# LokProgrammer

## **Betriebsanleitung**

Für Software ab Version 2.6.2. Best.-Nr.: 53450 / 53451 Juni 2007

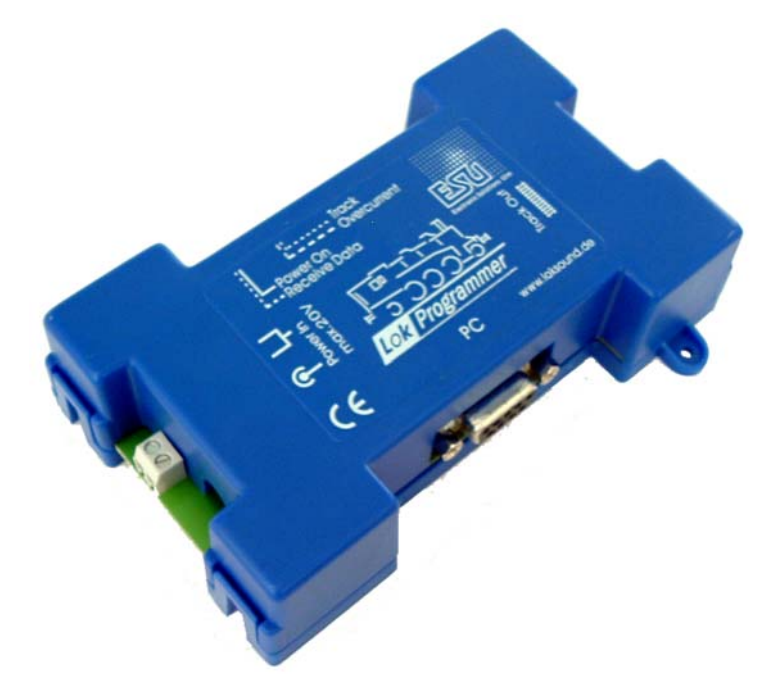

 $r + X$  or

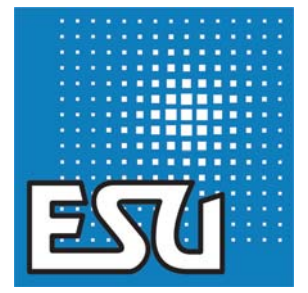

 $r$   $r$   $x$   $u$   $r$ 

 $7 - X + Y$ 

**1**

## Inhaltsverzeichnis

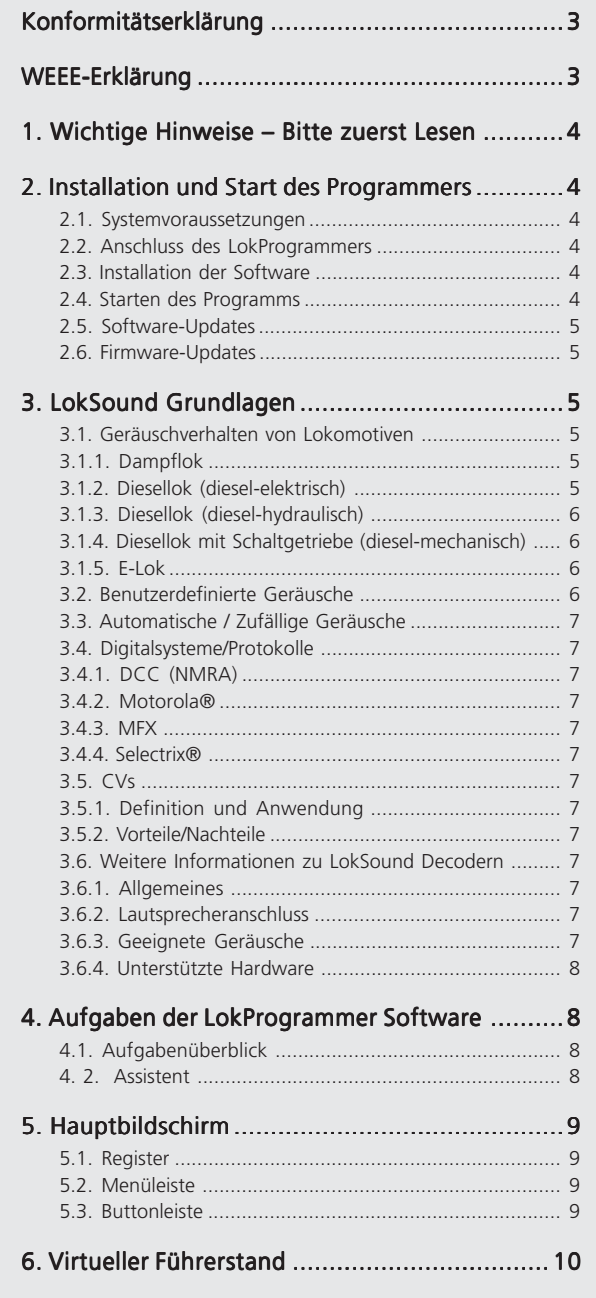

第1条 条件

 $r$   $r$   $x$   $n$   $r$ 

 $212722$ 

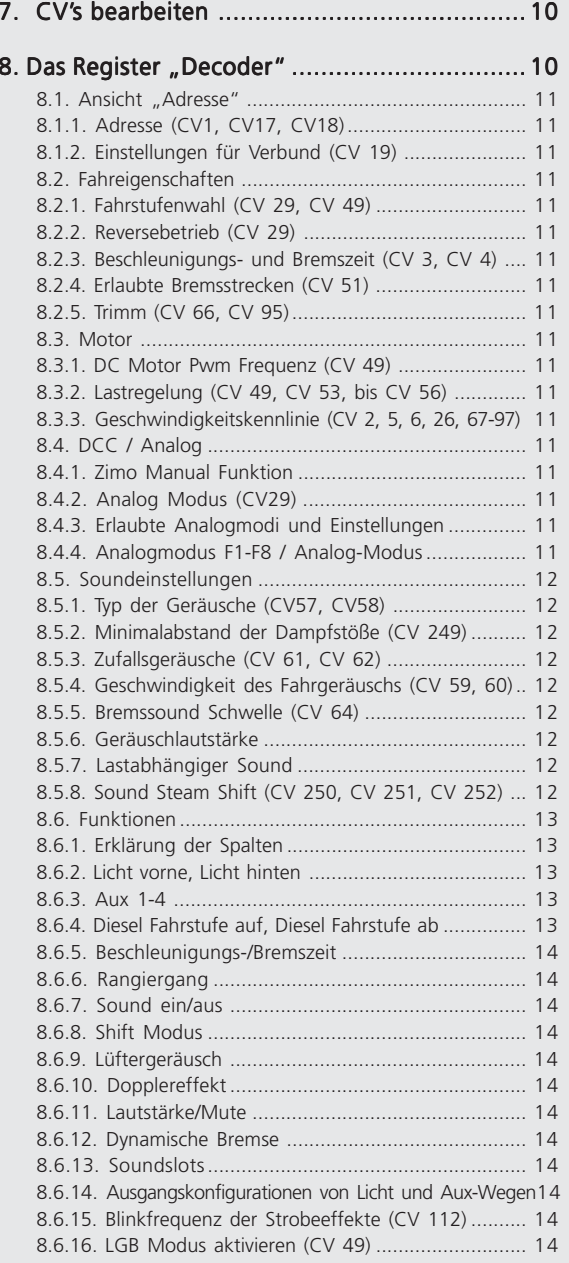

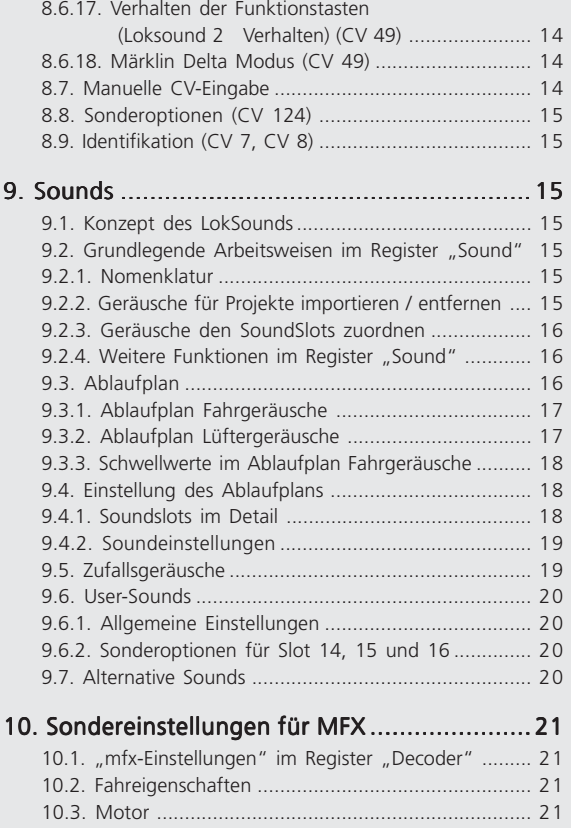

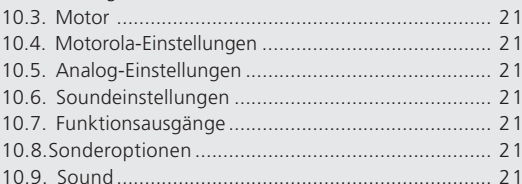

### 11. Sondereinstellungen für Loksound micro u. XL .. 21

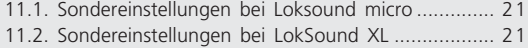

 $Y$   $Y$   $X$   $Y$ 

### 12. Projektbeispiele .......................................... 21

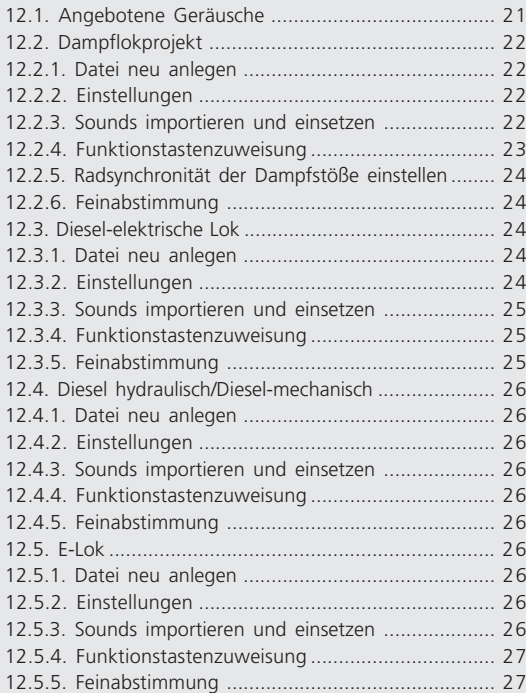

### 13. ANHANG ................................................... 28

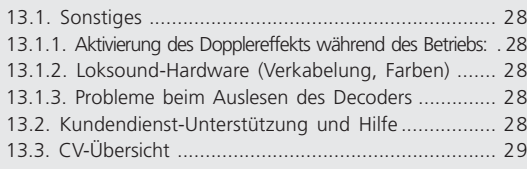

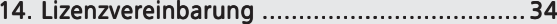

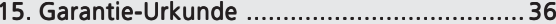

 $r$   $r$   $x$   $n$   $r$ 

### Konformitätserklärung

Wir, ESU electronic solutions ulm GmbH & Co KG, Industriestraße 5, D-89081 Ulm, erklären in alleiniger Verantwortung, dass das Produkt

### **ECoS ESU Command Station**

Auf das sich diese Erklärung bezieht, mit den folgenden Normen übereinstimmt:

EN 71 1-3 : 1988 / 6 : 1994 – EN 50088 : 1996 – EN 55014, Teil 1 + Teil 2 : 1993

EN 61000-3-2 : 1995 – EN 60742 : 1995 – EN 61558-2-7 : 1998

Gemäß den Bestimmungen der Richtlinie

88 / 378 / EWG – 89 / 336 / EWG – 73 / 23 / EWG ECoS trägt das CE-Kennzeichen.

### WEEE-Erklärung

Entsorgung von alten Elektro- und Elektronikgeräten (gültig in der Europäischen Union und anderen europäischen Ländern mit separatem Sammelsystem)

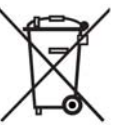

 $F$   $T$   $X$   $\rightarrow$   $F$ 

Dieses Symbol auf dem Produkt, der Verpackung oder in der Dokumentation bedeutet, dass dieses Produkt nicht wie Hausmüll behandelt werden darf. Stattdessen soll dieses Produkt zu dem geeigneten Entsorgungspunkt zum Recyclen von Elektro- und Elektronikgeräten gebracht werden. Wird das Produkt korrekt entsorgt, helfen

Sie mit, negativen Umwelteinflüssen und Gesundheitsschäden vorzubeugen, die durch unsachgemäße Entsorgung verursacht werden könnten. Das Recycling von Material wird unsere Naturressourcen erhalten. Für nähere Informationen über das Recyclen dieses Produktes kontaktieren Sie bitte Ihr lokales Bürgerbüro, Ihren Hausmüll-Abholservice oder das Geschäft, in dem Sie dieses Produkt gekauft haben.

### **Batterien gehören nicht in den Hausmüll!**

Bitte entsorgen Sie leere, verbrauchte Batterien nicht in den Hausmüll: Bringen Sie sie zu einer Sammelstelle in Ihrer Gemeinde oder im Fachhandel. Eine umweltschonende Entsorgung wird dadurch sichergestellt.

Copyright 1998 - 2007 by ESU electronic solutions ulm GmbH & Co KG. Irrtum, Änderungen die dem technischen Fortschritt dienen, Liefermöglichkeiten und alle sonstigen Rechte vorbehalten. Elektrische und mechanische Maßangaben sowie Abbildungen ohne Gewähr. Jede Haftung für Schäden und Folgeschäden durch nicht bestimmungsgemäßen Gebrauch, Nichtbeachtung dieser Anleitung, eigenmächtige Umbauten u. ä. ist ausgeschlossen. Nicht geeignet für Kinder unter 14 Jahren. Bei unsachgemäßem Gebrauch besteht Verletzungsgefahr.

Märklin ist ein eingetragenes Warenzeichen der Firma Gebr. Märklin und Cie. GmbH, Göppingen. RailCom ist ein eingetragenes Warenzeichen der Firma Lenz Elektronik GmbH, Giessen.Alle anderen Warenzeichen sind Eigentum ihrer jeweiligen Rechteinhaber.

ESU electronic solutions ulm GmbH & Co. KG entwickelt entsprechend seiner Politik die Produkte ständig weiter. ESU behält sich deshalb das Recht vor, ohne vorherige Ankündigung an jedem der in der Dokumentation beschriebenen Produkte Änderungen und Verbesserungen vorzunehmen.

Vervielfältigungen und Reproduktionen dieser Dokumentation in jeglicher Form bedürfen der vorherigen schriftlichen Genehmigung durch ESU.

 $r$   $r$   $x$   $n$   $r$ 

### 1. Wichtige Hinweise – Bitte zuerst Lesen

**Vielen Dank, dass Sie sich zum Kauf des LokProgrammer Sets 53450/53451 entschlossen haben.** Mit dem LokProgrammer können Sie ESU LokPilot- und LokSound Decoder programmieren.

Der LokProgrammer 53450 besteht aus zwei Elementen: Ein Interface, das die physikalische Verbindung zwischen PC und der Lok herstellt und eine Softwarekomponente, die auf jedem handelsüblichen PC unter MS Windows läuft. Das Set 53451 unterscheidet sich von 53450 lediglich durch einen zusätzlichen USB-Adapter als Zubehör.

Nie war die Anpassung eines Digitaldecoders so einfach wie mit LokProgrammer: Dank der grafischen Benutzeroberfläche von Windows gelingt die optimale Anpassung des LokSound Decoders auch demjenigen, der bisher über keine oder wenig Erfahrung mit der "Programmierung" von Digitaldecodern verfügt, denn mit dieser Kombination ist es möglich, die vielfältigen Eigenschaften und Einstellmöglichkeiten, die die ESU LokSound Produkte bieten, komfortabel mit Hilfe Ihres PCs zu manipulieren und einzustellen.

Zusätzlich ist es mit Hilfe des LokProgrammers möglich, sämtliche auf den LokSound Modulen gespeicherten Geräusche nachträglich zu ändern.

ESU bietet hierzu ein Archiv mit mehreren 100 Sounddateien auf der Website www.loksound.de an, das ständig erweitert wird. Hier werden Sie sicher den passenden Sound für Ihre Lok finden.

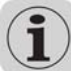

Bitte beachten Sie hierzu auch die Lizenzbestimmungen zum Download und der Nutzung dieser Geräuschdateien im Anhang.

Welche Einstellungen in der Software an welchen Stellen gemacht werden und welche Verfahren zu welchem Ergebnis führen, wird in diesem Handbuch beschrieben.

Wir wünschen Ihnen viel Spaß in der Welt des LokSounds. *ESU electronic solutions ulm GmbH & Co KG, Juni 2007*

### 2. Installation und Start des Programmers

Bitte beachten Sie die Installationshinweise, damit die Lokprogrammer Software auch zu Ihrer Zufriedenheit läuft!

### 2.1. Systemvoraussetzungen

Die LokProgrammer Software setzt als Basis einen handelsüblichen PC mit folgenden Eigenschaften voraus:

- Betriebssystem Microsoft Windows 98, 2000 oder XP, auch Vista ab Version 2.6.3.; kein Win NT
- CD-ROM Laufwerk
- eine freie serielle (bzw. USB-) Schnittstelle am PC
- Soundkarte
- Mindesten 10MB freien Speicher auf Ihrer Festplatte

Zur Benutzung der geräuschbezogenen Funktionen des Programms ist eine Soundkarte unbedingt erforderlich. Hier eignen sich alle Karten, die einen funktionsfähigen Windows Treiber mitbringen.

 $21278$ 

112141

 $r$   $r$   $x$   $n$   $r$ 

### 2.2. Anschluss des LokProgrammers

Der LokProgrammer wird wie folgt angeschlossen (siehe Abbildung 1): Verbinden Sie mit dem mitgelieferten seriellen Anschlusskabel bzw. USB-Adapterkabel den LokProgrammer mit einer freien Schnittstelle am PC. Welche Schnittstelle verwendet wird, ist unerheblich.

Beachten Sie stets, dass das Programmiergleis und damit der LokProgrammer von Ihrer Hauptanlage getrennt ist, da sonst Schäden an der LokProgrammer-Hardware auftreten!

Beachten sie ferner, dass keine Überbrückungen zwischen den Leitern wie bestehen.

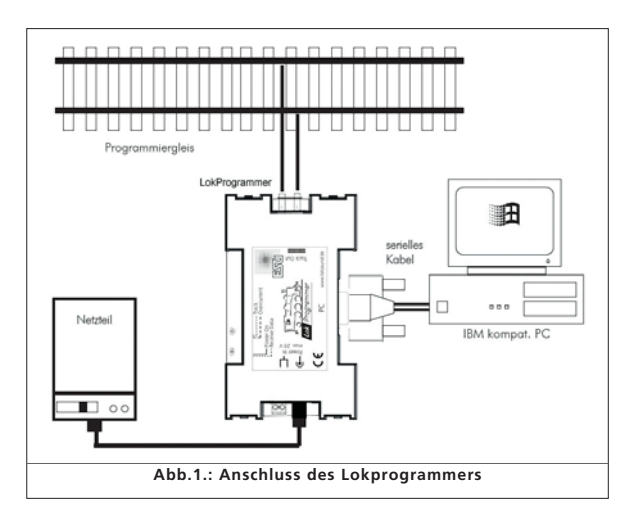

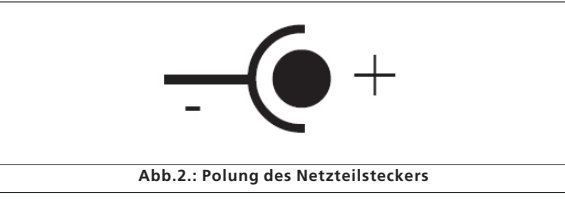

Für die Stromversorgung gibt es zwei alternative Möglichkeiten:

- Verwenden Sie das mitgelieferte Steckernetzteil. Dessen Ausgang muss mit der Stromversorgungsbuches des LokProgrammers verbunden werden. Die Belegung des Steckers zeigt Abb. 2.
- Verwenden Sie den (Wechselspannungs)-Lichtausgang eines Eisenbahntrafos. Dieser wird an den Schraubklemmen angeschlossen. Für das Programmieren von Spur-1 Loks wird dieser Anschluss empfohlen.

Bitte verwenden Sie niemals beide Anschlüsse gleichzeitig. Dies könnte den LokProgrammer zerstören!

Nach Anlegen der Stromversorgung muss die grüne LED des LokProgrammers aufleuchten.

Die Anschlüsse "Track Out" am LokProgrammer werden mit dem Programmiergleis verbunden. Hier ist die Polung irrelevant.

Stellen Sie sicher, dass dieses Programmiergleis vollkommen vom Rest der Anlage isoliert ist!

Die beiden LEDs des Programmers haben folgende Bedeutung:

### Grüne LED:

- Leuchtet, wenn der Programmer mit Spannung versorgt wird
- Blinkt, wenn der LokProgrammer Daten vom PC erhält. Gelbe LED:
- Blinkt schnell, wenn Spannung am Programmiergleis anliegt und Daten über das Gleis übertragen werden.
- Blinkt langsam, wenn der LokProgrammer einen Überstrom entdeckt und daher die Spannung am Gleis abgeschaltet hat.

### 2.3. Installation der Software

Stellen Sie sicher, dass der LokProgrammer wie gezeigt angeschlossen und mit Strom versorgt ist.

Sobald Sie die CD-ROM in das Laufwerk einlegen, wird das Installationsprogramm automatisch gestartet.

Sollte das nicht der Fall sein, wählen Sie bitte im "Arbeitsplatz" oder im "Windows-Explorer" die das CD-ROM-Laufwerk *"LokProgrammer"* aus und klicken auf die Datei "Setup".

Alternativ dazu können Sie auf den START-Knopf in der Taskleiste klicken und "Ausführen" wählen. Tippen Sie dann "x:\setup.exe" ein und klicken Sie auf OK, wobei Sie das "x:" mit dem Laufwerksbuchstaben Ihres CD-ROM Laufwerks ersetzen müssen (üblicherweise "D"):

Nach kurzer Zeit sollte das Installationsprogramm starten. Folgen Sie den Anweisungen auf dem Bildschirm und warten Sie ab, bis das Programm auf Ihrer Festplatte installiert ist.

### 2.4. Starten des Programms

Das Installationsprogramm erstellt einen Eintrag im Startmenü. Wählen Sie "LokProgrammer vX" im Startmenü unter "Programme" aus, wobei das X für die Versionsnummer Ihrer Software steht. Wählen Sie dann "LokProgrammer". Das Programm wird gestartet.

**ARTHUR AND THE REAL** 

## LokSound Grundlagen

### 2.5. Software-Updates

ESU bietet auf der Website www.loksound.de aktuelle Versionen der LokProgrammer Software an. Sie finden diese Software im Menü "Downloads" unter der Rubrik "Software". Klicken Sie auf das Download-Symbol am Ende der Zeile. Es öffnet sich ein Fenster. Wählen Sie "Ausführen". Sie werden nun durch die Installation geführt.

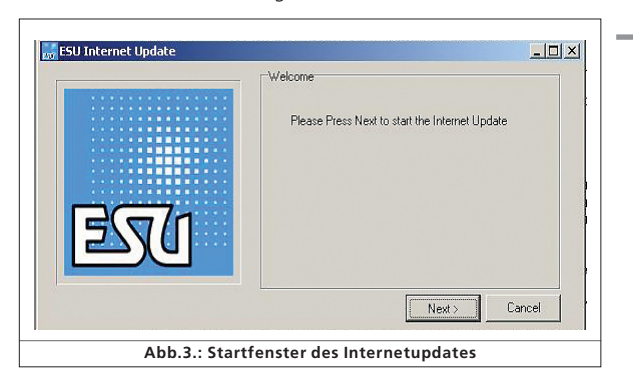

Es besteht ebenfalls eine automatische Update-Möglichkeit bei bereits installierten Softwareversionen:

- Wählen Sie hierzu im Startmenü / Programme "Lokprogrammer vX", wobei das X für die Versionsnummer Ihrer Software steht.
- Klicken Sie dann auf "Internet Update". Es öffnet sich ein Fenster (Abb. 3).
- Klicken Sie auf "Next". Es erscheint der Hinweis "Downloading required Files Please be patient". Während dessen werden die zum Update benötigten Dateien installiert. Danach besteht die Möglichkeit die LokProgrammer Software vom Installationsfenster aus zu starten.

### 2.6. Firmware-Updates

Die Firmware stellt das Betriebssystem des Lokpilot- oder Loksound-Decoders dar.

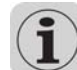

Bitte beachten Sie: Neue Optionen an der Software können unter umständen vom LokSound-Decoder nur mit einen aktuellen Firmware-Update ausgeführt werden.

Aktuelle Firmwareupdates finden Sie ebenfalls auf www.loksound.de unter ..Download" / ..Software".

### Update-Vorgang:

- Schließen Sie zur Installation den zum Update gewünschten Decoder am LokProgrammer an und starten Sie das Update.
- Es öffnet sich ein Fenster, wählen Sie "Ausführen".
- Folgen Sie den Installationsanweisungen.
- Zunächst wird das Firmware-Update auf Ihrem PC installiert, danach wird das Update auf den Decoder gespielt.

 $T X + Y$ 

### Datenschutzhinweis:

ESU garantiert Ihnen, dass keinerlei Informationen von Ihrem Rechner an ESU übertragen werden. Es werden ausschließlich Daten von der ESU Homepage zu Ihrem Rechner gesendet. Der Schutz Ihrer persönlichen Daten bleibt jederzeit gewährleistet.

### 3. LokSound Grundlagen

Im folgenden Kapitel wird gezeigt, wie der LokSound-Decoder das Geräuschverhalten von Lokomotiven vorbildgetreugetreu nachbildet, welche Möglichkeiten ein digitales Modelleisanbahnsystem hat und welche Protokolle digitaler Systeme zur Zeit auf dem Markt erhältlich sind. Sollten Sie bereits Erfahrung mit digitalen Anlagen haben und sich mit dem Geräuschverhalten von Lokomotiven auskennen, können Sie dieses Kapitel überspringen und auf Seite 16 weiter lesen.

### 3.1. Geräuschverhalten von Lokomotiven

Mit dem LokProgrammer und dem Loksound Decoder können Dampfloks, dieselelektrische, dieselhydraulische, Elektroloks oder Loks mit Schaltgetriebe (z.B. Schienenbus) wieder gegeben werden. Je nach Typ sind die Geräuschabläufe unterschiedlich.

### 3.1.1. Dampflok

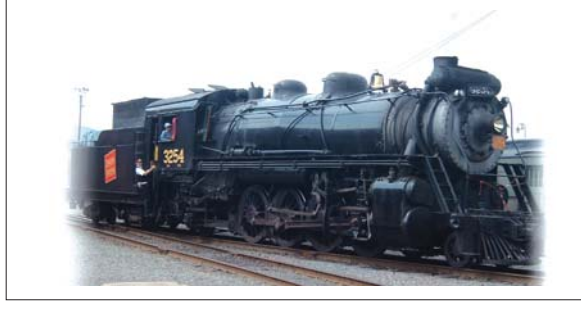

Die dominanten Geräusche einer Dampflok sind das Sieden des Kessels und die Dampfstöße während der Fahrt. Diese Dampfstöße ertönen synchron zur Radbewegung, werden also auch schneller, wenn die Lokomotive schneller wird bzw. langsamer, wenn die Lok langsamer wird. Dabei gibt es besondere Unterschiede zwischen 2- bzw. 4-Zylinderloks und 3-Zylinderloks. 3 Zylinder-Loks stoßen 3 oder 6 Dampfstöße pro Radumlauf aus, während 2- bzw. 4-Zylinderloks 4 Dampfstöße pro Radumlauf haben.

Des weiteren hören sich die Dampfstöße bei beschleunigter Fahrt meist vulominöser und härter an, als bei gleichmäßiger Normalfahrt. Bei geschlossenen Ventilen hört man oftmals nur das Stangenklappern.

Bei der Anfahrt sind die Zylinderhähne offen, um den bereits zu Wasser kondensierten Dampf auszustoßen und damit Brüche der Antriebsstangen zu vermeiden.

Dieses Verhalten ist mit den Loksound-Decodern mit Hilfe des Lokprogrammers möglich!Die einzelnen Zustände werden dabei in Fahrstufen eines Ablaufplans unterteilt. Die unterschiedlichen Klänge der jeweiligen Zustände bestehen aus den jeweiligen Einzelaufnahmen der Dampfstöße. (Für nähere Erklärungen siehe Abb.4. und Kapitel 9.4.1.).

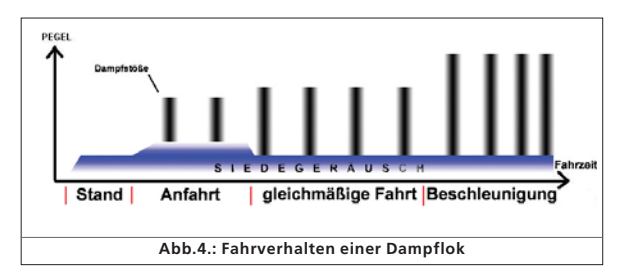

### 3.1.2. Diesellok (diesel-elektrisch) 3.1.2.

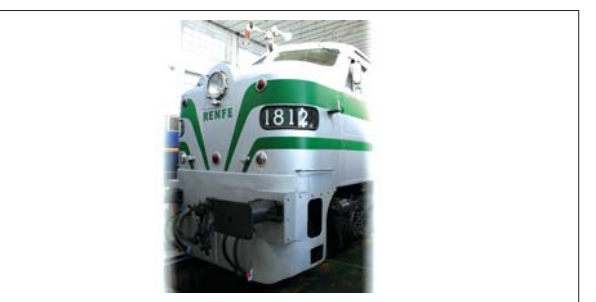

Diesel-elektrische Loks sind im Prinzip E-Loks deren Generatoren mit Dieselmotoren als eigene Kraftwerke gekoppelt sind. Der Dieselmotor wird meist in konstanten Fahrstufen gesteuert, abhängig von der Geschwindigkeit. Somit ist das Geräuschverhalten nahezu treppenförmig. Der leise Elektromotor wird vom Dieselmotor übertönt. Die meisten diesel-elektrischen Loks haben zwischen 4 und 8 Stufen. Der LokProgrammer kann bis zu 10 Dieselstufen nachbilden, zuzüglich der Beschleunigungs- und Leerlaufstufen (für weitere Informationen siehe Kapitel 12.3.).

Beispiele für Diesel-elektrische Loks sind die DB Baureihe 232 ("Ludmilla"), die meisten amerikanischen Dieselloks von GE oder ALCO oder die MZ-Loks der Dänischen Staatsbahnen.

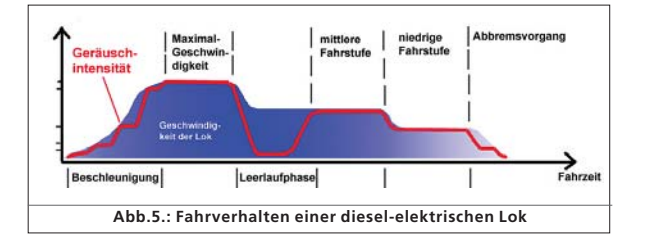

 $r$   $r$   $x$   $u$   $r$ 

## LokSound Grundlagen

### 3.1.3. Diesellok (diesel-hydraulisch) 3.1.3. Diesellok (diesel-hydraulisch)

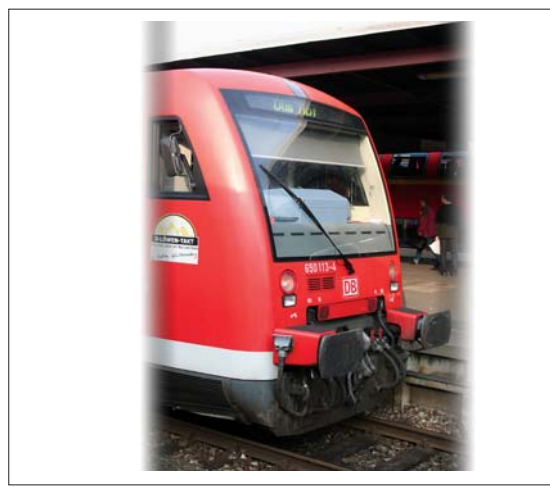

Das Kernstück dieselhydraulischer Loks sind hydraulische Drehmomentwandler, deren Kraftübertragung mit Hilfe von Flüssigkeit erfolgt. Dieser Einsatz der Strömungsenergie ist im wahrsten Sinne des Wortes "fließend".

Daher heulen diesel-hydraulische Loks nach dem Losfahren mehr oder weniger erst einmal auf, ehe sie sich in Bewegung setzen. Da die Drehzahl des Motorsounds hierbei von der Geschwindigkeit bestimmt wird, verändert sich das Fahrgeräusch übergangslos. Es verhält sich also einfach betrachtet in etwa linear zur Geschwindigkeit.

Die LokSound-Decoder lassen Ihre Lok wie beim Vorbild erst dann losfahren, wenn die Drehzahl hoch genug ist. Die Tonhöhe des Fahrsounds kann geschwindigkeitsabhängig eingestellt werden. Dies ist nur durch die Einheit von Soundmodul und Decoder möglich. (für weitere Informationen siehe Kapitel 8.5.4.)

Beispiele für Diesel-hydraulische Loks sind die V200 und das Regio-Shuttle der DB oder die DMU41 der SNCB/NMBS.

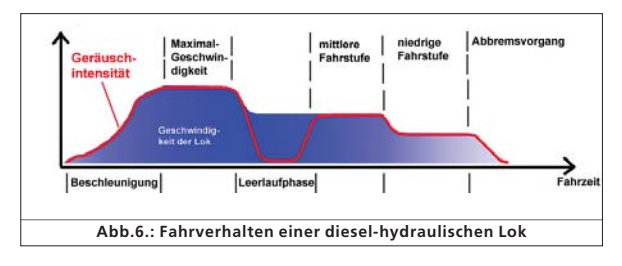

 $X \rightarrow Y$ 

### 3.1.4. Diesellok mit Schaltgetriebe (diesel-mechanisch)

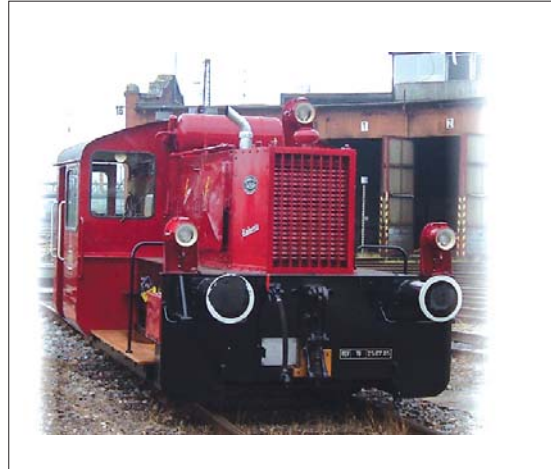

Dieselloks mit Schaltgetriebe benutzen mechanische Zahnrad- getriebe zur Übersetzung der Motorkraft auf die Räder, ähnlich wie bei PKWs. Während des Wechsels in einen anderen Gang wird die Kupplung betätigt, die Kraftübertragung zwischen Motor und Räder also kurzzeitig unterbrochen. Dieser Schaltvorgang ist bei vielen diesel mechanischen Loks hörbar. Mit Hilfe der LokProgrammer Software kann man entweder die Original-Aufnahmen der Schaltvorgänge in das Soundverhalten der Modellok einbauen oder die Option "Schaltsound (User-SoundSlot 14)" nutzen (mehr dazu in Kapitel 9.6.2.).

Beispiele für dieselmechanische Loks sind die Schienenbusse der Bauart VT95 oder Rangierloks, da Schaltgetriebe nur bei Loks mit geringer Geschwindigkeit und relativ geringem Gewicht sinnvoll sind.

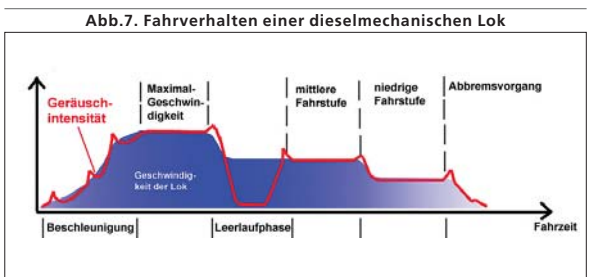

### 3.1.5. E-Lok

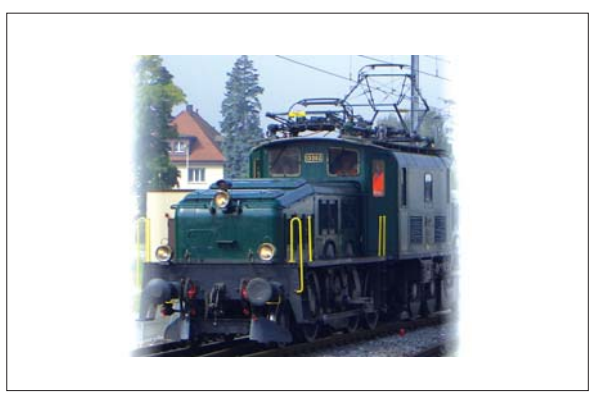

Bei E-Loks gibt es verschiedene Soundvarianten. Zum einen kann man das Summen des Elektromotors hören, der ähnlich dem Motorengeräusch der diesel-hydraulischen Loks seine Tonhöhe geschwindigkeitsabhängig ändert.

Zum anderen gibt es Lokomotiven, bei denen die Lüftergeräusche sehr dominant sind. Bei manchen E-Loks sind die Lüfter auch konstant, sodass sich während der Fahrt das Geräusch nicht ändert.

Da E-Loks im Allgemeinen leiser sind als andere Loks kann man mit Hilfe des LokProgrammers Zusatzgeräusche wie Signalhorn, Kompressor, etc. ausgiebig nutzen (für weitere Informationen siehe Kapitel 9.5. und 9.6.).

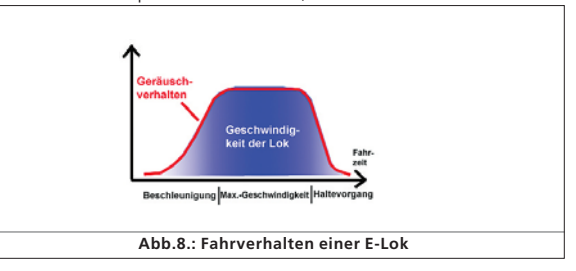

### 3.2. Benutzerdefinierte Geräusche

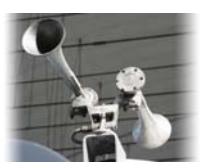

Benutzerdefinierte Geräusche ("User-Sounds") sind zum Beispiel Signalhörner, Kuppelgeräusche, Sanden, etc. Sie können nach der entsprechenden Programmierung mit dem LokProgrammer per Funktionstasten Ihrer Digitalzentrale ausgelöst werden. Derzeit können die Loksound Decoder bis zu 16 Funktionstas-

ten nutzen, die auch wahlweise mit Funktionen wie Licht, Rauchgenerator etc. belegt werden können. Neuere Zentralen wie die ESU ECoS-Zentrale können diese Fülle an Funktionen komplett ausnutzen.

## LokSound Grundlagen

### 3.3. Automatische / Zufällige Geräusche

Als Zufallsgeräusche ("Random-Sounds") werden Sounds verwendet, die automatisch oder zufällig kommen, wie zum Beispiel Sicherheitsventile, Lüfter, Kompressoren, etc.

Mit Hilfe des LokProgrammers können sie bestimmen innerhalb welcher Zeitspanne Zufallsgeräusche abgespielt werden sollen. (näheres dazu, siehe Kapitel 8.5.3.).

Weitere Möglichkeiten automatische Geräusche (z.B. Bremsen-<br>quietschen) einzubauen bestehen in der einzubauen bestehen Funktionstastenbelegung und dem Sound-Ablaufplan (siehe Kapitel 9). Diese Geräusche ertönen dann fix zu einem bestimmten Zeitpunkt.

### 3.4. Digitalsysteme/Protokolle

In diesem Abschnitt werden die Digital-Protokolle zur Steuerung Modell-Zügen, -Signalen und -Weichen gezeigt, mit denen der LokProgrammer arbeitet.

### 3.4.1. DCC (NMRA)

DCC steht für "Digital Command Control", und wurde von der NMRA (National Model Railroad Association) als Standard verabschiedet.

Am Anfang war der Betrieb mit 14 Fahrstufen und 80 Lokadressen möglich, mittlerweile können bis zu 10000 Lokadressen und 128 Fahrstufen verwendet werden. DCC ist in Bezug auf die Decoder und Steuerkontrollen abwärtskompatibel, d.h. alte Decoder können mit neuen Controls und neue Decoder mit älteren Controls (eingeschränkt) gesteuert und programmiert werden.

### 3.4.2. Motorola®

Das Motorola®-Protokoll aus dem Jahr 1984 ist eines der ältesten Digitalsysteme für Modelleisenbahnen. Dementsprechend eingeschränkt sind die Steuer-Möglichkeiten. Das Motorola®-Protokoll kann mit maximal 14 Fahrstufen fahren, außerdem können außer dem Zuglicht nur 4 weitere Funktionen geschaltet werden (Funktionen 5 - 8 können mit der zweiten Motorola®-Adresse angewählt werden), die Lokadressen-Anzahl beschränkt sich auf 80.

Da das Motorola®-Protokoll aber in vielen Digital-Kontrollen noch Anwendung findet, können alle ESU-Decoder auch mit diesem Protokoll betrieben werden.

### 3.4.3. MFX

Seit 2004 wird das MFX-System angeboten. Theoretisch können damit auf einer Anlage mehr als 16000 Modell-Loks gleichzeitig gesteuert werden. Die Fahrstufenanzahl beträgt 128.

In der LokProgrammer Software variieren die Einstellmöglichkeiten etwas von den Einstellmöglichkeiten in DCC. So wird zum Beispiel anstatt einer Lokadresse ein Lokname eingetragen  $(z.B.$  "BR 01" oder "ICE").

Des weiteren gelten andere CV-Bestimmungen als bei DCC. Nutzen Sie daher die ab Kapitel 3.5. erwähnten DCC-CVs nicht für MFX!

 $7 X 0 1$ 

### 3.4.4. Selectrix®

Selectrix® ist ein weiteres Digitalsystem. Der Unterschied zu DCC liegt darin, dass Lokadressen nicht einzeln, sondern in Gruppen gesendet werden. Dafür können keine benutzer-definierten Sounds (wie z.B. Pfeife oder Glocke) abgespielt werden, sondern nur die Fahr- und Zufallsgeräusche. Selectrix® ist fast ausschließlich in den kleineren Spuren N und Z zu finden, daher kann es auch im ESU Loksound micro verwendet werden.

Es ist wichtig diese Protokolle beim Erstellen eines LokSounds nicht zu verwechseln. So können zum Beispiel keine MFX-Projektdateien auf einen DCC-Decoder gespeichert, geschweige denn abgespielt werden.

3.5. CVs

### 3.5.1. Definition und Anwendung

CV steht für "Configuration Variable". CVs können bit- oder byteweise Werte haben annehmen. Die byte-großen CVs können Werte von 0 bis zu 255 haben, während die bitweise programmierbaren CVs wie Ein/Aus-Schalter funktionieren.

### Beispiele:

CV 63 (Gesamtlautstärke) ist ein byteweise programmierbares CV mit Maximalwert 64. Der Wert 0 bedeutet Stille, der Wert 64 bedeutet Maximallautstärke.

CV 49, bit 0 ist der "Schalter" für die Aktivierung der Lastregelung (siehe 8.3.2). Ist das Bit auf 0 gesetzt ist die Lastregelung deaktiviert, ist das Bit auf 1 gestellt, ist sie aktiviert.

Die NMRA (National Model Railroad Association) hat bestimmte CVs für bestimmte Funktionen festgelegt, so wird zum Beispiel mit CV 1 immer die Lokadresse bestimmt, mit CV 5 die Maximalgeschwindigkeit.

### 3.5.2. Vorteile/Nachteile

Ohne großartige Programmierkenntnisse oder –Anlagen können Digitaldecoder programmiert werden. Viele Digitalzentralen bieten dafür auch interne Programmiermenüs an. Außerdem wird durch die Codierung in Größe von einzelnen Bits und Bytes wenig Speicherplatz verwendet.

Eine reine Programmierung mit CVs ist jedoch unübersichtlich und je nach Digitalzentrale umständlich. Außerdem beeinflussen CVs den Sound des Loksound Decoders nur bedingt (in der z.B. Lautstärke). Der Klang kann z.B. nicht mit CVs beeinflusst werden, sondern ist von der Aufnahme abhängig.

Mit Hilfe der LokProgrammer Software werden CVs in Form von Auswahltabellen und Schiebereglern dargestellt und können damit einfach und verständlich bearbeitet werden.

### 3.6. Weitere Informationen zu LokSound Decodern

### 3.6.1. Allgemeines

Das Herzstück eines LokSound Decoders ist ein leistungsfähiger Prozessor. Dieser wird durch einen leistungsfähigen Audioverstärker und einen Soundspeicher, der Geräusche bis zu 130 Sekunden Dauer beinhalten kann ergänzt.

Mit der vierkanalige Mixerstufe mit aktivem Filter können bist bis zu vier Geräusche gleichzeitig abgespielt werden, wobei ein Kanal für das Fahrgeräusch vorgesehen ist, die restlichen Kanäle können für benutzergesteuerte Geräusche (wie Glocken, Pfeifen usw.) und Zufallsgeräusche (z.B. automatische Sicherheitsventile oder Kohleschaufeln) verwendet werden. Am Ende werden alle 4 Kanäle auf dem Decoder zu einem Ausgangskanal gemischt und zum Lautsprecher geführt.

Außerdem kann der Speicher des LokSound Decoders jederzeit gelöscht und wieder neu bespielt werden. Auf diese Weise ist es kein Problem, beispielsweise aus einem Dampf- ein Dieselgeräusch zu machen. Dies können Sie sogar selbst nachträglich mit Hilfe des ESU LokProgrammers durchführen!

Beachten Sie: die uneingeschränkte Bearbeitung eines LokSound Decoders ist nur bei Nachrüst-Decodern gewährleistet. LokSound-Decoder, die von Modellbahnherstellern in Ihren Produkten eingebaut und ausgeliefert werden bieten unter Umständen diese Möglichkeit nicht!

Den noch zur Verfügung stehenden Speicherplatz (in Sekunden und Bytes), sowie die Gesamtkapatität zeigt ein Informationsfeld am unteren Bildschirmrand der LokProgrammer Software an. Wählen Sie dazu das Register "Sound" und dann eine der Soundansichten (siehe auch 9.).

Möchten Sie eine Datei unbedingt aufnehmen, aber der Speicherplatz reicht nicht mehr aus, müssen Sie eventuell andere Geräuschdateien aus dem Projekt entfernen oder in ihrem Audio-Schnittprogramm geeignet kürzen.

### 3.6.2. Lautsprecheranschluss

Das Endstück der Soundtechnik-Kette bildet der Lautsprecher. Selbstverständlich können in den kleinen Modellloks keine großen Lautsprecher verwendet werden. Daher werden besondere Anforderungen an die verwendeten Lautsprecher gestellt. ESU bietet in seinem Sortiment verschiedene Lautsprecher für unterschiedlich Einbaugrößen und Decodertypen an.

Beachten Sie bitte, dass der Audioausgang des LokSound Decoders für einen Lautsprecheranschluss mit einer Impedanz von 100 Ohm ausgelegt ist. Andere Werte können zur Überhitzung der Verstärkereinheit des Decoders oder zu verminderten Lautstärken führen.

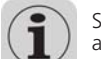

 $7^{\circ}$  X  $\rightarrow$   $7^{\circ}$ 

Sollten Sie zwei Lautsprecher verwenden wollen, verschalten Sie am besten zwei 50-Ohm-Lautsprecher seriell.

### 3.6.3. Geeignete Geräusche

ESU bietet auf der Website www.loksound.de eine Vielzahl von Lok-Geräuschen. Bitte beachten Sie hierzu auch die Lizenzbestimmungen zum Download und der Nutzung dieser Geräuschdateien im Anhang.

Sie können aber auch Ihre selbst erstellten Sounds auf einen LokSound Decoder programmieren.6.4.1 Geeignete Geräusche. Nicht alle Dateien, die sich auf Ihrem Rechner befinden, eignen sich für die Verwendung in LokSound Projekten.

Generell eignen sich für LokSound Decoder alle Dateien, die im Windows \*.wav-Format vorliegen. Das WAV ist das Standardformat für die Speicherung von Geräuschen aller Art bei Windows. Ob dies Geräusch- Musik- oder Sprachdaten sind, ist absolut unerheblich.

 $r$   $r$   $x$   $u$   $r$ 

## Aufgaben der LokProgrammer Software

Die Dateien können entweder von der mitgelieferten CD-ROM stammen, aus dem Internet bezogen werden oder aber selbst erzeugt worden sein.

Wave-Dateien können in unterschiedlicher Tonqualität auf der Festplatte abgelegt werden. Je besser die Qualität, desto größer wird die Datei.

Um eine optimale Klangqualität zu erhalten, sollten Sie die zum jeweiligen LokSound Decoder passenden Wave-Dateien verwenden:

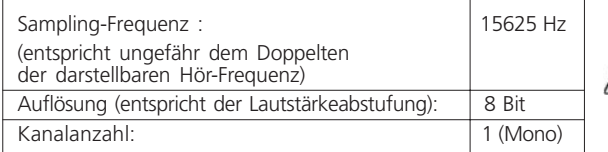

Das Programm rechnet automatisch die Dateien in das jeweils zum Decoder passende Format um. Hierbei kann es jedoch unter Umständen zu Qualitätseinbußen kommen.

### Tipp:

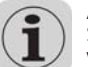

Am besten ist es, die Wave-Dateien in der oben genannten Sampling-Frequenz, Auflösung und Kanalzahl für den Decoder vorzubereiten.

Erstens spart man dadurch Speicherplatz bei optimal eingestellter Soundqualität. Zweitens kann man während der Vorbearbeitung im Vorfeld den Klang am besten beurteilen.

Zur Erzeugung von Wave-Dateien existieren eine Reihe von Zusatzprogrammen. Am bekanntesten ist der Windows-Medienrekorder, um Audioaufnahmen durchzuführen und digital als \*.wav Datei auf der Festplatte zu speichern. Es gibt aber auch aufwendigere Audioeditoren, die professionelle Zusatzoptionen wie Klangregelung, Echo, Schnitt usw. liefern.

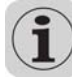

Es ist empfehlenswert Audioaufnahmen mit Harddisc- oder sonstigen hochwertigen Audiorekorder durchzuführen, um eine hohe Qualität zu erreichen. Kassettenrecorder oder gar Diktiergeräte sind dafür gänzlich ungeeignet.

An dieser Stelle kann unmöglich eine umfassende Anleitung gegeben werden, wie man mit Hilfe des Computers Geräuschdaten digitalisiert und auf Platte ablegt. Bitte beachten Sie zu diesem Thema die Handbücher, die zu Ihrem Rechner bzw. Ihrer Soundkarte mitgeliefert wurden.

### 3.6.4. Unterstützte Hardware

Die LokProgrammer Software ab Version 2.5.0 unterstützt ausschliesslich den LokProgrammer 53450 "LokProgrammer V3.0". Eine Verwendung mit einem älteren LokProgrammer (z.B. 50450) ist derzeit nicht möglich.

Je nach verwendeter LokProgrammer-Version ist weiterhin die Anzahl der unterstützten Decoder unterschiedlich.

Die Versionen ab 2.6.1. unterstützen die folgenden ESU-Decoder:

• Loksound V3.5 mit 8 und 16 Mbit Soundspeicher für die Spurweiten 0 und H0 (DCC und Motorola®)

**Alliance** 

富士森

 $r$   $r$   $x$   $n$   $r$ 

- LokSound micro für die Spurweiten TT und N (DCC, Motorola® und Selectrix®)
- LokSoundXL V3.5 für die Spurweiten G und I (DCC und Motorola®)
- LokSound mfx für die Spurweiten 0 und H0 wendet sich an die Freunde des Märklin® systems.

Außerdem werden folgende (teilweise ältere) Produkte unterstützt:

LokSound V3.0, LokSoundXL V3.0, LokSound2, LokSoundXL V2.0, LokPilot, LokPilotDCC, LokPilotXL, LokPilotXL DCC.

Die LokProgrammer Software steht unter ständiger Weiterentwicklung. Um Sicherzustellen, dass Sie stets die aktuelle Softwareversion verwenden, sollten Sie regelmäßig die Internet-Update-Funktion aufrufen. Sobald verfügbar, bieten wir neue Version mit vergrößertem Funktionsumfang bzw. Fehlerbehebungen an.

Je nachdem, welche Funktionen die einzelnen Decoder anbieten, verändert sich das Erscheinungsbild des Programmes. Es stehen daher möglicherweise nicht alle hier gezeigten Optionen zur Verfügung bzw. sind mehr Optionen möglich. Bitte beachten Sie stets das mit Ihrem Decoder mitgelieferte Handbuch.

### 4. Aufgaben der LokProgrammer Software

In den folgenden Kapiteln werden die einzelnen Programmfunktionen der LokProgrammer-Software beschrieben. Zunächst werden allgemeine Funktionen, danach die speziellen Einstellmöglichkeiten ESU Decoder (LokPilot und LokSound) beschrieben.

Zu jeder neu vorgestellten Option wird das zugehörige CV im DCC-Protokoll genannt sowie bei welchen ESU-Decodern diese Einstellung 5. Programmfunktionenmöglich ist. LP steht dabei für LokPilot, LS für Loksound.

Bitte beachten Sie auch, dass Sie nur mit der aktuellsten Firmware alle Möglichkeiten des Decoders ausschöpfen können.

### 4.1. Aufgabenüberblick

- Einstellen / Ändern sämtlicher Parameter von ESU Decodern: Alle Optionen können Sie komfortabel und übersichtlich am PC einstellen. Selbstverständlich bleiben die Möglichkeiten der manuellen CV-Einstellung über digitale Steuergeräte wie z.B. der ESU ECoS-Zentrale erhalten.
- Ändern der Geräuschdaten, die auf einem ESU LokSound Modul gespeichert sind: Es ist möglich, sämtliche auf dem LokSound Modul gespeicherten Geräusche jederzeit, auch nachträglich, zu verändern. Sie können sich auf diese Weise Ihre eigenen Geräusche zusammenstellen. Als Quelle eignet sich alles, was Sie auf Ihren PC bringen können: Lokgeräusche, Musik, Sprache, etc. Der Fantasie sind hierbei keine Grenzen gesetzt.

Auf diese Weise ist es möglich, jederzeit aus einer Dampf- eine Diesel- oder Elektrolok zu machen - und umgekehrt.

• Testen neuer ESU Sounds: Mit Hilfe des virtuellen Führerstandes (siehe Kapitel 6.) können Sie Decoder direkt auf dem Programmiergleis ausprobieren, ohne erst an Ihre Digitalanlage gehen zu müssen.

### 4. 2. Assistent

Sobald die Software gestartet wird, erscheint das Assistent-Fenster auf dem Bildschirm, auf dem Sie die wichtigsten Funktionen des Programms direkt aufrufen können. Je nachdem, welche Funktion Sie dort aufrufen, erscheint sofort die entsprechende Funktion. Mit Hilfe des Assistenten können Sie wichtige Aufgaben schnell ausführen.

Sie können mit Hilfe des Assistenten folgende Aufgaben durchführen:

- einen Decoder auslesen, um dann komfortabel dessen Einstellungen betrachten und verändern zu können.
- den Soundspeicher eines Decoders komplett verändern, um auf einfachste Weise z.B. aus einem Dampf- einen Dieselsounddecoder zu machen.
- ein komplett neues Projekt anlegen.
- ein vorhandenes Projekt öffnen.

Wählen Sie hierzu die gewünschte Option aus und folgen Sie den Anweisungen im geöffneten kleinen Fenster.

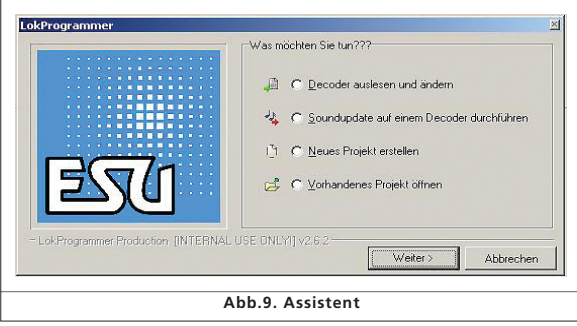

### 5. Hauptbildschirm

### 5.1. Register

Entsprechend den verschiedenen Aufgaben des Programms ist es in verschiedene Register und Menüs gegliedert. Abbildung 10 zeigt den Hauptbildschirm der LokProgrammer Software mit den Hauptkomponenten:

- Virtueller Führerstand: Hier können Sie Decoder einfach testen
- CV's bearbeiten: individuelle Bearbeitung von CVs eines Decoders, sofern der Decoder DCC (NMRA) unterstützt.
- Decoder: Zum komfortablen Einstellen von ESU Decodern, vollgrafisch
- Sound: Dient zum Ändern und neu Zusammenstellen von Soundprojekten für LokSound-Decoder.

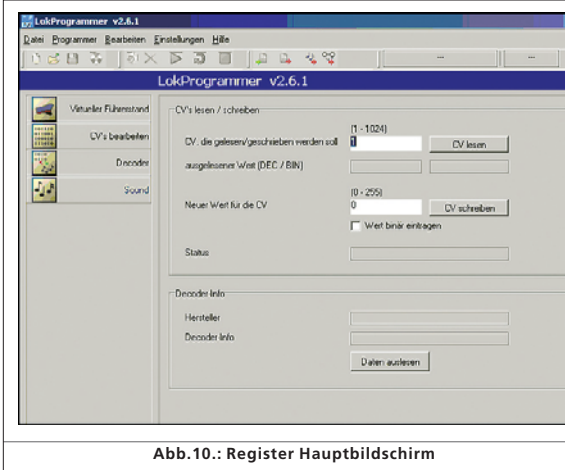

### 5.2. Menüleiste

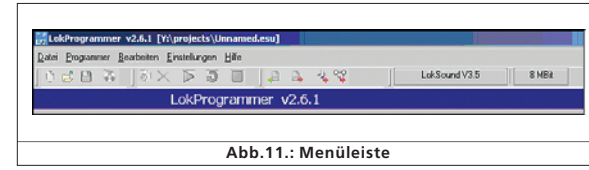

**TXDF** 

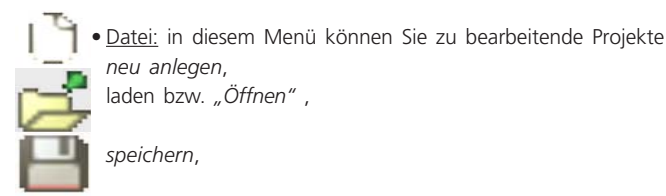

sowie das *Internet Update* (siehe 2.5.) abrufen und die LokProgrammer Software *beenden*.

Beim Speichern werden in die Projektdatei alle Zuordnungsdaten, Einstellungen und Sounddateien geschrieben. Die Projektdateien werden unter der Endung ... esu" abgespeichert.

• Programmer: hier können Decoderdaten gelesen und geschrieben werden, sowie Geräuschdaten und Adresszuordnungen geschrieben werden. Desweiteren können erweiterte Decoderdaten, wie z.B. Decodertyp und Version der Firmware gelesen werden.

### Programmer v2.b.1 [Y:\projects\Unnan Programmer Bearbeiten Einstellungen Hilfe Decoderdaten lesen Strg+R Decoderdaten schreiben Strq+W Geräusche schreiben Stro+A Adresszuordnungen schreiben. Erweiterte Decoderinformationen... Abb.12.: Menü "Programmer"

- Bearbeiten: in diesem Menü können Zusatzinformationen zur Projektdatei (wie. z.B. Name der Lok, Foto der Lok und Beschreibung als Notiz) eingegeben werden. Außerdem kann man hier Loksound 2 Projekte in das aktuelle Lokprogrammerformat konvertieren. Bitte überprüfen Sie nach dieser Prozedur nochmals die CV-Werte, da nicht alle Werte übernommen werden können.
- Einstellungen: hier kann das Projektverzeichnis und die Programmsprache (Deutsch oder Englisch) bestimmt werden. Bitte beachten Sie, dass die neu eingestellte Programmsprache erst nach einem Neustart des Programms übernommen wird.
- Hilfe: hier kann neben Informationen zur Softwareversion dieses Handbuch geöffnet werden.

### 5.3. Buttonleiste

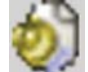

Sounddatei hinzufügen. Dieses Button ist nur aktiv, wenn eine Sounddatei im Fenster "Ordner" unter dem Register "Sound" angewählt wurde.

Sounddatei entfernen. Dieses Button ist nur aktiv, wenn eine Sounddatei im Fenster "Projektsounds" unter dem Register "Sound" angewählt wurde.

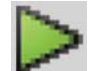

Sounddatei zum Probehören abspielen. Dieses Button ist aktiv wenn eine Sounddatei angewählt wurde.

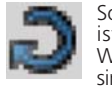

Sounddatei endlos zum Probehören abspielen. Dieses Button ist aktiv wenn eine Sounddatei angewählt wurde. Diese Wiedergabeart ist bei Geräuschschleifen (z.B. Fahrstufensounds) sinnvoll.

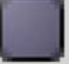

Abgespielte Sounddatei stoppen. Dieses Button ist aktiv wenn eine Sounddatei angewählt wurde.

Es ist auch möglich, sich Geräusche zunächst über den PC anzuhören, ehe sie in ein Projekt aufgenommen werden. Dazu markieren Sie die Datei, die Sie anhören möchten, im Fenster "Ordner" (im Fenster "Sound" / "Ablaufplan" linke Spalte, untere Hälfte). Danach auf oder klicken. Zum Beenden anklicken.

Auf diese Weise können Sie auch Geräusche anhören, die bereits in der Liste der "Projektsounds" sind.

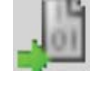

Decoder Daten lesen. Vor Änderungen der Decoderdaten ist es zweckmäßig, die kompletten aktuellen Decoderdaten zuerst aus dem Decoder auszulesen. Dazu setzen Sie die Lok auf das Programmiergleis und vergewissern sich, dass das Programmiergleis richtig angeschlossen ist.

Danach Klicken Sie in der Buttonleiste am oberen Bildschirmrand auf den Button "CV's des Decoders auslesen". Alternativ können Sie auch aus dem Menü "Programmer" den Befehl "Decoderdaten lesen..." wählen. Sofort beginnt das Programm, die Decoderdaten auszulesen. Bitte gedulden Sie sich etwas, der Vorgang kann bis zu zwei Minuten dauern.

Der aktuelle Stand des Auslesens wird in einem Fortschrittsbalken angezeigt.

Sollte das Programm nicht in der Lage sein, die Decoderdaten auszulesen, schlagen Sie bitte unter 13.1. nach.

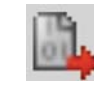

Decoderdaten schreiben. Die in der Projektdatei eingestellten CVs werden auf den angeschlossenen Decoder geschrieben. Ein Hinweis-Fenster öffnet sich zuerst. Klicken Sie auf "Weiter", um die CVs zu schreiben.

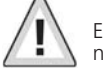

 $J'$   $X + I$ 

Es werden alle bisherigen Einstellungen des Decoders durch die neuen ersetzt, also überschrieben.

 $r$   $r$   $\times$   $\omega$   $r$ 

## Virtueller Führerstand

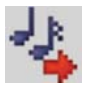

Sounddaten schreiben. Die in die Projektdatei importierten Sounddateien können mit diesem Button auf den angeschlossenen Decoder geschrieben werden. Ein Hinweis-Fenster öffnet sich zuerst. Klicken Sie auf "Weiter", um die Sounddaten zu schreiben. Dies kann je nach Dateigröße und Speichergröße des Decoders der einzelnen Sounds bis zu 10 Minuten dauern.

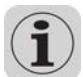

Bitte bedenken Sie, dass Sie die CVs des Decoders ebenfalls wieder schreiben müssen, sofern Sie Veränderungen vorgenommen haben.

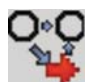

Adresszuordnungen schreiben. Die in der Projektdatei eingestellten Zuordnungen (z.B. Soundslots auf Funktionstasten) werden auf den angeschlossenen Decoder geschrieben.

Folgende Felder neben der Buttonleiste haben eine rein informative Funktion:

- Lessendyzes Dieses Feld zeigt den Decodertyp an, der gerade bearbeitet wird. Im Beispiel wird der LokSound-Decoder Version 3.5 bearbeitet. Es können aber sämtliche LokSound-Decoder (ab LokSound 2), sowie Lokpilot-Typen in DCC (NMRA), Motorola®, MFX und Selctrix ® bearbeitet werden.
	- BMBR Dieses Feld zeigt die Kapazität des Sound-Speichers des Decoders an. Je nach Loksound Typ werden 1Mbit, 2Mbit, 4 Mbit (LokSound 2), 8Mbit und 16Mbit (LokSound 3.5) für das Projekt unterstützt.

### 6. Virtueller Führerstand

Mit Hilfe des virtuellen Führerstandes können Decoder auf Ihre Funktion hin überprüft werden. Es ist sowohl möglich, sämtliche Funktionstasten zu simulieren, als auch Fahrbefehle abzusetzen. Dies ermöglicht Ihnen Ihre Lok auf dem mit dem LokProgrammer verbundenen Programmiergleis Probe zu fahren.

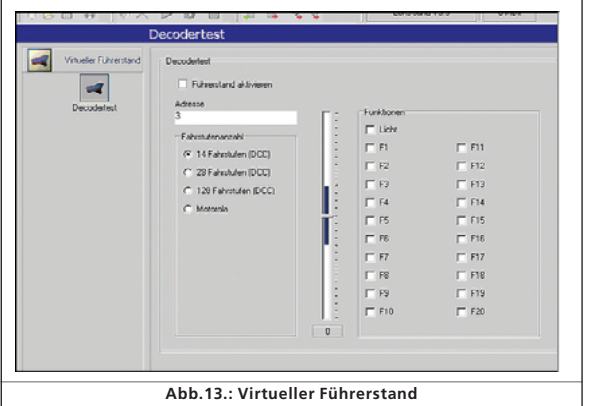

Dabei sind allerdings einige Einschränkungen zu beachten: Der LokProgrammer begrenzt den zulässigen Strom auf etwa 400mA.<br>Sollte die Stromaufnahme des Lokmotors höher liegen, wird der Überstromschutz aktiviert und der Strom auf dem Gleis abgeschaltet. Dies erkennen Sie daran, dass die gelbe LED am LokProgrammer blinkt. Sollte dies der Fall sein, deaktivieren Sie den Führerstand und aktivieren Sie ihn erneut.

Ansonsten sind die Funktionen in diesem Register eindeutig: Sie können die Lokadresse eingeben und auch den Fahrstufenmodus vorgeben. Bitte achten Sie darauf, dass der hier eingestellte Fahrstufenmodus mit den Einstellungen des Decoders übereinstimmt.

Der LokProgrammer kann Loks im DCC-Datenformat fahren, ab Version 2.5.0 auch im Motorola-Format. MFX beherrscht der LokProgrammer hardwarebedingt nicht. Testen Sie MFX-Projekte am virtuellen Führerstand mit dem Motorola-Format.

Überprüfen Sie vor Aktivierung des virtuellen Führerstandes, dass Ihr Programmiergleis vom Hauptgleis getrennt ist und keine elektrische Brücke besteht, da sonst Schäden am LokProgrammer auftreten (siehe auch 2.2.) !

Aktivieren Sie durch Anklicken des Felds "Führerstand aktivieren" die Lok für den Testlauf.

Durch den Schieberegler bestimmen Sie die Geschwindigkeit der Lok. Per Mausklick in das jeweilige Feld können die Funktionstasten aktiviert werden. Bis F12 können Funktionen auch mit den Funktionstasten Ihrer PC-Tastatur aktiviert werden.

Bitte bedenken Sie, dass die durch den LokProgrammer gebotenen Fahrmöglichkeiten keinesfalls eine Digitalzentrale ersetzen können oder wollen: Durch die Stromversorgung per Steckernetzteil werden Sie niemals mehr als eine einzige Lok gleichzeitig fahren lassen können. Die Funktionalität ist hauptsächlich für erste, schnelle Tests einer neu digitalisierten Lokomotive gedacht.

### 7. CV's bearbeiten

Im Register "CV's bearbeiten" können einzelne CV's des Decoders gezielt gelesen oder geschrieben werden. Wählen sie dazu den Menüpunkt "CV's lesen/schreiben".

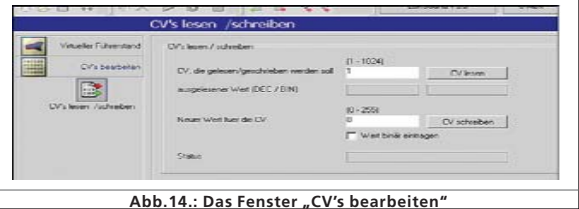

### CV lesen:

 $T X 11 1$ 

- Im oberen Eingabefeld die Nummer der CV eintragen, die gelesen werden soll.
- drücken Sie den Button "CV Lesen".
- Das Ergebnis der Leseoperation wird binär und dezimal angezeigt.

### CV schreiben:

- im oberen Eingabefeld die Nummer der CV eintragen, die geschrieben werden soll.
- der neue Wert der Variable in das untere Eingabefeld eintragen.
- auf die Schaltfläche "CV Schreiben" klicken.
- Die CV wird mit dem neuen Wert überschrieben.

Weiterhin besteht die Möglichkeit, die Herstellerinformationen eines Decoders anzeigen zu lassen. Klicken Sie hierzu einfach auf "Daten auslesen".

Bitte bedenken Sie, dass in diesem Fenster vorgenommene Programmierungen an einem Decoder nicht automatisch in die grafische Anzeige ("Decoder") übernommen werden. Sie müssen hierzu erst den Decoder erneut komplett auslesen (siehe Kapitel 5.3.)

Sie finden eine ausführliche CV-Auflistung in 13.1..

### 8. Das Register "Decoder"

Im Register "Decoder" werden alle Einstellungen zusammengefasst, die die Steuereinheit des Decoders betreffen. Bitte beachten Sie, dass das Register "Decoder" beim Start der Software zunächst leer ist. Sie müssen zuerst ein neues Projekt erstellen, einen Decoder auslesen oder ein bereits bestehendes Projekt von einem Laufwerk laden. Projekte sind Abbilder derjenigen Daten, die auf dem Decoder selbst gespeichert sind.

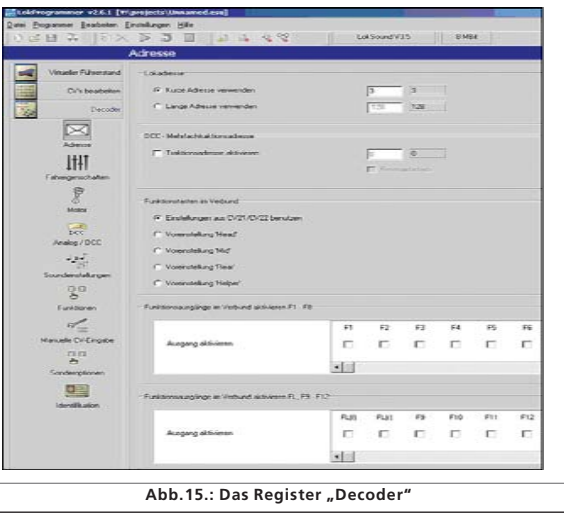

Am linken Bildschirmrand befinden sich die Schaltflächen, mit deren Hilfe Sie zu den einzelnen Optionen gelangen. Neben dem Fahr- und Geräuschverhalten werden hier auch spezielle Einstellungen, wie Bremsmodi, die Lok-Adresse etc. eingestellt. Auf den folgenden Seiten werden die einzelnen Parameter und Optionen im Einzelnen erklärt.

### 8.1. Ansicht "Adresse"

### 8.1.1. Adresse (CV1, CV17, CV18)

In der Ansicht "Adresse" werden alle Anpassungen vorgenommen, welche die Adresseinstellungen des Decoders betreffen. Je nach Decoder besteht die Möglichkeit, kurze (CV 3) oder lange Adressen (vierstellig, CV17 und CV18) zu verwenden. Bitte beachten Sie, dass die dort getroffenen Einstellungen ausschließlich für den Betrieb mit NMRA-DCC konformen Basisgeräten gelten.

Beim Betrieb des Decoders mit dem Märklin / Motorola-Protokoll gilt die separat einstellbare Märklin-Adresse. Bei mfx-Decodern kann für Motorola-Betrieb eine zweite Adresse angegeben werden, um die Funktionen F5 bis F8 zu erreichen. Diese ist normalerweise die erste Adresse plus 1.

### 8.1.2. Einstellungen für Verbund (CV 19)

Die DCC-Mehrfachtraktionsadresse (Consist Address) ist für den Verbund-Betrieb nützlich.

Außerdem kann man die "Funktionsausgänge im Verbund" aktivieren, sowie Funktionstasten für Verbundbetrieb voreingestellt werden.

Hier können bei Mehrfachtraktionen gewisse sinnvolle Funktionen so eingestellt werden, dass bei beiden Lokomotiven diese Funktion mit einem Knopfdruck ausgelöst wird (z.B. Licht).

Klicken Sie hierzu in die entsprechenden Kästchen der Funktionen, die im Verbund gemeinsam genutzt werden sollen.

### 8.2. Fahreigenschaften

### 8.2.1. Fahrstufenwahl (CV 29, CV 49)

Hier werden weitere Einstellungen für den Fahrbetrieb getroffen. Zunächst muss für den DCC Betrieb festgelegt werden, ob mit 14, 28 oder 128 Fahrstufen gefahren werden soll bzw. ob der Decoder die Vorgabe Ihrer Digitalzentrale automatisch erkennen soll.

### 8.2.2. Reversebetrieb (CV 29)

Ein Häkchen bei Reversebetrieb aktiviert den Reverse-Modus des Decoders: Die Fahrtrichtung wird umgedreht, ebenso die Stirnlampenbeleuchtung. Dieses Option korrigiert das Verhalten falsch verdrahteter Lokomotiven.

 $r$   $r$   $x$   $n$   $r$ 

### 8.2.3. Beschleunigungs- und Bremszeit (CV 3, CV 4)

Diese Option erlaubt es Ihnen, die Beschleunigungszeit (CV 3) bzw. Bremszeit (CV 4) einzustellen. Die Zeiten errechnen sich anhand des CV-Wertes multipliziert mit 0,869 Sekunden.

Die eingestellte Beschleunigungszeit ist dabei die Zeit, die die Lok vom Stillstand bis zur Maximalgeschwin-digkeit benötigt. Die Beschleunigungszeit von 0 auf eine mittlere Fahrstufe dauert entsprechend weniger.

Analog dazu verhält es sich mit der Bremszeit. Dies ist die Zeit von der Maximalgeschwindigkeit zum Stillstand.

### 8.2.4. Erlaubte Bremsstrecken (CV 51)

Hier werden die Bremsmodi festgelegt. Der LokProgrammer ermöglicht den Märklin-, Zimo- und Lenz-Bremsmodus.

### 8.2.5. Trimm (CV 66, CV 95)

Mit der "Trimm"-Funktion kann die Höchstgeschwindigkeit im Vor- und Rückwärtsbetrieb getrennt eingestellt werden. Der CV-Wert durch 128 dividiert ergibt den Faktor mit dem die Motorspannung der jeweiligen Fahrt multipliziert wird (Vorwärts CV 66 und Rückwärts CV 95).

### 8.3. Motor

### 8.3.1. DC Motor Pwm Frequenz (CV 49)

Hier kann die Taktfrequenz der Motorsteuerung (Pulsweitenmodulation) ausgewählt werden. Die Optionen sind 15kHz und 30kHz. Bei Loksound-Decodern ab V3.5 sind 30kHz üblich.

### 8.3.2. Lastregelung (CV 49, CV 53, CV 54, CV 55, CV 56)

Mit der Lastregelung kann die Motorleistung im Falle von Hindernissen wie zum Beispiel Steigungen härter oder weicher eingestellt werden.

Im Feld Lastregelung können Sie auswählen, ob Sie eine Lastregelung verwenden möchten oder nicht (CV49). Weiterhin können hier die Referenzspannung (CV 53) und die beiden Regelparameter K und I verändert werden (CV 54 und 55).

Weiterhin kann der Regelungseinfluss (CV 56) eingestellt werden. Bei 100% ist die Lastregelung bei jeder Geschwindigkeit aktiv, bei 50% ist sie nur bis zur halben Geschwindigkeit aktiv.

Auf diese Weise erreichen Sie, dass Loks bei langsamer Fahrt von der Lastregelung profitieren, während auf der Streckenfahrt bei Steigungen die Geschwindigkeit vorbildgetreu abnimmt.

Die Anzahl der Werte bzw. die Werte selbst sind abhängig davon, welchen Decoder Sie bearbeiten. Für sinnvolle Werte ziehen schauen Sie bitte unter X.1. oder im jeweiligen Decoderhandbuch nach.

### 8.3.3. Geschwindigkeitskennlinie (CV2, CV5, CV6, CV26, CV67-97) (CV2, CV5, CV6, CV26, CV67-97)

Im Auswahlfeld "Geschwindigkeitskennlinie" können Sie festlegen, ob Sie eine Dreipunktelinie oder eine Geschwindigkeitstabelle zur Anpassung verwenden wollen.

Die Dreipunktlinie bestimmen Sie mit Hilfe der Anfahrspannung (CV 2), der Mittengeschwindigkeit (CV 6) und der Höchstgeschwindigkeit (CV 5).

Die Geschwindigkeitslinie hat eine höhere Auflösung mit 28 Punkten. Je nach Auswahl können Sie im Eingabefeld mit der Maus die entsprechenden Punkte verschieben und somit das Verhalten so vorbildgetreu wie möglich einrichten. Sowohl die Dreipunktelinie als auch die Geschwindigkeitstabelle mit 28 Einträgen gelten für alle Betriebsarten: DCC 14, 28 oder 128 Fahrstufen mit Motorola-Format (14 Fahrstufen) oder mfx; die ausgewählte Kennlinie wird immer an den aktuellen Fahrmodus angepasst (interpoliert).

Mit dem Auswahl-Menü "Vorgaben" können sie eine einfache lineare oder exponentielle Kennlinie einstellen.

### 8.4. DCC / Analog

### 8.4.1. Zimo Manual Funktion (CV49)

Aktiviert die Zimo Manual Funktion.

### 8.4.2. Analog Modus (CV29)

Aktiviert den Analogmodus.

 $J'$   $X$   $\rightarrow$   $Y$ 

### 8.4.3. Erlaubte Analogmodi und Einstellungen (CV 50, CV125, CV126, CV127, CV128)

Im Analogbetrieb ist die Lastregelung des Decoders nicht aktiv. Sie können deshalb getrennt für AC bzw. DC Analogbetrieb die Anfahrspannung und die Höchstgeschwindigkeit mit dem jeweiligen Schieberegler an Ihren Motor bzw. Trafo anpassen.

Sie können weiterhin wählen, welche Funktionen im Analogbetrieb aktiv sein sollen (Gleichstrom, Wechselstrom, beide; CV 50).

### 8.4.4. Analogmodus F1-F8 / Analog-Modus FL, F9-F12 (CV13, CV14)

Da die meisten analogen Anlagen keine zusätzlichen Steuerelemente für Funktionen haben, können mit diesen Parametern bestimmt werden, welche Funktionen automatisch im Analogbetrieb aktiviert sein sollen. Es empfiehlt sich den Sound anzuschalten (standardgemäß F1) und bei Dampfloks den Rauchgenerator (meist F4). Außerdem wird im Analogbetrieb immer das Licht vorwärts und rückwärts eingeschaltet (in der Tabelle als FL(f) und FL(r) bezeichnet). Ferner können die Funktionen 9 und 10 auch Richtungsabhängig eingestellt werden (F9(f), F9(r), F10(f), F10(r)).

 $r$   $r$   $x$   $n$   $r$ 

**11**

### 8.5. Soundeinstellungen

In dieser Ansicht wird das Verhalten der fahrabhängigen Geräusche der Lok, sowie die Eigenschaften der Zufallsgeräusche und die Hauptlautstärken eingestellt. Es handelt sich hierbei aber nicht um die Geräuschdaten (Wav-Dateien), sondern um die Parameter, wie diese Geräuschdateien gesteuert und beeinflusst werden.

Diese Einstellungen müssen jedoch mit der Art der gespeicherten Geräusche korrespondieren. Es führt zu unsinnigen Ergebnissen, wenn die Geräuschdaten einer Dampflok auf dem LokSound Decoder abgelegt sind, hier aber das Verhalten einer Diesellok eingestellt ist.

Auf der anderen Seite ist natürlich bei Loks mit besonderem Geräuschverhalten der kreative Umgang mit dem LokProgrammer keine Grenzen gesetzt. So können Sie zum Beispiel auch Gespräche zwischen Lokführer und Heizer, sowie Bahnhofsdurchsagen oder sogar Musik in das Projekt einfügen und entsprechend auf dem LokSound-Decoder verwenden.

### 8.5.1. Typ der Geräusche (CV57, CV58)

Auswahl des Loktyps (siehe auch Kapitel 3.1.):

- Diesellok hydraulisch
- Diesellok mit Schaltgetriebe
- Diesellok elektrisch/E-Lok:

hier besteht die Möglichkeit nur eine Geräuschdatei für die Fahrt zu verwenden und diese mit dem Parameter "Abstand der Schaltstufen" Stufen zu verleihen. Hierzu muss der Parameter "Geschwindigkeit des Fahrgeräusches..." entsprechend eingestellt werden (siehe 8.5.4), damit Tonhöhenunterschiede erkennbar sind.

"Abstand der Fahrstufen" unterteilt die Geschwindigkeitskurve in bestimmte Abschnitte, in denen das Fahrgeräusch mit verschiedenen Tonhöhen abgespielt wird. Ist dieser Parameter auf "1" gestellt, spielt der Decoder die Tonhöhen des Fahrgeräuschs fließend ab.

• Dampflok ohne externen Radsensor: es stehen Ihnen Einstellungen zur Synchronisierung der Dampfstöße mit der Radumdrehung zur Verfügung. Der CV-Wert bei "Abstand der Fahrstöße bei Fahrstufe 1" (CV 57) mit 0,064 Sekunden multipliziert ergibt den zeitlichen Abstand der Dampfstöße zueinander.

Der CV-Wert bei "... und bei Fahrstufe 2" (CV 58) bestimmt den Grad der Abnahme der Zeitabstände zwischen den Dampfstößen mit zunehmender Geschwindigkeit ab Fahrstufe 2.

Da diese Einstellungen vom Radumfang, der eingestellten Höchstgeschwindigkeit und des Motors abhängig ist, müssen diese Werte durch Tests individuell eingestellt werden. Der LokProgrammer in Verbindung mit einem Programmierschienenkreis ist dafür die optimale Testbedingung.

Mehr zur Einstellung der Radsynchronisation ohne externen Sensor finden Sie auch in Kapitel 12.2..

 $212782$ 

2141

 $r r x n r$ 

• Dampflok mit externen Radsensor: Vor allem in den großen Spuren G und 1 sind Dampfloks mit externen Radsensoren verbreitet. Mit dem Parameter "Triggerimpuls" (CV 58) kann bestimmt werden, nach wie vielen Sensorenimpulsen ein Dampfstoß gespielt wird. Der Decoder unterscheidet dabei zwischen An- und Aus-Impulsen, Bei Wert 1 wird ein Dampfstoß sowohl bei An- wie auch Aus- Impulsen gespielt. Bei Wert 2 nur bei den An-Impulsen. Bei Wert 4 nur bei jedem zweiten An-Impuls usw. Standardwert ist 2, auch wenn hier natürlich der Abstand der ausgelösten Dampfstöße beliebig bis Wert 250 erweitert werden kann.

### 8.5.2. Minimalabstand der Dampfstöße (CV 249)

Normalerweise sind die Dampfstöße geschwindigkeitsabhängig. Das kann allerdings dazu führen, dass bei ungeschickter Konfiguration von Radumfang und Maximalgeschwindigkeit bei höheren Geschwindigkeiten die Dampfstöße eher nach einem Maschinengewehr klingen, als nach einer Dampflok.

Mit dem Parameter "Minimalabstand der Dampfstöße" können Sie diesem Effekt entgegen wirken. Der eingestellte Wert ist der zeitliche Abstand, den die Dampfstöße minimal haben können, auch wenn die Höchstgeschwindigkeit noch nicht erreicht ist.

Zwar laufen die Dampfstöße zu diesem Zeitpunkt dann nicht mehr Radsynchron, dies fällt aber bei hohen Geschwindigkeiten nicht auf.

### 8.5.3. Zufallsgeräusche (CV 61, CV 62)

In diesem Feld können die abgelegten Zufallsgeräusche aktiviert und der Zeitrahmen in denen sie abgespielt werden sollen festgelegt werden.

Innerhalb dieses Intervalls spielt der LokSound Decoder zufällig gewisse Geräusche. Die eingestellten Werte entsprechen Sekundenangaben (siehe auch 9.5.).

### 8.5.4. Geschwindigkeit des Fahrgeräuschs (CV 59, 60)

Mit diesem Parameter wird die Drehzahl eines Motors simuliert. Als Basis dient die Sounddatei des Fahrgeräuschs. Der Wert wird prozentual angegeben. 100% bedeutet die Original-Geschwindigkeit der Geräuschdatei, 200% bedeutet die doppelte Geschwindigkeit. Mit der Geschwindigkeit wird hier auch die Tonhöhe verändert. Man kann diesen Effekt mit einem zu schnell oder zu langsam abgespielten Tonband vergleichen. Wird "... bei höchster Fahrstufe" der Wert auf 100% gesetzt, so bleibt das Fahrgeräusch konstant (vorausgesetzt sie haben nur eine Fahrgeräuschstufe).

### 8.5.5. Bremssound Schwelle (CV 64)

Hier wird eingestellt, wann der Decoder das Bremsgeräusch abspielen soll. Je größer der Wert, desto früher wird es beim Bremsvorgang gespielt.

### 8.5.6. Geräuschlautstärke (CV63, CV121, CV122, CV123)

Die Lautstärke der Geräusche kann mit den Schiebereglern an den verwendeten Lautsprecher angepasst werden.

Regler 1, 2 und 3 können als Gruppenregler verwendet werden. Die Gesamtlautstärke (CV 63) beeinflusst die Regler 1, 2 und 3. Dabei wurde Regler 1 (CV 121) für Hörner und Pfeifen vorgesehen, Regler 2 (CV 122) für Glocken, und Regler 3 (CV 123) für zusätzliche Sounds. Dies ist allerdings nur eine (Vorschlags-) Benennung. Die Regler können selbstverständlich auch für andere Soundgruppen verwendet werden. Der Vorteil in den Gruppenreglern besteht zum Beispiel darin, dass das Fahrgeräusch einer Dampflok auf eine Gruppe gelegt werden kann, um alle Dampfstöße gleichzeitig in der Lautstärke ändern zu können, wenn diese im Gegensatz zu User-Sounds oder Zufallsgeräuschen zu laut oder zu leise sind.

### 8.5.7. Lastabhängiger Sound (CV124)

Wird vom Decoder eine Last registriert, wenn also die Lastregelung einsetzt, wird das Fahrgeräusch lauter gespielt. Das geschieht allerdings nur, wenn die Gesamtlautstärke niedriger als der Maximalwert gesetzt wurde, um etwas Lautstärkereserve dafür zu haben.

### 8.5.8. Sound Steam Shift (CV250, CV251, CV252)

Bei Dampfloks in Verbundbauweise hört man die Asynchronität der beiden Antriebsmaschinen. Der LokProgrammer erreicht diesen Effekt dadurch, dass zusätzlich zu den regulären Dampfstößen ein weiterer Dampfstoß im Klangbild eingebaut wird, der seine zeitliche Position zu den anderen Dampfstößen ständig wechselt.

Nach der Aktivierung des Sound Steam Shifts werden folgende Parameter bearbeitet:

• Zeit für den Durchlauf des Steam Shifts: hier wird festgelegt, wie lange der zusätzliche ("geshiftete") Dampfstoß von der frühesten relativen Startposition zur spätesten relativen Startposition und wieder

zurück benötigt. Der eingetrage Wert ist relativ und muss ausprobiert werden.

• Früheste relative Startposition für Steam Schift: um zu verhindern, dass der zusätzliche Dampfstoß zeitgleich mit dem vor-<br>angehenden regulären Dampfstoß gespielt wird und dadurch Übersteuerungen im Klangbild entstehen, empfielt es sich den Durchlauf des Steam Shifts zeitlich etwas zu verzögern.

Diese Verzögerung wird mit diesem Parameter festgelegt.

• Späteste relative Startposition für Steam Schift: um zu verhindern, dass der zusätzliche Dampfstoß zeitgleich mit dem nach-folgenden regulären Dampfstoß gespielt wird und dadurch Übersteuerungen im Klangbild entstehen, wird das Ende des Steam-Shift-Durchlaufs zeitlich mit diesem Parameter etwas zu vorgezogen.

 $F = 7 - X + 1$ 

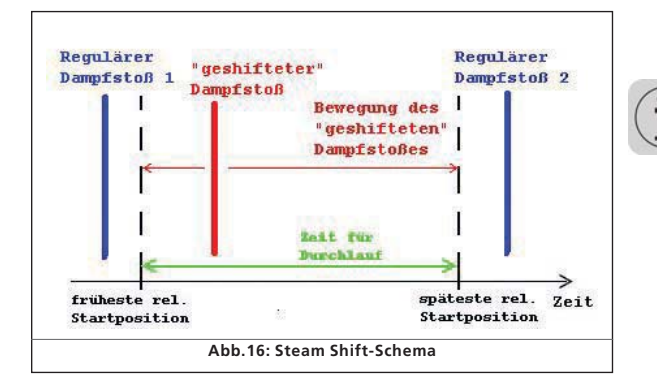

### 8.6. Funktionen

Hier können jeder Funktionstaste Sounds und Funktionen zugeordnet werden. Es stehen je nach Decoder die Funktionstasten FL und F1 bis F15 zur Verfügung.

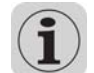

Bitte beachten Sie, dass Märklin®-Motorola Systeme nur die Tasten F1 bis F4 anbieten. Durch eine zweite Adresse (siehe 10.4.) können jedoch auch die Tasten F5 bis F8 erreicht werden.

Abbildung 14 gibt Ihnen einen Überblick über die Einstellmöglichkeiten.

 $r$   $r$   $x$   $y$ 

Zur Zuordnung einer Funktion zu einer Taste müssen Sie lediglich einen Haken an der entsprechenden Stelle setzen, an der sich die Spalte der Funktionstaste mit der Zeile der Funktion kreuzt.

Bitte denken Sie daran, dass die Funktionstastenzuordnung (engl. function mapping) in den CVs abgelegt wird. Deshalb sollten Sie immer zuerst die "Decoderdaten einlesen", damit Sie den aktuellen Zustand der Funktionstastenbelegung auch sehen, ehe Sie Änderungen daran vornehmen. (siehe Kapitel 5.3.). Die Zuordnungen erfolgen über die CVs 129 – 230 (siehe auch 13.1.).

Es ist durchaus möglich, einer Taste mehrere Funktionen zuzuordnen. Sie könnten z.B. jedes Mal dann, wenn der Schaltausgang AUX1 geschaltet wird, zusätzlich ein Geräusch auslösen oder weitere Funktionen zuordnen.

Es ist jedoch nicht möglich, zwei oder mehrere Geräusche zum zeitgleichen Abspielen auf eine einzige Funktionstaste zu legen.

Bitte beachten Sie, dass die Funktionsbelegung zusätzlich jeweils in eine Funktion bei Vorwärtsfahrt (f) und Rückwärtsfahrt (r) unterteilt wird. Da durch bietet sich die Möglichkeit bei unterschiedlichen Fahrtrichtungen das Verhalten mancher Funktionen zu ändern oder unterschiedliche Sounds abspielen zu lassen (zum Beispiel Fahrtrichtings-Hornsignale). Möchten Sie eine Funktion für beide Fahrtrichtungen bestimmen, so tragen sie diese Funktion bzw. den Sound in beide Spalten der jeweiligen Funktionszuordnung ein.

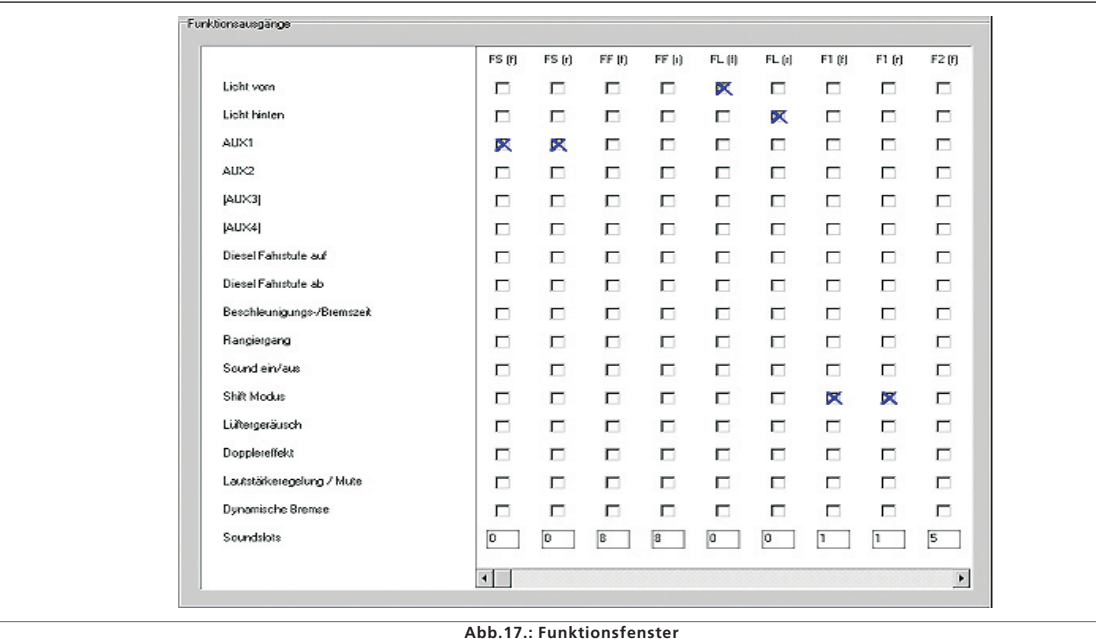

### 8.6.1. Erklärung der Spalten

- FS(f), FS(r): Zugeordnete Funktionen und Sounds werden automatisch im Stand aktiviert und nicht über eine Funktionstaste geschaltet.
- FF(f), FF(r): Zugeordnete Funktionen und Sounds werden automatisch bei der Fahrt aktiviert und nicht über eine Funktionstaste geschaltet.
- FL(F), FL(r): Zugeordnete Funktionen werden über die Lichttaste der Digitalzentrale (bzw. F0 im "Virtuellen Führerstand") geschaltet.
- F1(f), F1(r) bis F15(f), F(r): Zugeordnete Funktionen werden über die Funktionstasten 1-15 der Digitalzentrale geschaltet.

In den folgenden Abschnitten werden die einzelnen Optionen (Zeilen) der Funktionstabelle und Ihre Auswirkungen erklärt.

### 8.6.2. Licht vorne, Licht hinten

Bei standardgemäßer Verkabelung der Lok-Scheinwerfer werden Vorder- und Rücklicht fahrtrichtungsabhängig geschaltet. Setzen Sie hierzu das Kreuz für "Licht vorne" bei FL(f) und das Kreuz für "Licht hinten" bei FL(r). Somit können Sie das Licht mit der Lichttaste ihrer Digitalzentrale bzw. "F0" des virtuellen Führerstandes aktivieren. In Abb.14. sehen Sie den Standard-Eintrag für Licht in den Spalten FL (f) und FL (r) für standardisiert verkabelte Lokomotiven.

### 8.6.3. Aux 1-4

 $7 X \rightarrow F$ 

Mit Hilfe von Aux-Wegen können (elektro-)mechanische Funktionen Ihrer Lok (z.B. Rauchgenerator, Pantograph, etc.) entsprechend der Verkabelung aktiviert werden. Bitte beachten Sie, dass die Decoder-Variante mit 8-poligem Anschluss nur Aux1 und 2 unterstützen Decoder mit 21-poligem Anschluss "mtc") unterstützen hingegen zusätzlich Aux 4. XL-Decoder haben 6 Aux-Wege (Aux 1-6).

### 8.6.4. Diesel Fahrstufe auf, Diesel Fahrstufe ab

Hier können Sie während der Fahrt *und* Stand die Fahrstufen abspielen lassen. Betätigen Sie die Funktion "Diesel Fahrstufe auf", wechselt der Decoder vom Sound der momentanen Fahrstufe zu den folgenden Sounds der höheren Fahrstufen, bis sie diese Funktion deaktivieren, egal bei welcher Geschwindigkeit oder beim Stand. Die eingestellte Geschwindigkeit bzw. der stehende Zustand bleiben erhalten.

Mit "Diesel Fahrstufe ab" erfolgt das Abspielen der Fahrstufen-Sounds in umgekehrter Richtung, ohne das Fahr-/ Standverhalten der Lok zu ändern.

Diese Funktion dient dazu den Sound belasteter Loks (z.B. bei Steigung) oder das Hochfahren des Motors im Leerlauf nachzubilden und ist nur bei Diesel-elektrischen Loks sinnvoll.

Ordnen Sie diese Funktion am besten beiden Fahrtrichtungen zu.

 $r$   $f$   $X$  (1  $r$ 

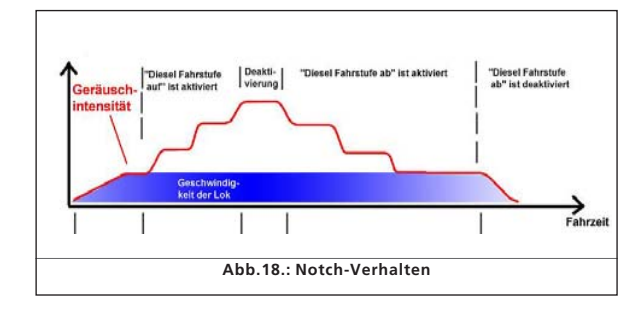

### 8.6.5. Beschleunigungs-/Bremszeit

Diese Funktion schaltet die im Fenster "Fahreigenschaften" eingestellte Beschleunigungs- und Bremszeit aus (siehe auch 8.2.3.).

Dies ist sinnvoll, wenn sich die Lok im Rangiergang befindet und damit schneller auf die von Ihnen eingestellten Geschwindigkeiten reagieren soll.

Ordnen Sie diese Funktion am besten beiden Fahrtrichtungen zu.

### 8.6.6. Rangiergang

Diese Funktion halbiert die momentane Geschwindigkeit der Lok. Es ist sinnvoll, den Rangiergang gemeinsam mit der Funktion "Beschleunigungs-/Bremszeit" auf eine Funktionstaste zu legen. Ordnen Sie diese Funktion am besten beiden Fahrtrichtungen zu.

### 8.6.7. Sound ein/aus

Hiermit werden der Fahrsound und alle vom Fahrsound abhängigen Sounds aktiviert. Ordnen Sie diese Funktion am besten beiden Fahrtrichtungen zu.

### 8.6.8. Shift Modus

Hiermit werden alle alternativen Soundslots, die parallel zu den regulären Sounds eingetragen wurden aktiviert. In dieser Situation werden alle regulären Soundslots deaktiviert (siehe auch Kapitel 9.7.). Reine Funktionen werden damit nicht beeinflusst.

### 8.6.9. Lüftergeräusch

Diese Funktion aktiviert den Lüfter-Tonkanal, der parallel zum eigentlichen Fahrsoundkanal abgespielt wird. Diese Funktion ist vor allem bei E-Loks sinnvoll, bei denen ständig ein Lüfter im Hintergrund zu hören ist.

Ordnen Sie diese Funktion am besten beiden Fahrtrichtungen zu.

### 8.6.10. Dopplereffekt

Diese Funktion simuliert den sogenannten Dopplereffekt, der bei sich schnell entfernenden Zügen zu hören ist. Diese Funktion ist am sinnvollsten in Kombination mit einem Pfeifen- oder

 $212722$ 

. . . .

 $r r x n r$ 

Signalhornsound auf der selben Funktionstaste (Aktivierung des Dopplereffekts während des Betriebs siehe Kapitel 13.1.1.). Ordnen Sie diese Funktion am besten beiden Fahrtrichtungen zu.

### 8.6.11. Lautstärke/Mute

Mit dieser Funktion können Sie den Sound stumm schalten ("Mute") und bei "Doppelklicken" der Funktionstaste vier unterschiedliche Gesamtlautstärkestufen der Lok einstellen. Auch diese Funktion empfiehlt sich für beide Fahrtrichtungen.

### 8.6.12. Dynamische Bremse

Um diese Funktion, die oft bei Diesel- und E-Loks zu finden ist, so originalgetreu wie möglich zu simulieren, wird die Beschleunigungs- und Bremszeit halbiert. Ordnen Sie diese Funktion am besten beiden Fahrtrichtungen zu.

### 8.6.13. Soundslots

Tragen Sie hier die Nummern der gewünschten User-Soundslots ein. Haben Sie bereits Sounds in die User-Soundslots importiert, so können Sie auch auf das entsprechende Kästchen in der Funktionszuordnung mit der rechten Maustaste klicken. Es erscheint ein Auswahlmenü mit allen belegten Soundslot-Nummern und den dazugehörigen Sounddateien.

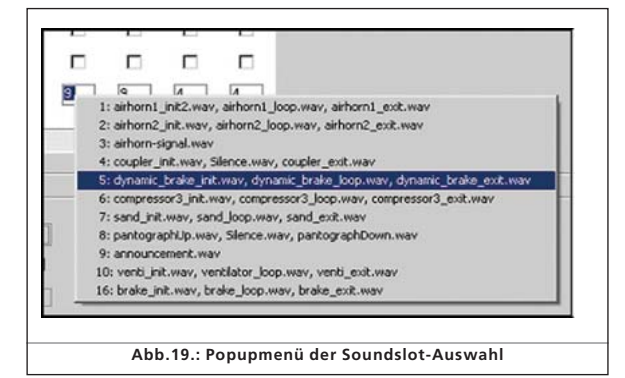

### 8.6.14. Ausgangskonfigurationen von Licht und Aux-Wegen (CV113- CV120) Aux-Wegen

Mit diesen Parametern können Sie die Art und Intensität der Funktion an den physikalischen Ausgängen einstellen.

Zur Auswahl stehen:

- Dimmer: am Ausgang liegt eine gleichmäßige Spannung zum Betrieb konstanter Funktionen an.
- Blinklicht (Phase 1) / Blinklicht (Phase 2)
- Strobe: Stroboskopeffekt
- Double Strobe: Stroboskopeffekt mit Doppelblinken
- Feuerbüchse: erzeugt Lichtflackern, dass sich zur Darstellung der geöffneten Feuerbüchse eignet. Diese Funktion ist sinnvoll mit dem Sound von Kohleschaufeln.
- Rauchgenerator: der angeschlossene Rauchgenerator heizt bei aktiviertem Fahrsound nur minimal während des Standes und maximal während der Fahrt synchron zu den Dampfstößen. Wenn Sie eine gleichmäßige Rauchabgabe wünschen, empfiehlt sich die Einstellung "Dimmer" für den angeschlossenen Rauchgenerator.
- <u>Licht auf-/ und abblenden:</u> Im Gegensatz zur Einstellung "Dimmer" erscheint das Licht nicht sofort in voller Stärke, sondern wird ein- und ausgeblendet.
- Marslight: Simulation eines auf- und abblinkenden Warnlichtes, das vornehmlich bei amerikanischen

Loks zu finden ist.

- Gyrolight: Simulation eines rotierenden Lichts.
- Rule 17 vorwärts / Rule 17 rückwärts: simuliert ein Dimm-Verfahren amerikanischer Scheinwerfer.
- Pulse (zeitbeschränkt): bei Aktivierung aufleuchtendes Licht, das sich nach gewisser Zeit abschaltet. Die Leuchtdauer wird mit dem Regler "Helligkeit" bestimmt.
- Ditch (Phase 1) / Ditch (Phase 2): Einstellung für Zusatzscheinwerfer an amerikanischen Loks

### 8.6.15. Blinkfrequenz der Strobeeffekte (CV 112)

Die einstellbare Zeit reicht von 0,262 Sekunden (Wert 4) bis 4,194 Sekunden (Wert 64) und gilt für alle wählbaren Blinkeffekte.

### 8.6.16. LGB Modus aktivieren (CV 49)

Die ESU Decoder (Ausnahme MFX) können auch mit dem LGB eigenen MZS (Mehrzugsystem) betrieben werden. Dieser Modus muss an dieser Stelle aber zuvor aktiviert werden.

### 8.6.17. Verhalten der Funktionstasten (Loksound 2 Verhalten) (CV 49)

Beim Loksound 2 Verhalten werden Sounds und Funktionen sowohl beim ein- wie auch ausschalten der Funktionstasten aktiviert.

### 8.6.18. Märklin Delta Modus (CV 49)

Hier kann man den Decoder für den Betrieb mit Märklin Delta-Geräten einstellen.

### 8.7. Manuelle CV-Eingabe

Die LokProgrammer Software bietet alle eingestellten CVs auf einen Blick. Sie können in dieser Ansicht die CVs in Dezimalwerten manuell ändern, sowie die CV-Liste als Textdokument abspeichern.

### CVs manuell ändern:

- Klicken Sie in das Feld der Dezimalwerte des zu ändernden CVs
- Tragen Sie den neuen Wert ein.
- Klicken Sie auf den Button "Werte prüfen und übernehmen".

**PERMIT AND RESIDENCE** 

## Sounds

### CV-Liste als Textdatei exportieren und verwenden:

• Klicken Sie auf den Button "Export..."

- Speichern Sie die Datei als .txt-Datei im gewünschten Ordner ab
- Sie können nun mit jedem Textverarbeitungsprogramm die Liste betrachten und ausdrucken. Veränderungen in der exportierten Liste verändern nicht die Projektdatei.

### 8.8. Sonderoptionen (CV 124) 8.8. Sonderoptionen

Es möglich, an dieser Stelle besondere Speicheroptionen anzuwählen, damit diese nach einer Stromunterbrechung auf der Anlage weiter verfügbar sind.

- "Fahrtrichtung speichern" aktiviert das sogenannte "Falschfahrbit", das im Betrieb auf Märklin-Anlagen dafür sorgt, dass die aktuelle Fahrtrichtung stets zur Anlage passt.
- "Zustand der Funktionstasten speichern" sorgt dafür, dass nach einer Stromunterbrechung die Funk-

tionstasten sofort wieder ihren alten Zustand einnehmen.

- <u>"Aktuelle Soll-Geschwindigkeit speichern"</u> erhält die alte Geschwindigkeit im Decoderspeicher.
- Mit <u>"Nach dem Reset wieder mit Anfangsbeschleunigung an-</u> fahren" fährt die Lok mit der eingestellten Anfahrzeit wieder an, während sie ansonsten so schnell wie möglich wieder Fahrt aufnimmt.

Ob ein Decoder die erwähnten Optionen anbietet, hängt auch von der Version der Decoder-Firmware ab.

### 8.9. Identifikation (CV 7, CV 8)

Hier können Sie die Hersteller-ID des Decoders (CV 8), sowie die interne Versionsnummer der Decoder-Firmware (CV 7) nachlesen, aber nicht verändern. Die Herstellerkennung von ESU ist "151". Das erneute Schreiben des CV 8 mit dem Wert "8" setzt alle CV-Werte auf die Werkeinstellung zurück, löscht aber nicht die Herstellernummer. Der Wert der CV8 wird immer "151" bleiben. Die Eingabe des Wertes 8 aktiviert lediglich die Rückstellungsfunktion des Decoders.

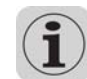

Außerdem können bei allen Loksound Typen (DCC) zwei frei benutzbare Variablen für zusätzliche Informationen abgelegt werden ("User-ID 1" und "User-ID 2").

### 9. Sounds

Schon der erste LokSound "classic" Decoder bot 1999 als erstes und einziges Produkt seiner Klasse die Möglichkeit, die auf ihm gespeicherten Geräusche komplett durch andere, völlig neu zusammengesetzte Sounds zu ersetzen. Seit dieser Zeit ist jeder LokSound Decoder eine Plattform für alle denkbaren Geräuschabläufe, die im Eisenbahnbetrieb denkbar sind. Durch dieses universelle, extrem flexible Konzept können nicht nur Geräusche, sondern auch Musik oder Sprache auf dem Decoder gespeichert und wieder abgespielt werden. Der Phantasie des Benutzers sind somit kaum noch Grenzen gesetzt.

Damit Sie die vielfältigen Möglichkeiten des LokSound Deco $r$   $r$   $x$   $n$   $r$ 

ders im Bereich der Geräusche optimal nutzen können, wird im Folgenden zunächst das generelle Konzept des Geräusch moduls des LokSound Decoders erläutert, ehe auf die konkre te Vorgehensweise innerhalb der Software eingegangen wird. Sie sollten die Einführung unbedingt lesen, ehe Sie mit der Software konkrete Geräuschprojekte zusammenstellen, weil ohne Verständnis des Konzeptes die Möglichkeiten der Soft ware womöglich nicht erkannt werden.

Wir erläutern das Konzept anhand des LokSound Decoders Version 3.5. Die hier gezeigten möglichkeiten gelten auch für LokSound micro und LokSound XL. MFX bietet teilweise ande re Möglichkeiten, die in Kapitel 10 näher erläutert werden.

Ältere LokSound 2-Decoder bieten möglicherweise weniger Funktionen an, die prinzipielle Vorgehensweise ist jedoch ähn lich. Da der LokSound 2 Decoder nicht mehr hergestellt wird, wird nicht weiter auf dessen Bearbeitung eingegangen.

### 9.1. Konzept des LokSounds

Der Decoder verfügt über einen internen Speicherchip mit 8 MBit (LokSound Hardware 3.3.) oder 16 MBit (LokSound Hard ware 3.5) Speicherkapazität. Dies genügt, um etwa 69 bzw. 138 Sekunden an Geräuschen digital abzulegen.

Um ein fortwährendes Lokgeräusch zu bekommen, das nicht etwa nach 69 Sekunden verstummt, muss etwas getrickst werden: im Geräuschspeicher wird nur ein kurzer Ausschnitt des Motorgeräusches (etwa eine halbe Sekunde) gespeichert. Dieser Ausschnitt wird bei der Wiedergabe im LokSound Deco der endlos wiederholt (sogenannter "Loop"), wodurch der Eindruck eines fortwährenden Geräusches entsteht.

Durch derartige Tricks kann der zur Verfügung stehende Geräuschspeicher optimal ausgenutzt werden.

Die Anzahl der importierten Geräusche ist nicht vorgegeben und wird nur durch den Speicherplatz begrenzt.

Dieser reicht für gewöhnlich jedoch aus, um eine Lok vollstän dig zu vertonen. So kann eine einfache Dampflok bereits mit Sounds in der Gesamtlänge von 20 Sekunden vertont werden,

inklusive Glocke, Pfeife, Luftpumpe, etc.

Es gibt drei Kategorien von Sounds: Fahrgeräusche, Zufalls geräusche und User-Sounds (vom Benutzer ausgelöste Geräu sche).

Der LokSound Decoder arbeitet mit einem "Ablaufplan". In ihm wird festgehalten, welche Fahrgeräusche wann abge spielt werden sollen. Die verschiedenen Zustände sind durch Pfeile miteinander verbunden und repräsentieren auf diese Weise die Zustandsänderungen, die möglich sind. Dabei wer den die Fahrgeräusche in sogenannten SoundSlots abgelegt und entsprechend der vorgegebenen Lokgeschwindigkeit ab gerufen.

In diesen Soundslots können (jeweils unterschiedlich viele) Geräuschteile eingetragen werden, mindestens aber 3. Die 3 Standartgeräuscheteile werden normalerweise als Anfangs- Mittel- und Endteile der jeweiligen Geräusche verwendet (sie he auch 9.3.1.). Die Geräuscheteile müssen nicht vollständig gefüllt werden. An manchen Stellen (z.B. innerhalb einer Fahr stufe) macht es nur Sinn die Geräuschschleife des Motors ein-

 $J'$   $X + I$ 

the highest discussion and the term electron with the term electron is the section of the section of the section of the section of the section of the section of the section of the section of the section of the section of

- 
- 

 $r$   $r$   $\times$   $\omega$   $r$ 

## **Sounds**

Um eine Geräuschdatei wieder aus der Liste der Geräuschteile zu entfernen, gehen Sie wie folgt vor:

- Markieren Sie mit einem kurzen Mausklick die Datei in der Spalte "Projektsounds"
- •Löschen Sie die Datei mit "Entf" auf Ihrer Tastatur.

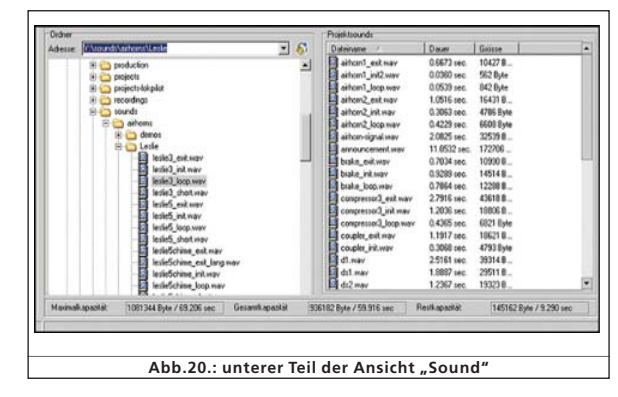

### 9.2.3. Geräusche den SoundSlots zuordnen / 9.2.3. Geräusche den SoundSlots zuordnen / Zuordnungen aufheben

Alle Geräuschteile, die Sie den verschiedenen Soundslots zuordnen möchten, müssen zunächst in die Liste "Projektsounds" aufgenommen werden. Nur diese Geräusche werden letztendlich auf das LokSound Modul übertragen.

Eine Zuordnung eines Geräusches zu einem Soundslot wird wie folgt durchgeführt:

• Öffnen Sie ein Kästchen (Fahrstufe, Zufallsgeräusch oder User-Sound), dem Sie das

Geräusch zuordnen möchten mit einem Mausklick.

- Es öffnet sich ein Popup-Fenster wie in Abb.21. dargestellt.
- Markieren Sie das gewünschte Geräusch bei "Projektsounds" und halten Sie die Maustaste

gedrückt.

• Ziehen Sie das Geräusch in das gewünschte Feld im geöffneten Pop-Up-Fenster.

Eine einfache Variante der Zuordnung:

- Markieren Sie die gewünschte .wav-Datei in "Projektsounds"
- Ziehen Sie die Datei auf das gewünschte (ungeöffnete) Kästchen. Das Geräusch wird automatisch in den "Loop" abgelegt. Das Kästchen wechselt die Farbe von weiß zu blau.
- Diese Variante eignet sich aber nur für Sounds, die sowieso in den Loop des SoundSlots
- importiert werden sollen (z.B. in Schleife gespielte Fahrgeräusche oder einzelne User- Sounds ohne Init- und Exit-Teil).

 $212721$ 

富士森

 $r$   $r$   $x$   $n$   $r$ 

Um eine Zuordnung wieder aufzuheben, gehen Sie wie folgt vor:

- Öffnen Sie den gewünschten Soundslot per Mausklick
- Markieren Sie den Dateinamen des zu löschenden Geräuschs innerhalb des Soundslots
- Löschen Sie die Zuordnung durch mit der "Entf-"-Taste auf Ihrer Tastatur. Die Zuordnung wird gelöscht, nicht aber die Datei in der Liste "Projektsounds", somit kann sie innerhalb des Projektes weiter verwendet werden.

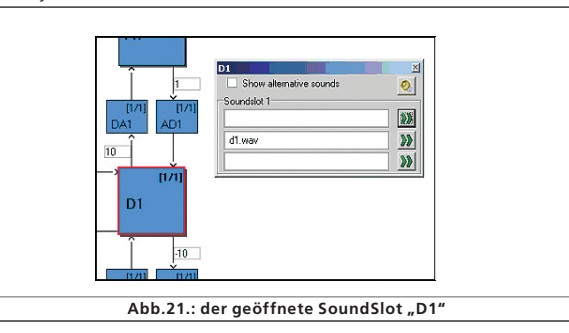

### 9.2.4. Weitere Funktionen im Register "Sound"

In der oberen linken Ecke des Fensters befindet sich eine weitere Buttonleiste mit folgenden Funktionen:

Projekt als Dampflok einstellen. Dieser Button ist mit dem Parameter "Typ des Geräusches" verbunden (siehe auch 8.5.1.).

Projekt als Diesellok einstellen. Dieser Button ist mit dem Parameter "Typ des Geräusches" verbunden.

Projekt als E-Lok einstellen. Dieser Button ist mit dem Parameter "Typ des Geräusches" verbunden.

Fahrmotor bearbeiten. Es ist der Ablaufplan der Fahrgeräusche zu sehen und kann bearbeitet werden. Dieses Button ist bei allen Lok-Typen aktiv.

Lüftermotor bearbeiten. Es wird der Ablaufplan für den parallelen Lüftergeräusch-Kanal geöffnet (siehe auch Kapitel 9.3.2.)

weitere Einstellungen. Hier werden Zusatzfunktionen bearbeitet, die den Ablaufplan bei Dampfloks und User-Sounds betreffen. So kann man User-Soundslot 16 für das automatische Bremsgeräusch vorsehen. User-Soundslot 15 kann für ein automatisches Geräusch nach dem Halt verwendet werden, wie z.B. der Luftpumpe bei Dampfloks. User-Soundslot 14 kann für Schaltgeräusche (zum Beispiel bei Dieselmechanischen Loks) verwendet werden. Dabei wird nicht nur das Schaltgeräusch gespielt sondern originalgetreu die Drehzahl während des Schaltvorgangs verändert (siehe auch 9.6.).

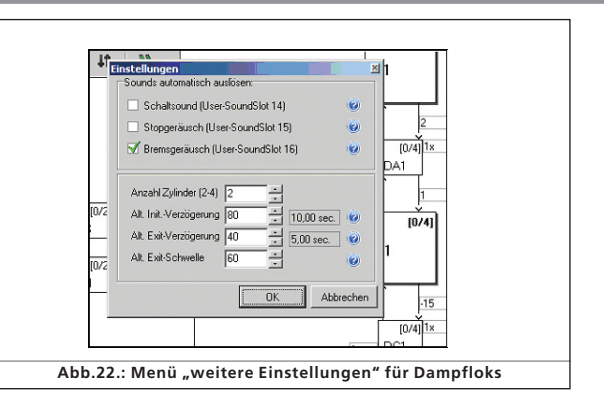

Bei Diesel- und E-Loks ist nur das Feld "Sounds automatisch auslösen:" vorhanden.

Fahrstufe hinzufügen. Je nach der Menge an unterschiedlichen Fahrstufengeräuschen können Sie bei Dampfloks bis zu 5 und bei Diesel- und E-Loks bis zu 10 Stufen einbauen. Die Fahr-Stufen entsprechen nicht den 14 bzw. 28 bzw. 128 Fahrstufen der Digital-Protokolle. Die Fahrstufen des Sound-Ablaufplans werden innerhalb des Geschwindigkeitsbereichs Ihrer Digitalzentrale verteilt.

Füllen Sie alle von Ihnen bestimmten Fahrstufen mit mindestens einer Sounddatei aus, ansonsten ist eine Lücke im Ablauf hörbar.

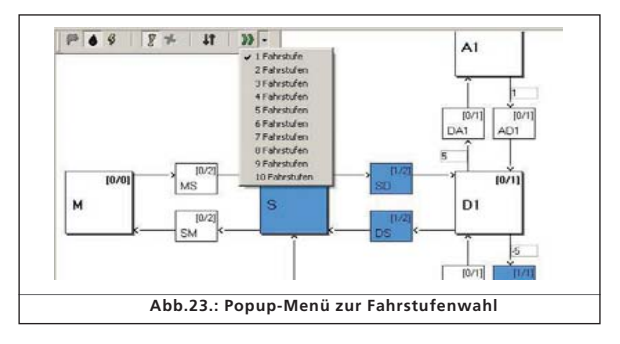

### 9.3. Ablaufplan

In diesem und den folgenden Abschnitten werden die Regeln und Möglichkeiten der Sound-zusammenstellung erläutert.

Nachdem im Geräuschspeicher verschiedene Geräuschteile abgelegt wurden, muss als nächstes festgelegt werden, wann welches Fahrgeräusch wie lange ertönen soll. Alle nötigen Informationen hierüber sind im Ablaufplan festgehalten.

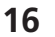

## Sounds

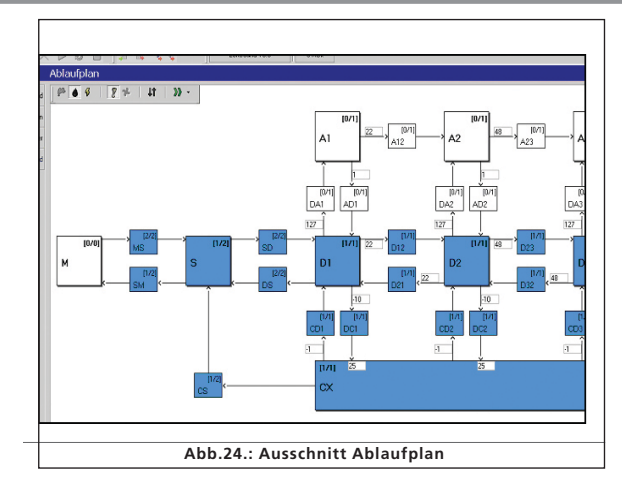

### 9.3.1. Ablaufplan Fahrgeräusche

Dieser stellt grafisch die einzelnen Zustände dar, in die sich eine Lok befinden kann:

- Bei "M" (="Mute", also "stumm geschaltet") steht die Lokomotive und das Geräuschmodul ist ausgeschaltet. Hier werden keine Sounds abgelegt.
- Bei "MS" (="Mute to Stop") steht die Lok und das Geräusch wird angeschaltet. Dieser Soundslot bietet zwei Einträge, die (falls beide gefüllt) nacheinander gespielt werden. Dadurch kann man ein zweiteiliges Anlassgeräusch mit je einem Anfangs-, Mittel- und Endteil ablegen. An dieser Stelle eignen sich Diesel-Anlassgeräusche oder bei E-Loks das Geräusch der sich hebenden Pantographen.
- Im Soundslot "SM" (="Stop to Mute") werden Abstellgeräusche eingetragen, zum Beispiel das Abschalten eines Dieselmotors oder das Ansenken eines Pantographen. Zusätzlich könnte auch noch ein Pressluft ablassendes Ventil gespielt werden. Der Nachbildung der Originalgeräuschkulisse, wie auch der Fantasie sind hier keine Grenzen gesetzt.
- •Bei "S" (="Standgeräusch") steht die Lok immer noch, das Geräusch ist das Standgeräusch (z.B. Sieden bei Dampfloks oder Dieselmotor-Standgeräusch). Diese Stufe enthält zwei Geräuschteile. Hier ist es wichtig zu wissen, dass alle im Soundslot 2 eingetragenen Geräuschteile automatisch endlos wiederholt werden. Dies ist aber nachträglich noch veränderbar.
- In den Zuständen "Dx" (="Drive", also "Fahrt"), wobei "x" für die Nummerierung steht, ist die Lokomotive in Fahrt, entsprechende Geräusche ertönen.

Je nach Loktyp können bis zu 10 "D"-Stufen vorhanden sein. Auf diese Weise können Aufnahmen verschiedener Geschwindigkeitsstufen den entsprechenden Geschwindigkeiten Ihrer Lok zugeordnet werden.

 $r$   $r$   $x$   $n$   $r$ 

- Der Zustand " $\mathsf{A}''$  (="Acceleration", also "Beschleunigung") wird erreicht, wenn die Lok stark beschleunigt. Beschleunigung bedeutet für den Decoder, dass die Ist-Geschwindigkeit der Lok der Sollgeschwindigkeit hinterher hinkt. Ein Beispiel: Die Beschleunigungszeit der Lok ist auf 10 Sekunden eingestellt. Die Lok fährt mit langsamer Fahrt und Sie drehen den Regler auf Vollgas. Die Lok wird jetzt (entsprechend der eingestellten Zeit) langsam beschleunigen. Während dieser Phase werden ausschließlich die Geräusche gespielt, die im Soundslot "A" eingetragen sind. Dadurch ist es möglich, während der Beschleunigungsphase der Lok z.B. besonders kräftig klingende Dampfstöße oder einen schwer arbeitenden Dieselmotor abzulegen. Auch bei den Soundslots "A" werden je nach erreichter Geschwindigkeit die unterschiedlichen Stufen gespielt. Es können je nach Loktyp bis zu 10 "A" Stufen vorhanden sein. Wird die Soll-Geschwindigkeit erreicht, so wechselt der Decoder in die entsprechenden "D"-Stufe.
- "CX" (="Coast", "Motorleerlauf") wird erreicht, wenn der Regler stark zurückgedreht wird und die Lok "rollt". Analog zu den im Soundslot "A" berücksichtigten Beschleunigungszeiten sind hier die Bremsverzögerungen entscheidend.

Außerdem gibt es noch Übergangsstufen, da ansonsten bei den in Schleife gespielten Fahrgeräuschen ein harter Übergang beim Geschwindigkeitswechsel zu hören wäre.

- "DA" (= "Drive to acceleration") ist die Übergangsstufe zwischen Fahrt und Beschleunigung. Hier kann zum Beispiel eine aufheulende Motorsoundsequenz abgelegt werden.
- "AD" (="acceleration to drive") ist der Übergang von der Beschleunigung zurück zur reinen Fahrt. Diese Stufe gibt es nicht bei Dampfloks, da bei Dampfloks die selben Dampfstöße für beide Zustände (DA und AD) verwendet werden.
- "DC" (="drive to coast") ist der Übergang von der Fahrt zum Leerlauf.
- "CD" (="Coast to drive") ist der Übergang vom Leerlauf zur Fahrt. Diese Stufe gibt es nicht bei Dampfloks, da bei Dampfloks die selben Dampfstöße für beide Zustände (DC und CD) verwendet werden.

Bitte beachten Sie, dass sie für jede Fahrstufe einen eigenen Übergang einsetzen müssen, da ansonsten harte Übergänge oder Knackser zu hören sind.

- "SD"(="Stop to drive") ist das Anfahrgeräusch. Die beiden Geräuschteile werden nacheinander in unterschiedlichen Bewegungszuständen gespielt: der erste Geräuschteil wird kurz vor dem Anfahren gespielt, wenn die Lok gerade noch steht, der zweite Teil wird während des Anfahrens gespielt, wenn die Lok gerade losgefahren ist. Gerade bei aufheulenden Dieselmotoren oder los summenden E-Motoren ist diese Aufteilung sinnvoll, um ein möglichst originalgetreues Bewegungs-/ Geräusch-verhalten zu bekommen.
- "DS" (= "Drive to Stop") ist das Übergangsgeräusch des Motors während des Anhaltens.
- "CS" (="Coast to Stop") ist der Übergang vom Leerlauf- zum Standgeräusch. Dieses Geräusch hat oft keine hörbare Veränderung. Setzen Sie daher das Standgeräusch in CS ein, um die Lücke im Ablaufplan zu vermeiden.

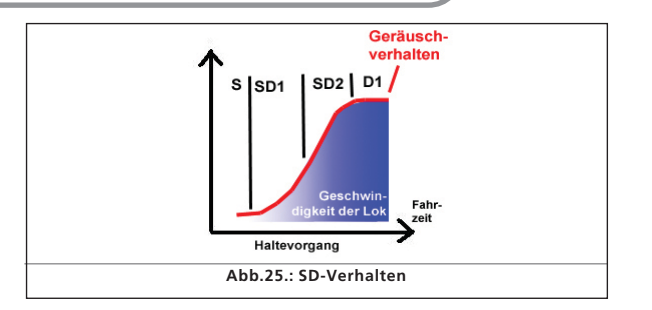

• Außerdem sind bei Diesel- und E-Loks die Übergänge "**Dxy"** und "Dyx" zu finden, wobei " $x''$  für die Nummer der vorangehenden Drive-Stufe und "y" für die Nummer der nachfolgenden Drive-Stufe steht.

Falls Sie die Möglichkeit, unterschiedliche Beschleunigungs- oder Abbremsgeräusche hinterlegen zu können, nicht nutzen wollen (weil etwa die entsprechenden Geräuschaufnahmen nicht zur Verfügung stehen), so können Sie die Soundslots "A" und "CX" sperren (siehe 9.3.3.) oder dieselben Einstellungen treffen wie für den Soundslot "D1". Den Soundslot "D1" müssen Sie auf jeden Fall belegen, weil sonst keinerlei Fahrgeräusch gespielt wird.

### 9.3.2. Ablaufplan Lüftergeräusche

Parallel zum Fahrmotor kann bei E-Loks ein Lüftergeräusch laufen. Hierzu gibt es einen weiteren Ablaufplan, der mit Hilfe

des Buttons in der kleinen Buttonleiste des Registers "Sound" angewählt werden kann.

Der Ablaufplan für Lüftergeräusche enthält sowohl eine Stufe für Stand, wie auch vier Stufen für die Fahrt. Diese 4 Stufen sind unabhängig von den Stufen des Fahrgeräusches und teilen sich gleichmäßig auf den eingestellten Geschwindigkeitsbereich auf.

- $\bullet$  Die Stufen "**M", "MS", "SM"** und "**S"** beschreiben den selben Zustand wie beim Ablaufplan der Fahrgeräusche.
- "Rx" steht für die Lüfterstufen, wobei "x" hier für die Nummerierung der einzelnen Stufen steht. Es gibt insgesamt 4 Lüfterstufen, die sich auf den gesamten Geschwindigkeitsbereich gleichmäßig verteilen. Soll der Lüfter bis zur Höchstgeschwindigkeit laufen, so müssen alle R-Stufen mit Geräuschen gefüllt sein. Wenn sich das Lüftergeräusch ab einer gewissen Stufe nicht mehr ändern soll, müssen sie das gleiche Geräusch den übrigen R-Stufen zuordnen, damit keine Lücke entsteht.
- "SR" bzw. "RS" sind (analog zu "SD" und "DS" im Ablaufplan der Fahrgeräusche) die Übergangsstufen zwischen Anfahrt und Halt.
- "Rxy" bzw. "Ryx" sind (analog zu "Dxy" und "Dyx") die Übergangsstufen zwischen den einzelnen Lüfterstufen, wobei "x" für die Nummer der vorangehenden Drive-Stufe und "y" für die Nummer der nachfolgenden Drive-Stufe steht.

Selbstverständlich können Sie im Lüfter-Ablaufplan auch andere parallel laufende Geräusche anstatt des Lüfters einfügen.

 $7^{\circ}$  X  $\rightarrow$   $7^{\circ}$ 

 $r$   $r$   $x$   $n$   $r$ 

## Schwellwerte im Ablaufplan Fahrgeräusche

### 9.3.3. Schwellwerte im Ablaufplan Fahrgeräusche

Um die Fahrsounds situationsabhängig abspielen zu können, verwendet der LokSound Decoder Schwellwerte. Diese Schwellwerte (oder auch "Thresholds") geben die Grenzen vor, an denen sich etwas in der Wiedergabe ändern soll.

Der LokSound Decoder unterscheidet dabei in zwei Arten von Schwellwerten:

- Schwellwerte, die den Geschwindigkeitsbereich der Lok vom Stand zur Maximalgeschwindigkeit unterteilen. Diese Werte reichen von 0 bis 255 und sind im Ablaufplan der Fahrgeräusche in Horizontaler Anordnung.
- Schwellwerte, die nach der Differenz von Ist- und Soll-Geschwindigkeit arbeiten. Hier vergleicht der Decoder die momentane Geschwindigkeit des Motors mit der von Ihnen an der Digitalzentrale vorgegebenen gewünschten Geschwindigkeit. Diese Schwellwerte kommen bei Beschleunigung oder Abbremsung zum tragen und haben einen Wertebereich von  $-128$  bis 127 (inklusive 0).
- Zeitparameter, die die Dauer des Leerlaufs vor Wiedereintritt in das Fahrgeräusch bestimmt. Die folgende Abbildung zeigt einen Überblick über die Vorgehensweise der Schwellwerte:

 $212701$ 

214

**TXAT** 

Beispiel: Ihr Projekt hat 4 Fahrstufen, deren Grenzen gleichmäßig zwischen 0 und 255 verteilt sind ("63" zwischen D1 und D2, "127" zwischen D2 und D3, "191" zwischen D3 und D4). Sie stellen im Betrieb die Geschwindigkeit an Ihrer Digitalzentrale (in DCC 28) langsam höher. Die Fahrgeräusche werden nun beim Wechsel von Stufe 7 zu 8, 14 zu 15 und 21 zu 22 wechseln, wenn die Geschwindigkeitskurve linear ist.

Der Wert 15 ist zwischen der Stufe D1 und DA1 eingegeben (siehe auch Abb.26.). Sie fahren mit Ihrer Lok in DCC 28 auf Fahrstufe 1 und Beschleunigen nun auf DCC-Fahrstufe 10 (entspricht ca. dem internen Wert 91). Die Differenz der internen Werte von Soll- und Ist-Geschwindigkeit ist ca. 82 (mit einem Werte bereich von 0 - 255 anstatt 0 - 28) und somit größer als 15. Somit wechselt der Decoder von D1 auf DA1 und danach auf A1, weil die Differenz auch größer als 16 ist.

Der Decoder beschleunigt, überschreitet dabei die Grenze zwischen D1 und D2. Außerdem baut er hierbei die Differenz stetig ab. Wenn die Differenz kleiner als 2 ist, wechselt der Decoder wieder auf die entsprechende DA-Stufe (in unserem Fall DA2), wenn die Differenz kleiner 1 ist, erreicht der Decoder D<sub>2</sub>

**The Property of the County** 

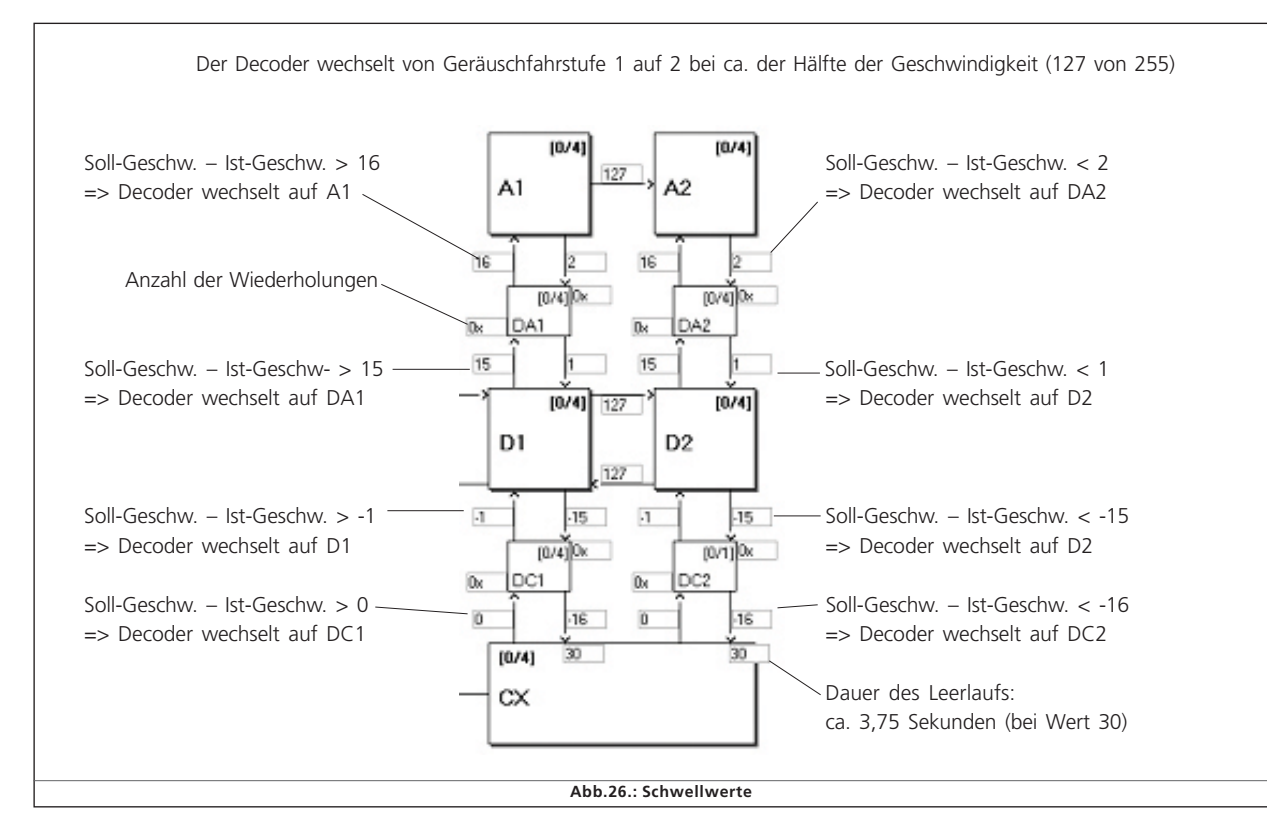

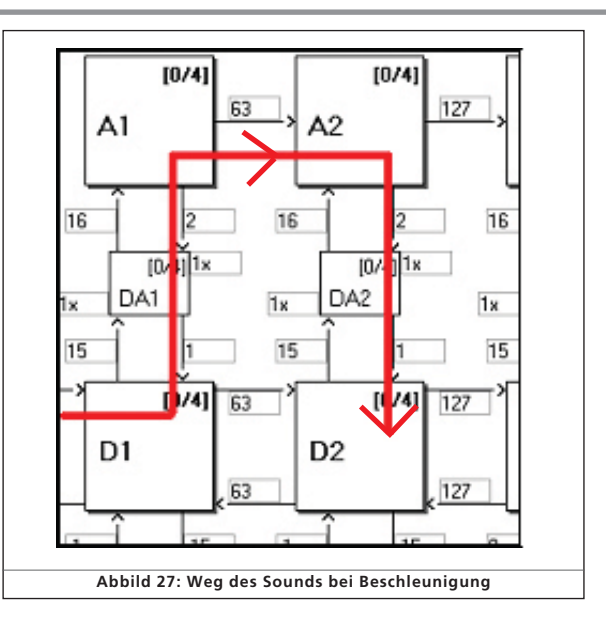

### 9.4. Einstellung des Ablaufplans

### 9.4.1. Soundslots im Detail 9.4.1.

Sobald Sie mit der Maus auf eines der Kästchen für Soundslots klicken, öffnet sich ein Popup-Fenster wie in Abbild 28 und 29 dargestellt. In diesem Fenster werden die einzelnen Soundslots in Detail angezeigt, damit sie leichter bearbeitet werden können.

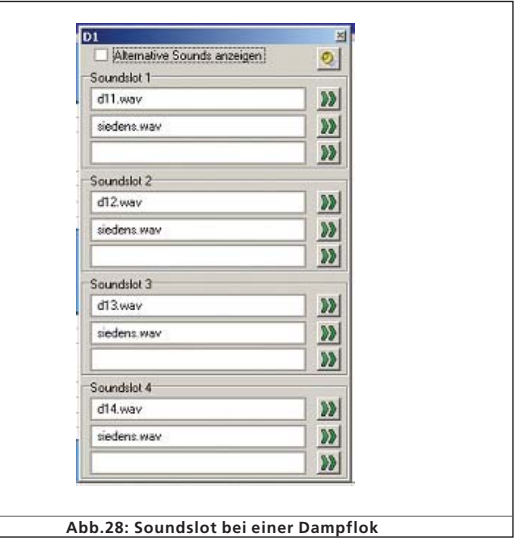

 $F$   $\overline{F}$   $X$   $\overline{G}$   $\overline{F}$ 

## Soundeinstellungen

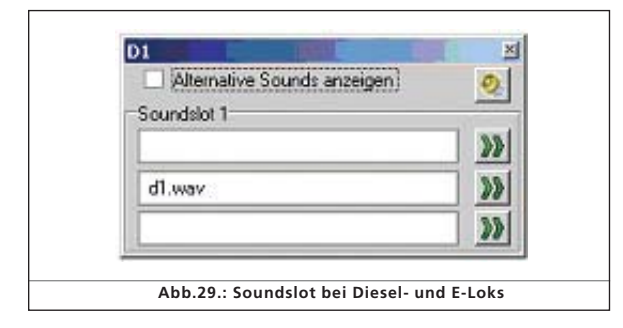

Das Pop-Up Fenster kann beliebig verschoben werden und zeigt immer im Detail den Inhalt des ausgewählten Kästchens an. Das aktuell geöffnete Kästchen ist im Ablaufplan mit einem roten Rahmen versehen.

Die Soundslots der Fahrgeräusche unterscheiden sich je nach Loktyp. Eine Drivestufe bei Diesel- und E-Loks enthält nur einen SoundSlot, da hier nur je eine geloopte Geräuschdatei abgelegt werden muss. Die Drivestufen einer Dampflok enthalten 4 Soundslots, um bis zu 4 Dampfstöße pro Radumlauf (je nach Zylinderzahl des Originals)und die zugehörigen nachfolgenden Siedegeräusche einzubauen.

Die Zylinderanzahl des Originals muss vorher im Menü "weitere Einstellungen" festgelegt werden, ansonsten würde eventuell eine hörbare Lücke im Ablauf entstehen.

### 9.4.2. Soundeinstellungen

Neben der reinen Zuordnung können Sie bei allen Soundslots zusätzliche Einstellungen treffen:

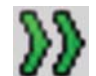

Hierzu befindet sich neben der eigentlichen Soundslotzuordnung der Button "Soundeinstellungen", welche ein Menü öffnet (Abb.30.).

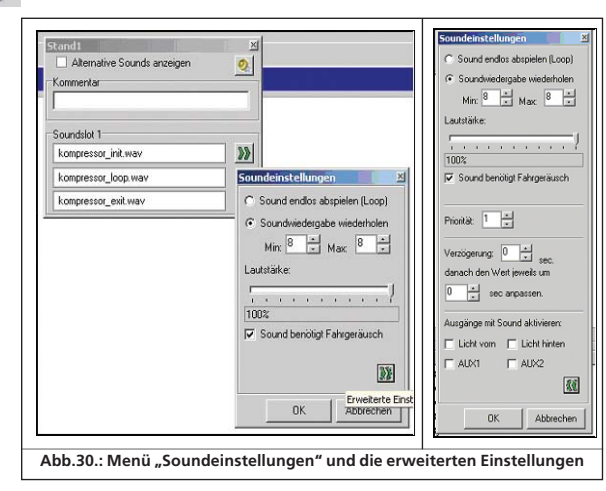

 $r$   $r$   $x$   $n$   $r$ 

- Sie können in diesem Menü auswählen, ob das entsprechende Geräusch endlos abgespielt wird, nur einmal oder in einer bestimmten Anzahl wiederholt wird.
- Bei einer festgelegten Anzahl von Wiederholungen können sie eine Minimal- und eine Maximalanzahl an Wiederholungen angeben. Soll das Geräusch eine feste Anzahl an Wiederhostehen. So können Sie z.B. für Übergangsgeräusche den festen Wert "1" eingeben und für Fahrgeräusche oder dem Standgeräusch die Option "Sound endlos abspielen (Loop)" wählen (siehe auch 12.3.).
- Lautstärke: Sie können mit dem Schiebe-Regler die Lautstärke des jeweiligen Geräuschs individuell einstellen oder per Klick auf Regler 1, 2 oder 3 einer Lautstärkegruppe zuweisen (siehe auch 8.5.6.).
- Mit "Sound an Fahrgeräusch anpassen" bestimmen Sie, ob die Drehzahl des Sounds mit steigender Geschwindigkeit mitmoduliert werden soll. Die Höhe der Maximaldrehzahl wird hierbei in den "Soundeinstellungen" im Register "Decoder" vorgegeben (siehe auch 8.5.4.)

Möchten Sie z.B. die Drehzahl im Fahrgeräusch moduliert, aber ein konstantes Lüftergeräusch im Hintergrund laufen lassen, so wählen sie "Sound an Fahrgeräusch anpassen" in den Slots des Fahrgeräusches, nicht aber in den Slots des Lüftergeräusches (siehe auch 9.3.)

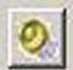

• Mit dem Button "Lautstärke (alle Slots)"können sie für alle Slots und Zuordnungen der gewählten Stufe in einem Schritt die Lautstärke- und Modulationsoptionen anwählen.

• Für Informationen zum Feld "Alternative Sounds anzeigen" lesen Sie bitte unter 9.7. nach.

### 9.5. Zufallsgeräusche

Hinter dem Symbol "Zufallsgeräusche" verbergen sich insgesamt 16 Kästchen/Soundslots (vgl. Abb. 31). Hier können Sie jeweils getrennt für Fahrt oder Stand bis zu 8 Geräusche eintragen, die während des Stands bzw. während der Fahrt zufällig, ab und zu, vom LokSound Modul gespielt werden sollen. Der Zeitrahmen, in dem das geschehen soll wird in der Ansicht "Soundeinstellungen" im Register "Decoder" festgelegt (siehe auch 8.5.3.). Welches Geräusch wann genau abgespielt wird, ist nicht vorher bestimmbar. Dadurch ergeben sich immer wieder neue Geräuschabläufe.

Hier werden Geräuschteile wie Kohleschaufeln, Dampfablassen, Luft- oder Wasserpumpe, etc. eingetragen.

Bei sich wiederholenden Geräuschen (wie z.B. mehrmaligem Kohleschaufeln) tragen Sie in den Soundeinstellungen der jeweiligen Zuordnung einen Minimal- und einen Maximalwert an Wiederholungen ein. Wählen Sie hier niemals "Sound endlos abspielen (Loop)", da ansonsten der einmal begonnene Sound nicht wieder aufhört solange die Lok Spannung erhält.

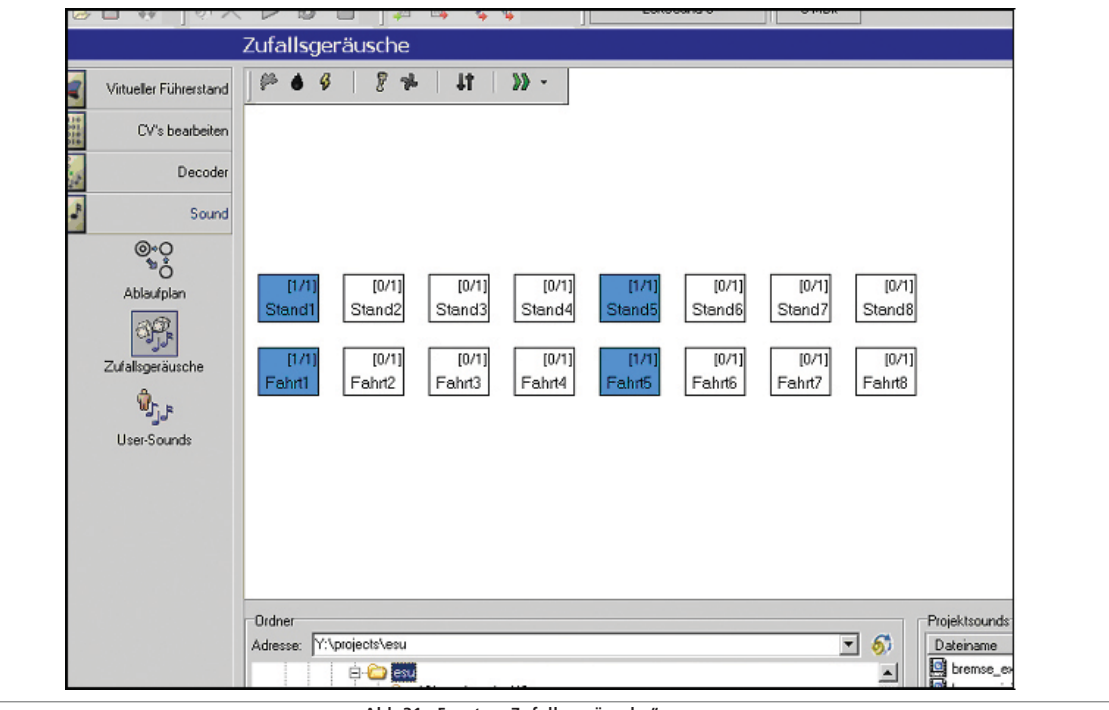

デリア スページ

 $r$   $r$   $x$   $u$   $r$ 

## User-Sounds

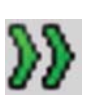

Es ist zudem möglich, den Zufallsgeräuschen Funktionsausgänge zuzuweisen. Dies ist durch eine Erweiterung des Fensters "Soundeinstellung" durch den Button "erweiterte Einstellungen einblenden" möglich (in der rechten unteren Ecke des Soundeinstellungsfensters").

Diese Ausgänge werden solange aktiviert, solange das Geräusch gespielt wird. Dadurch ist es z.B. möglich, eine Feuerbüchse so lange leuchten zu lassen, wie das Kohleschaufeln ertönt.

Weiterhin ist es möglich, eine Verzögerungszeit zwischen den Einzel-Sounds anzugeben. Es kann hiermit eine Pausenzeit in Sekundenschritten bestimmt werden, nach der das eigentlich eingetragene Geräusch erst gespielt wird. Dieser Zeitabstand kann mit jedem Durchgang (im Falle mehrmaliger Wiederholung) erhöht oder erniedrigt werden. Bestimmen Sie dazu einen Wert im Feld "danach den Wert jeweils ändern um". Ist der Wert 0 so bleibt die Verzögerungszeit immer konstant.

Mit diesen Verzögerungs-Werten können z.B. Luftpumpen simuliert werden, die zunächst sehr schnell, mit zunehmendem Druck dann immer langsamer laufen.

Außerdem wird dadurch Platz im Soundspeicher gespart, der ohne diese Parameter in Form von "stillen" Sounddateien gefüllt wäre, um Verzögerungen hervorzurufen.

Ferner kann im erweiterten Soundeinstellungsfenster die Priorität des jeweiligen Sounds bestimmt werden. Diese bestimmt, welcher Zufalls- bzw. User-Sound vorrangig gespielt wird, falls alle 4 Wiedergabekanäle des Decoders belegt sind.

Wird ein Zufallsgeräusch mit einer höheren Priorität zur Wiedergabe vom Decoder ausgewählt, als schon ablaufende Geräusche und sind alle Kanäle belegt, so wird ein Geräusch mit niedriger Priorität unterbrochen und das Geräusch mit höherer Priorität gespielt.

Die Fahrgeräusche haben stets die höchste Priorität. User-Sounds werden normalerweise mit den zweit-höchsten Prioritätswerten und Zufallsgeräusche mit den niedrigsten Prioritätswerten eingestellt.

Die Prioriät definiert sich durch Werte von 1 (niedrigste Priorität) bis 15 (höchste Priorität).

Zufallsgeräusche haben normalerweise die Prioritätswerte 1 oder 2.

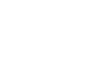

**TXAI** 

### 9.6.1. Allgemeine Einstellungen

9.6. User-Sounds

Zusätzlich zu den zustandsabhängigen Geräuschen bieten die LokSound Decoder Geräusche an, die Sie selbst durch Tastendruck an Ihrer Digitalstation auslösen können. Dazu stehen bis zu 16 Soundslots zur Verfügung, wie die folgende Abbildung zeigt.

**Alliance** 

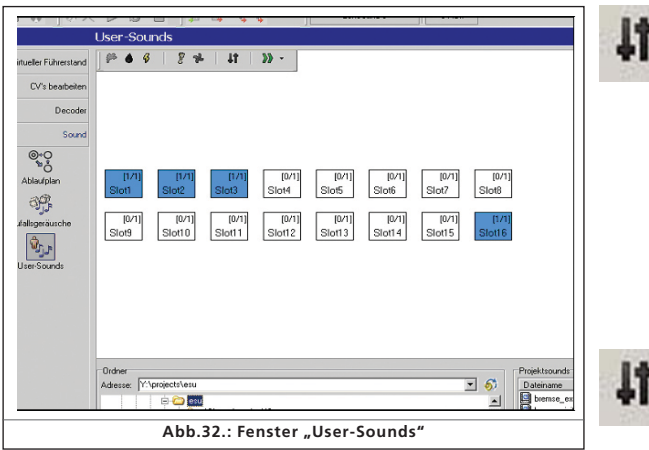

In jeden dieser Soundslots kann ein Geräuschablauf eingetragen werden, dem eine (nahezu) beliebige Funktionstaste zugeordnet werden kann (siehe dazu 8.6.) .

Zudem kann mit Hilfe der Loop-Funktion im Fenster Soundeinstellungen gewählt werden, ob das Geräusch jedes Mal wiedergegeben wird, wenn Sie die entsprechend zugeordnete Funktionstaste einmal drücken, oder solange dauerhaft gespielt wird, bis Sie die entsprechende Funktionstaste deaktivieren.

So können Sie zum Beispiel eine benutzergesteuerte Signalpfeife folgendermaßen generieren:

Setzten Sie im ersten Teil des Soundslots das Anschwellen der Pfeife ein, im zweiten Teil einen in Schleife spielbaren Mittelteil der Pfeife und im letzten Teil das Ausklingen der Pfeife.

Wählen Sie als Anzahl der Wiederholungen für Anfang und Ende jeweils "1" und für den Mitteteil "Sound endlos abspielen (Loop)".

Auch hier sind erweiterte Soundeinstellungen wie bei den Zufallsgeräuschen möglich (siehe 9.5.)

Die Priorität der User-Sounds liegt normalerweise bei 3 oder 4.

Auch bei User-Sounds können Funktionsausgänge in Kombination geschalten werden. Angenommen Sie verknüpfen eine Digitalkupplung, die an Aux1 liegt mit dem Kupplungsgeräusch. Dann wird die Kupplung aktiviert, während das Geräusch abgespielt wird, danach wird sie wieder deaktiviert.

### 9.6.2. Sonderoptionen für Slot 14, 15 und 16

Die Soundsslots 14, 15 oder 16 haben unter Umständen eine Sonderbedeutung. Wie in 9.2.4. beschrieben, kann Slot 14 für automatische Schaltgeräusche, Slot 15 für ein automatisches Geräusch direkt nach dem Halt (z.B. Luftpumpe bei Dampfloks) und Slot 16 für das automatische Bremsgeräusch während des Bremsvorgangs genutzt werden.

Tragen Sie hierzu in Slot 14 das entsprechende Schaltgeräusch ein und stellen Sie Slot 14 als automatisches Geräusch im Menü des Buttons ein. Ist ein gewisser Drehzahl-Modulationsgrad  $(CV59$  und 60, siehe auch 8.5.4.) und ein gewisser "Abstand der Schaltstufen" in den Soundeinstellungen des Registers<br>"Decoder" eingestellt (CV57 und 58, siehe auch 8.5.1.), hört man während des Übergangs von der einen Drive-Stufe zur nächsten nicht nur das Schaltgeräusch, sondern auch eine Drehzahländerung. Es empfiehlt sich die Priorität für das Schaltgeräusch möglichst hoch zu setzen (14 oder 15), sodass es auf jeden Fall abgespielt wird. Eine Beispiel-Einstellung finden sie in 12.4..

Slot 15: Tragen Sie hier das passende Geräusch ein, das direkt nach dem Halt kommen soll (z.B. Luftpumpe oder Feststellbremse anlegen). Wenn Sie einen zu wiederholenden Sound verwenden, tragen Sie nur eine begrenzte Anzahl an Wiederholungen ein, da der Sound sonst nicht mehr aufhören würde solange die Lok über das Gleis Spannung erhält. Bestimmen Sie im Menü des Buttons Slot 15 als "Stopgeräusch".

Es empfiehlt sich die Priorität für dieses Geräusch möglichst hoch zu setzen (14 oder 15), dass es auf jeden Fall kommt. Beispiele finden Sie in 12.2 und 12.5..

Slot 16: Tragen Sie in die Anfangs-Zuordnung das Anschwellen des Bremsenquietschens, im mittleren Kästchen einen als Schleife abspielbaren Mittelteil und am Ende das Abklingen des Bremsgeräusches ein. Wählen Sie für den Mittelteil "Sound endlos abspielen (Loop)". Setzen Sie die Priorität für dieses Geräusch möglichst hoch (14 oder 15), dass es auf jeden Fall kommt.

Das Bremsenquietschen kommt nun während des Haltevorgangs bis die Lok steht.

Eine Beispiel-Einstellung finden sie in 12.2 bis 12.5..

### 9.7. Alternative Sounds

In den Fenstern "Soundeinstellung" der SoundSlots gibt es die Option "Alternative Sounds anzeigen". Hier können Sie zusätzliche Zufalls- und User-Sounds "parallel" zu den eigentlichen Sounds ablegen, die nach Betätigung der "Shift"-Funktion gespielt werden (siehe auch 8.6.8.).

Standardmäßig werden in einem Soundslot die Geräusche angezeigt, die keine Alternative Geräusche sind. Befinden sich im SoundSlot alternative Geräusche, sind die jeweiligen Slots gelb hinterlegt.

Des weiteren kann man im Fahrgeräusch SoundSlots ablegen, die zu bestimmten Situationen gespielt werden. So kann der LokSound Decoder die Fahrt mit offenen Zylinderhähnen simulieren (siehe auch 3.1.1.). Stoppt man eine Lok und fährt danach gleich wieder an oder Fährt die Lok schon einige Zeit, so hört man ganz originalgetreu die offenen Zylinderhähne nicht mehr. Erst wenn die Lok einige Zeit steht und danach wieder angefahren wird, ertönen die Stöße der offenen Zylinderhähne.

Wie das erreicht wird steht in Kapitel 12.2. .

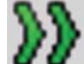

## Sondereinstellungen für MFX

### 10. Sondereinstellungen für MFX

MFX hat mehrere Einstellungsmöglichkeiten, die sich im Vergleich zu DCC unterscheiden, die in diesem Kapitel besprochen werden. Da sich die Einstellverfahren zu DCC-Decodern nur gering unterscheiden wird hier nur ein Überblick gegeben.

Beachten Sie bitte: die Wertebereiche sind bei MFX im Allgemeinen anders aufgeteilt als bei DCC. Somit gelten die DCC-CV-Angaben der vorherigen Kapitel nicht für MFX.

Vergleichen Sie hierzu zur korrekten Einstellung Werte unserer Nachrüstmarktsounds auf www.loksound.de.

### 10.1. "mfx-Einstellungen" im Register "Decoder"

Loksymbol: Wählen Sie hier ein zu Ihrer Lok passendes Loksymbol aus. Es wird bei Betrieb auf Ihrer MFX-Zentrale erscheinen.

Decodername: tragen Sie hier den Namen Ihrer Lok ein (z.B. "Baureihe 50" oder "ICE"). Es sind Einträge bis zu 16 Stellen möglich. Auch dieser Name wird auf Ihrer MFX-Zentrale erscheinen.

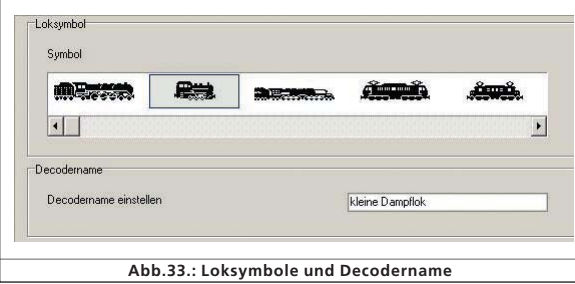

Funktionssymbol FL bis Funktionssymbol F15: Bestimmen Sie zur besseren Orientierung auf Ihrer MFX-Zentrale Symbole zu den jeweiligen Funktionen (z.B. Pfeife, Glocke, Pantograph, etc.).

Ferner kann unter "Momentfunktion" die Betriebsart der jeweiligen Funktionstaste festgelegt werden. Ist diese Option nicht angewählt, ertönt der Sound wenn Sie ihn anschalten und dauert so lange an, bis Sie die Taste erneut drücken.

Ist diese Option angewählt, ertönt das Geräusch nur so lange, wie Sie die Taste gedrückt halten.

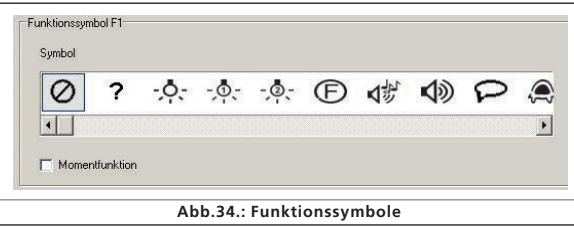

 $r$   $r$   $x$   $n$   $r$ 

### 10.2. Fahreigenschaften

Bei MFX ist es nicht notwendig die Anzahl der Fahrstufen zu bestimmen, da sie immer fest 128 ist.

Daher enthält diese Ansicht keine Auswahl der Fahrstufen. Außerdem kann bei MFX lediglich die Märklin Bremsstrecke aktiviert werden.

### 10.3. Motor

MFX verwendet nur eine Geschwindigkeitstabelle, nicht aber eine 3-Punkte-Linie.

Minimal- und Maximalgeschwindigkeit werden in dieser Ansicht eingestellt.

### 10.4. Motorola-Einstellungen

Neben den beiden Motorola-Adressen können Sie Funktionen bestimmen, die bei Motorola-Betrieb des Decoders automatisch aktiviert sein sollen. Klicken Sie hierzu in das Kästchen der jeweiligen Funktion.

### 10.5. Analog-Einstellungen

Hier können die für einen MFX-Decoder möglichen Analog-Parameter eingestellt werden. Diese unterscheiden sich nicht von den Einstellungen der DCC-Decoder.

### 10.6. Soundeinstellungen

Wie bei DCC sind hier folgende Parameter einstellbar: "Typ der Geräusche", "Geschwindigkeit des Fahrgeräusches", "Zufallsgeräusche", "Bremssoundschwelle" und "Gesamtlautstärke". Erklärungen zu den jeweiligen Parametern finden Sie unter 8.5.

### 10.7. Funktionsausgänge

In der Funktionstastenzuordnung können Sie neben den Sounds Licht vorne/hinten, Aux 1 bis Aux 4, Beschleunigungs-/Bremszeit an/aus, Rangiergang, Alternative Sounds und Sound an/ aus einstellen.

Die Ausgangskonfigurationen sowie die Blinkfrequenz des Stroboskopeffektes können hier auch eingestellt werden (vgl. 8.6.).

### 10.8.Sonderoptionen

Vergleichen Sie hierzu 8.8.

### 10.9. Sound

Die Sounds- und Ablaufplanbearbeitung ist bei MFX genau gleich, wie bei den anderen Decodertypen.

Lediglich die Lautstärken müssen für jeden Soundslot individuell eingegeben werden. Es gibt Volumen-Regler-Gruppen wie bei DCC.

### 11. Sondereinstellungen für Loksound micro u. XL

Der LokSound micro und der LokSound XL unterscheiden sich nur geringfügig vom LokSound in H0-Baugröße. Beinahe alle Optionen und Parameter sind identisch, die Soundbearbeitung ist genau gleich.

Dieser Abschnitt zeigt einen kurzen Überblick über die Unterschiede.

### 11.1. Sondereinstellungen bei Loksound micro

- $\bullet$  In der Ansicht Fahreigenschaften kann man zusätzlich den "Trix-Bremsmodus" anwählen
- Mit dem Loksound micro ist nur der analoge Gleichstrom-Betrieb (DC) möglich, nicht der AC-Betrieb.
- In den Sonderoptionen gibt es zwei weitere Einstellungen:

"Lastregelung im Analogbetrieb abschalten", die Lastregelung bleibt jedoch im Digitalbetrieb erhalten, sofern sie nicht mit CV49, Bit 0 deaktiviert wurde.

• "PWM im Analogmodus deaktivieren": schaltet die Pulsweitenmodulation im Analogbetrieb aus.

### 11.2. Sondereinstellungen bei LokSound XL

- LokSound XL bietet anstatt der Optionen "Diesel Fahrstufe auf" und "Diesel Fahrstufe ab" sechs Aux-Wege für eine erweiterte Steuerung elektrischer bzw. elektromechanischer Komponenten an Ihrer Lok,
- Aux 5 und 6 können nicht nur als Funktionsausgänge, sondern auch als Eingänge benutzt werden
- Funktionen können auch über Sensoren aktiviert werden. Die Spalten zu den Sensoren befinden sich in der Zuordnungstabelle neben den Zuordnungs-Spalten von F15.
- Die Funktion "Rauchgenerator" auf den Aux-Wegen ist nicht möglich.

### 12. Projektbeispiele

### 12.1. Angebotene Geräusche

Die Zusammenstellung der Geräuschbausteine für LokSound Decoder ist sehr komplex. Daher stellt die ESU electronic solutions ulm GmbH & Co KG mehrere hundert komplett vorkonfigurierte Geräuschdateien (Projektdateien) zur Verfügung, auf die Sie zurückgreifen können. Für nahezu jede Baureihe und Lokausführung besteht mittlerweile ein ESU Sound. Dank der LokSound Technologie können Sie solange die verschiedenen Dateien auf den Decoder spielen und testen, bis Sie den Sound Ihrer Wahl gefunden haben.

Neben den vorkonfigurierten Dateien bietet der ESU LokProgrammer aber dennoch die Möglichkeit Ihren eigenen Sound oder aus verschiedenen angebotenen Sounds einen individuellen Sound zu erstellen.

In den folgenden Kapiteln werden Schritt für Schritt einfache als Beispiele Soundprojekte in DCC erstellt.

## Dampflokprojekt

### 12.2. Dampflokprojekt

### 12.2.1. Datei neu anlegen

- wählen Sie im Menü "Datei" die Option "Neu…"
- Das Fenster "Neues Projekt" erscheint
- Wählen Sie "Loksound V3.5"
- Bestimmen Sie die Größe des Flash-Speichers (8 Mbit oder 16 Mbit) im Scrolldown-Menü am unteren Fensterrand. Bitte beachten Sie, dass die eingestellte Flash-Speichergröße (Soundspeicher) der tatsächlichen Speichergröße des verwendeten Decoders entspricht. Wählen Sie für unser Beispiel 8 Mbit.
- Klicken Sie auf "OK"

### 12.2.2. Einstellungen

Gehen Sie die Einstellungen wie in Kapitel 8 beschrieben durch. Die folgenden Werte sind Beispiele für das gezeigte Projekt:

### Gehen Sie auf Adresse:

- stellen Sie die Adresse "1" ein, um später mit dieser Nummer die Lok direkt auf Ihrer Anlage ansteuern zu können. Gehen Sie auf Fahrstufenwahl:
- wählen Sie "28 oder 128 Fahrstufen verwenden"
- Reversebetrieb: lassen Sie den Reversebetrieb ausgeschaltet, ansonsten würde die Lok rückwärts fahren, obwohl Sie mit Ihrer Digitalzentrale die Fahrtrichtung vorwärts eingestellt haben.
- Beschleunigungszeit: Setzen Sie den Wert "10". Das entspricht 8,69 Sekunden, d.h. die Lok benötigt 8,69 Sekunden um von der Anfahrt zur Maximalgeschwindigkeit zu beschleunigen.

Die Beschleunigung von einer Zwischenstufe zur nächsten minimiert sich entsprechend.

- •Bremszeit: stellen Sie die Bremszeit auf den Wert "8". Das entspricht 6,952 Sekunden, d.h. die Lok benötigt 6,952 Sekunden, um von der Maximalgeschwindigkeit zur Anfahrt abzubremsen. Die Bremsdauer von einer Geschwindigkeitsstufe zur vorangehenden Stufe minimiert sich entsprechend.
- Erlaubte Bremsstrecken: wählen Sie alle möglichen Bremsmodi aus, sodass Ihre Lok sich wie gewünscht verhält, egal welche Steuerzentrale Sie verwenden.
- Trimm: Aktivieren Sie den Vorwärts-Trimm und stellen Sie den Wert 128 ein. Somit fährt die Lok in Vorwärtsrichtung entsprechend der eingestellten Maximalgeschwindigkeit.
- Aktivieren Sie den Rückwärts-Trimm und Stellen Sie den Wert "64" ein. Somit fährt die Lok rückwärts maximal nur 50% der eingestellten Maximalgeschwindigkeit. Einige Dampfloks hatten ein solches Fahrverhalten.

Sind die Trim-Optionen nicht aktiviert, entspricht das Trim-Wert 100%.

Wechseln Sie zum Fenster "Motor":

- Schalten Sie die DC Motor PWM Frequenz auf 30kHz als passender Wert für LokSound V3.5
- Lastregelung: behalten Sie die angezeigten Standardwerte bei.

 $212722$ 

**TXAT** 

• Geschwindigkeitstabelle: greifen Sie mit der Maus an den mittleren Punkt und ziehen Sie ihn im Diagramm etwas herunter, dadurch ist die Beschleunigungsrate im unteren Geschwindigkeitsbereich etwas geringer, im oberen Bereich etwas größer. Vor allem Diesel-Rangierloks, aber auch Dampfloks weisen dieses Verhalten auf.

### Wechseln Sie auf das Fenster "DCC/Analog":

- Lassen Sie die Zimo Manual Funktion ausgeschaltet
- Lassen Sie alle bereits aktivierten Analogmodi aktiviert
- Stellen Sie die Anfahrspannung für DC auf den Wert "20", das entspricht 4 Volt
- Stellen Sie die Höchstgeschwindigkeit für DC auf den Wert "60", das entspricht 12 Volt
- Stellen Sie die Anfahrspannung für AC auf den Wert "30" , das entspricht 6 Volt
- Stellen Sie die Höchstgeschwindigkeit für AC auf den Wert "80" , das entspricht 16 Volt. Die angegebenen Werte sind Richtwerte für H0- und XL-Decoder, die in der Feinabstimmung als Ausgangspunkt dienen können.
- Aktivieren Sie die Ausgänge FL(f), FL(r) und F1 für den Analogmodus. F1 soll später als Geräusch An/aus-Taste definiert werden.

Wechseln Sie zum Fenster "Soundeinstellungen":

- Wählen Sie "Dampflok ohne externen Radsensor" als Typ der Geräusche. Die Eingabe der Synchronisierungswerte (CV 57 und 58) erfolgt später (siehe  $12.2.5.$
- Zufallsgeräusche: stellen Sie die Werte "15" beim Minimalabstand und "35" beim Maximalabstand ein. Zufallsgeräusche werden nun in einem zeitlichen Abstand zwischen 15 und 35 Sekunden angespielt.
- Geschwindigkeit des Fahrgeräuschs: stellen Sie als Minimalwert "32" ein, das entspricht 100%. Stellen Sie den Maximalwert auf den Wert "40", das entspricht 125%. Bei Höchstgeschwindigkeit wird das Fahrgeräusch um ein Viertel der Frequenz erhöht. Der Übergang zwischen dem untransponierten und dem transponierten Geräusch ist geschwindigkeitsabhängig und erfolgt in diesem Fall fließend.
- Geräuschlautstärke: lassen Sie vorerst alle Regler auf dem Wert Maximalwert "64"
- Lassen Sie ebenfalls alle weiteren Parameter dieses Fensters auf der Voreinstellung. Die Feinabstimmung erfolgt später (siehe 12.2.6).
- Überspringen Sie das Fenster "Funktionen". Es empfiehlt sich die Funktionstastenbelegung erst nach dem Audioimport vorzunehmen.

### Wechseln Sie auf das Fenster "Sonderoptionen":

• Wählen Sie alles aus. Bei Stromunterbrechung werden somit aktivierte Tasten und eingestellte Geschwindigkeiten, sowie die Fahrtrichtung beibehalten.

2 2 173 5 5 2 2 2

### 12.2.3. Sounds importieren und einsetzen

Benutzen Sie bitte die Projektdatei der BR64 (52403), die Sie auf der ESU-Website www.loksound.de herunterladen können.

- Wechseln Sie zum Register "Sound" und wählen Sie "Ablaufplan"
- Öffnen Sie im Fenster "Ordner" die Datei der BR64 in dem Ordner, in dem Sie sie abgelegt haben.
- Ziehen Sie Audiodateien mit der Maus vom Fenster "Ordner" ins Fenster "Projektsounds". Sie

können dabei Veränderungen in der Kapazität des Speichers am unteren Bildrand verfolgen.

- Verwenden Sie für unser Beispiel folgende Fahrgeräusch-Sounds: a11s bis a24a, d11s bis d24a, da11s bis da24a, siedens, siedena, dsa, sda und sd1, sowie cx1 bis cx4.
- Für die Zufallsgeräusche und User-Sounds importieren Sie in gleicher Weise folgende Sounds: alle "Pfiff"-wav-Dateien (init, loop, exit), alle glocke-wav-Dateien, sämtliche Injektor-, Luftpumpe- und Kohle-wav-Dateien.
- Importieren Sie ebenfalls die Dateien "bremse\_init.wav", "bremse loop.wav" und "bremse exit.wav" in gleicher Weise.

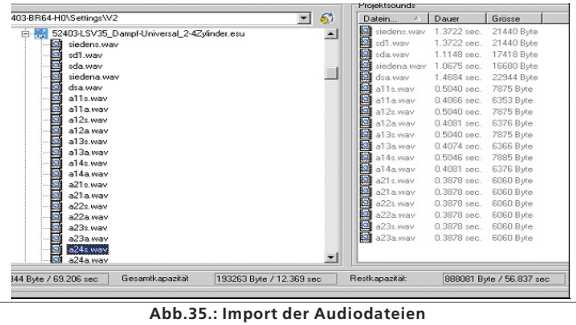

- Klicken Sie nun auf das Kästchen "S" und setzen Sie im jeweils mittleren Kästchen der beiden Soundslots "siedens.wav" ein.
- Klicken Sie auf "D1" und setzen Sie in den Kopfteil des ersten SoundSlots ..d11s.way" ein.
- Setzen Sie in den mittleren Teil des ersten Soundslots "siedens.wav". Wiederholen Sie das mit "d12s.wav" und  $\dddot$  siedens.wav" im zweiten Slot usw., sodass am Ende "D1" wie in Abb.35. aussieht.
- Klicken Sie nun auf "Alternative Sounds anzeigen" und setzen Sie analog zur vorangegangenen Prozedur "d11a.wav" bis "d14a.wav" sowie "siedena.wav" ein.
- Öffnen Sie nun die "Soundeinstellungen" der einzelnen zugeordneten Audiodateien (siehe auch Kapitel 9.4.).
- Tragen Sie für alle d-Sounds bei "Soundwiedergabe wiederholen" den Wert 1 ein, sodass jeder Dampfstoß pro Runde einmal gespielt wird.

 $F$   $\rightarrow$   $X$   $\rightarrow$   $F$ 

## Sounds importieren und einsetzen

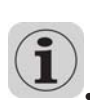

• Wählen Sie für alle Siede-Geräusche "Sound endlos spielen (Loop)", somit wird das Siedengeräusch solange gespielt, bis der nächste Dampfstoß kommt, egal, wie lange es braucht. Eine Ausnahme bildet sieden.wav, das Sie im oberen Teil der Stufe S hinterlegen.

• Ordnen Sie alle Sounds dem Regler 3 (AUX) zu somit werden die Fahrgeräusche auf die Regler-gruppe 3 gelegt und können in der Summe geregelt werden (siehe auch 8.5.6.).

• Klicken Sie bei jedem Sound "Sound an Fahrgeräusch anpassen" an. Dadurch nimmt das Fahrgeräusch geschwindigkeitsabhängig an Tonhöhe zu.

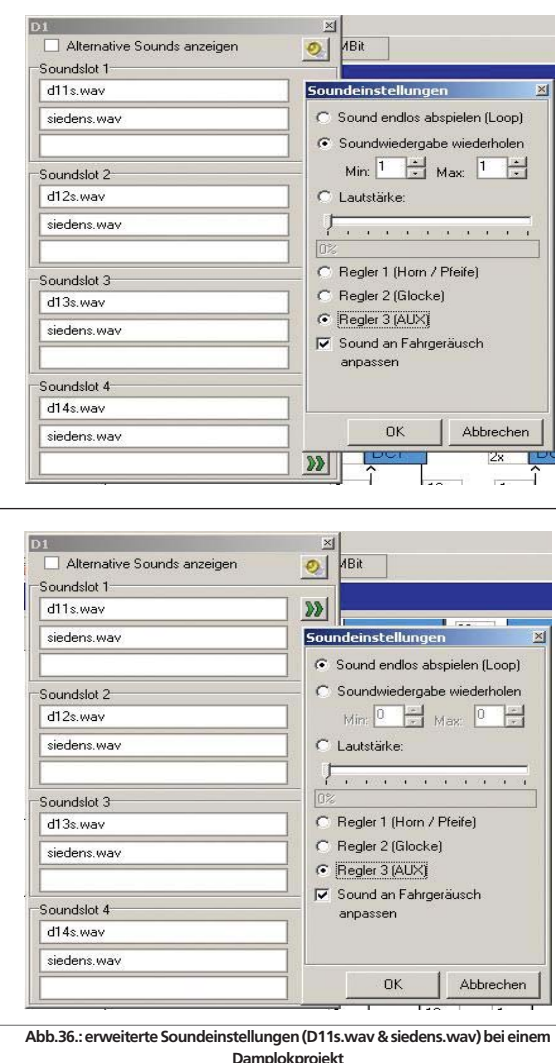

**TXDI** 

Wechseln Sie zum Fenster "Zufallsgeräusche":

- Öffnen Sie per Doppelklick das Kästchen "Stand1"
- Setzen Sie "kohle\_init.wav" in das obere Kästchen des geöffneten Soundslots
- Setzen Sie "kohle\_loop.wav" in das mittlere Kästchen des geöffneten Soundslots
- Klicken Sie auf den Button "Soundeinstellungen" neben dem mittleren Kästchen und tragen Sie bei "Soundwiedergabe wiederholen" den Wert 2 bei "Min:" und 4 bei "Max:" ein. Dadurch wird der Loop-Teil des Kohleschaufelns 2 bis 4 mal im Zufallsgeräusch wiederholt, somit variiert die Länge des Kohleschaufelns zufällig.
- Setzen Sie "kohle\_exit.wav" in das untere Kästchen des geöffneten Soundslots
- Wiederholen Sie diesen Vorgang mit dem Kästchen "Fahrt1"
- Wechsel Sie zum Fenster "User-Sounds":
- Öffnen Sie per Doppelklick das Kästchen "Slot1"
- Setzen Sie "pfiff\_init.wav" in das obere Kästchen des geöffneten Soundslots
- Setzen Sie "pfiff\_loop.wav" in das mittlere Kästchen des geöffneten Soundslots
- Klicken Sie auf den Button "Soundeinstellungen" neben dem mittleren Kästchen und wählen Sie die Option "Sound endlos abspielen (Loop)" an. Dadurch wird der Loop-Teil der Pfeife solange gespielt bis der Benutzer die Funktion deaktiviert.
- Setzen Sie "pfiff\_exit.wav" in das untere Kästchen des geöffneten Soundslots
- Wiederholen Sie diesen Vorgang mit der Glocke im Kästchen "Slot2", dem Injektor in "Slot3" und der Luftpumpe in  $\mu$ Slot 4".
- •Legen Sie die Pfeife im Fenster "Soundeinstellungen" auf den Volume-Regler 1 (=CV121) und die Glocke auf Volume-Regler 2 (=CV122). Somit kann die Lautstärke dieser wichtigen Sounds später auch per Digitalzentrale eingestellt werden. (siehe auch 8.5.6.).
- Belegen Sie in gleicher Weise Slot 16 mit den Bremsgeräusch-Wav-Dateien
- Wählen Sie bei sämtlichen Bremsgeräuschdateien die Option "Sound benötigt Fahrgeräusch" im Fenster "Soundeinstellungen"
- Klicken Sie auf den Button "Erweiterte Einstellungen einblenden" und tragen Sie bei "Priorität" den höchsten Wert 15 ein. Dadurch wird gewährleistet, dass bei Überschreitung einer gewissen Geschwindigkeit und einem rapiden
- Abbremsen das Bremsgeräusch auf jeden Fall gespielt und nicht von anderen Sounds unterdrückt wird. • Belegen Sie in gleicher Weise auch Slot 15 mit den Luft-
- pumpen-Way-Dateien. Klicken Sie auf den Button "Soundeinstellungen" neben dem mittleren Kästchen und tragen Sie bei "Soundwiedergabe wiederholen" den Wert 4 bei "Min:" und 6 bei "Max:" ein. Dadurch wird der Loop-Teil des der Luftpumpe auf Slot 15 vier bis sechs mal wiederholt, somit wird im Endeffekt die Dauer der Luftpumpe nach dem kompletten Halt der Lok variieren.
- Wählen Sie bei sämtlichen Geräuschdateien in Slot 15 die Option "Sound benötigt Fahrgeräusch" im Fenster "Soundeinstellungen"
- Klicken Sie auf den Button "Erweiterte Einstellungen einblenden" und tragen Sie bei "Priorität" den höchsten Wert 15 ein. Bestätigen Sie mit OK.
- Gehen Sie auf den Button weitere Einstellungen in der linken oberen Ecke des Hauptfensters.
- Wählen Sie hier die Optionen "Stopgeräusch (User-SoundSlot 15)" und "Bremsgeräusch (User-SoundSlot 16)" an. Somit sind die User-SoundSlots 15 und 16 als automatische Geräusche deklariert. Das Bremsgeräusch wird bei Betrieb nun automatisch während des Bremsvorgangs und die Luftpumpe nach Abschluss des Bremsvorgangs abgespielt.

### 12.2.4. Funktionstastenzuweisung

4î

Gestalten Sie Ihre Funktionstastenbelegung wie gewünscht (siehe auch 8.6.) durch Klicken in die entsprechenden Kästchen in den entsprechenden Zeilen bzw. Spalten. Die Standardbelegungen sind wie folgt:

• Licht vorne auf FL(f), Licht Hinten auf FL(r). Vergewissern Sie sich, dass die Ausgangs-

konfiguration von Licht vorn und hinten jeweils auf "Dimmer" steht und dieser den Wert "15" hat.

- Fahrgeräusch ("Sound an/aus") auf F1(f) und F1 (r)
- Signalhorn / Pfeife auf F2 (f) und F2 (r) (z.B. auf User-Soundslot 1). Setzen Sie im Falle einer

Pfeife mit Loop den Dopplereffekt ein, sodass Sie ihn, wie in 13.1. beschrieben aktivieren können.

- Rangiergang auf F6 (f) und F6 (r). Es empfiehlt sich auch mit dieser Taste gleichzeitig die Beschleunigungs- und Bremszeit auszuschalten, um eine schnellere Reaktion auf Geschwindigkeitsänderungen während des Rangierens zu haben.
- Belegen Sie die übrigen Funktionstasten individuell mit Sounds, die Sie in den entsprechenden User-Soundslots ablegen (siehe auch 12.2.3.), z.B. Glocke auf F3, Injektor auf F4, Luftpumpe auf F5.

Entsprechend der Standardbelegung würde die Funktionstastenzuordnung wie folgt aussehen:

 $r$   $r$   $\times$   $\omega$   $r$ 

Abbildung auf nächster Seite.

 $J'$   $X + I$ 

## Radsynchronität der Dampfstöße eintellen

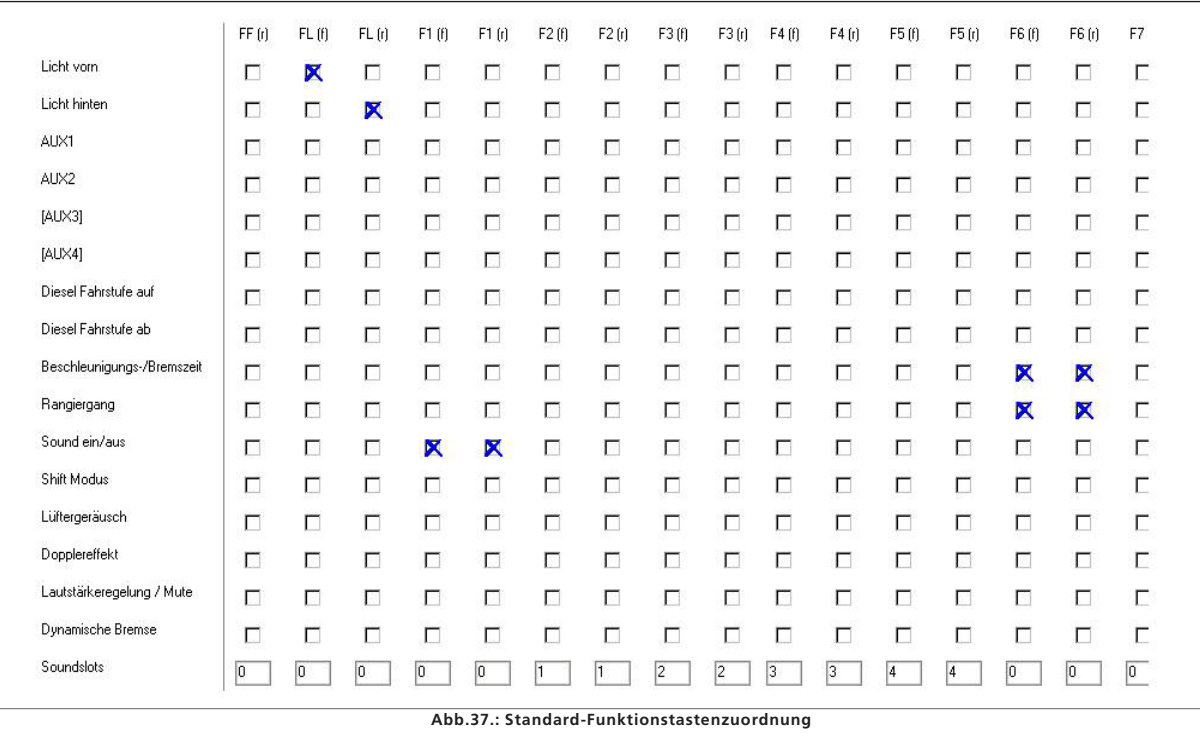

### 12.2.5. Radsynchronität der Dampfstöße einstellen

Nachdem nun alle Sounds importiert, in die richtigen Soundslots eingefügt und die ersten Fahrparameter eingestellt wurden, erfolgt nun die Besonderheit bei Dampfloks ohne externen Radsensor: die Einstellung der Dampfstöße zum Radumlauf. Die zugehörigen Parameter können mit der Option "Typ der Geräusche" (CV57 und 58) einstellen. Stellen Sie vor den Einstellungen sicher, dass im Menü-Fenster "weitere Einstellungen" die richtige Zylinderanzahl eingestellt und entsprechende Dampfstoß-Sounds eingefügt wurden (siehe auch 9.2.4.). Außerdem sollten die mittlere und die maximale Genachträglicher Änderung auch die Einstellung der Radsynchronität beeinflusst.

- Stellen Sie nun die Lok auf einen Programmiergleis-Kreis oder einen Rollenstand.
- Fahren Sie die Lok auf Fahrstufe 1 mit dem virtuellen Führerstand oder Ihrer Steuerzentrale.
- Beobachten Sie ein Rad in seiner Bewegung und zählen Sie die Anzahl der gespielten Dampfstöße während eines Radumlaufs
- Werden zu viele Dampfstöße während eines Radumlaufs gespielt, ist der zeitliche Abstand zu gering. Vergrößern Sie den Wert in CV 57, bis die gewünschte Synchronität erreicht ist

 $-201270$ 

 $r \times n$ 

- Werden zu wenig Dampfstöße während eines Radumlaufs gespielt, ist der zeitliche Abstand zu groß. Verringern Sie den Wert in CV 57, bis die gewünschte Synchronität erreicht ist.
- Schalten Sie nun Ihre Zentrale bzw. den virtuellen Führerstand auf Fahrstufe 2.
- Beobachten Sie ein Rad in seiner Bewegung und zählen Sie die Anzahl der gespielten Dampfstöße während eines Radumlaufs.
- Werden zu viele Dampfstöße während eines Radumlaufs gespielt, verringern Sie den Wert in CV 58, bis die gewünschte Synchronität erreicht ist
- Werden zu wenig Dampfstöße während eines Radumlaufs gespielt, vergrößern Sie den Wert in CV58, bis die gewünschte Synchronität erreicht ist.

Da CV 57 und 58 sich gegenseitig beeinflussen, muss die Synchronität bei Fahrstufe 1 und 2 wiederholt überprüft werden. Nähern Sie sich somit in mehreren Schritten an die Synchronität heran.

### 12.2.6. Feinabstimmung

Speichern Sie nun das Projekt ab und übertragen Sie es mit der LokProgrammer-Hardware auf Ihren Decoder. Verwenden Sie

dazu die Buttons  $\mathbb{R}$  ,  $\mathbb{R}$  und  $\mathbb{R}$ . Hören Sie nun bei Betrieb die Geräusche und Stimmen Sie sie danach weiter ab.

Lautstärken: Sie können in den jeweiligen Soundeinstellungen der Soundslots die Lautstärkeverhältnisse individuell bzw. mit den Volumen-Reglern 1 bis 3 anpassen.

In unserem Beispiel kann das gesamte Fahrgeräusch per Regler 3 (=CV123). Die Pfeife mit Regler 1 (=CV121) und die Glocke mit Regler 2 (=CV122), sowie die übrigen Sounds individuell eingestellt werden.

Sie können die Gesamtlautstärke im Menü "Soundeinstellungen" oder mit CV63 einstellen.

Minimalabstand der Dampfstöße: Sollten die Dampfstöße bei hoher Geschwindigkeit zu hart ertönen, können Sie mit der Option "Minimalabstand der Dampfstöße" eine zeitliche Grenze setzen, die die Dampfstöße nicht mehr unterschreiten. Ist die Geschwindigkeit erreicht, bei der der momentane Abstand der Dampfstöße dem eingestellten Minimalen Abstand entspricht, werden die Stöße bei höherer Geschwindigkeit immer mit der gleichen Geschwindigkeit abgespielt. Diese Vorgehensweise empfiehlt sich bei hohen Geschwindigkeiten der Lok, da hier eine Radsynchronität nicht mehr beobachtet werden kann.

Bremssound Schwelle: Sollte das Bremsgeräusch zu spät oder (durch zu große Dateilänge) gar nicht abgespielt werden, setzen Sie die Bremssoundschwelle höher. Je höher der Wert, desto früher beginnt das Bremsgeräusch und hat somit mehr Zeit ausgespielt zu werden. (siehe auch 8.5.5.).

In den folgenden Abschnitten wiederholen sich sehr viele Vorgänge, die Sie bereits aus der Erstellung des Dampflokprojektes kennen. Daher werden in den nächsten Kapitel lediglich die unterschiedlichen Einstellungen angesprochen.

### 12.3. Diesel-elektrische Lok

### 12.3.1. Datei neu anlegen

Gehen Sie vor, wie in 12.2.1..

### 12.3.2. Einstellungen

Gehen Sie vor, wie in 12.2.2., wählen Sie jedoch als Loktyp "diesel-elektrisch" aus und vergeben Sie dem Parameter "Abstand der Fahrstufen" den Wert 1. Der Decoder stuft damit den Sound nicht automatisch in Fahrstufen ab, das erfolgt später mit Hilfe der unterschiedlichen Fahrgeräusch-Dateien.

Stellen Sie ferner unter "Adresse" folgendes ein: Klicken Sie bei "Funktionsausgänge im Verbund" in die Kästchen für "FL (f)" und "FL(r)". Wenn nun Loks im Mehrfachtraktionsbetrieb benutzt werden, so ist gleichzeitig das Licht bei beiden Loks steuerbar.

## Sounds importieren und einsetzen

Sollte nur eine Fahrgeräusch-Datei (d1.wav) zur Verfügung stehen, empfiehlt es sich, einen höheren Wert bei "Abstand der Fahrstufen" einzustellen, dadurch werden Tonhöhenstufen auf das Fahrgeräusch moduliert.

### 12.3.3. Sounds importieren und einsetzen

Benutzen Sie für dieses Beispiel bitte die Projektdatei der ALCO 244 (72400), die sie auf der ESU-Website www.loksound.de herunterladen können.

- Wechseln Sie zum Register "Sound" und wählen Sie "Ablaufplan"
- Öffnen Sie im Fenster "Ordner" die Datei der ALCO 244 in dem Ordner, in dem Sie sie abgelegt haben.
- Ziehen Sie Audiodateien mit der Maus vom Fenster "Ordner" ins Fenster "Projektsounds". Sie können dabei Veränderungen in den Kapazitätsanzeigen des Speichers verfolgen.
- Verwenden Sie für unser Beispiel folgende Fahrgeräusch-Sounds: alle ms- und sm-Geräusche, d1.wav bis d4.wav, cd1/ dc1- bis dc/cd4-, d12- bis d34- und d43- bis d21-, ds-, sd- und s.wav
- Für die Zufallsgeräusche und User-Sounds importieren Sie in gleicher Weise folgende Sounds: alle "Wabco-A2"-wav-Dateien (init, loop, exit, short), alle "bell"-wav-Dateien, sämtliche Ventilator-Dateien, "coupler exit.wav" und die Detector-Datei.
- Importieren Sie ebenfalls die Dateien "brake\_init.wav", "brake\_loop.wav" und "brake\_exit.wav" in gleicher Weise.
- Klicken Sie nun auf das Kästchen "MS" und setzen Sie im oberen Soundslot die Dateien zu ms1 ein, im zweiten Kästchen zu ms2.
- Klicken Sie nun auf das Kästchen "S" und setzen sie im jeweils mittleren Kästchen der beiden Soundslots "s.wav" ein.
- Klicken Sie auf "D1" und setzen Sie in das mittlere Kästchen des SoundSlots "d1.wav" ein (siehe Abb.38.).
- Wiederholen Sie das mit allen Fahrstufen bis D4.
- Setzen Sie in den entsprechenden Übergangs-Stufen D12.wav, d21.wav, d23.wav, cd1.wav, cd2.wav usw. ein.
- Öffnen Sie nun die "Soundeinstellungen" der einzelnen zugeordneten Audiodateien (siehe auch Kapitel 9.4.).
- Tragen Sie für alle Sounds von D1, D2, D3 und D4, CX "Sound endlos spielen (Loop)" ein.Im Kästchen "S" wählen Sie diese Option nur im zweiten Soundslot.
- Setzen sie bei sämtlichen Übergangsgeräuschen bei "Soundsie bei sie bei sie bei sämtlichen den Wert 1 ein, sodass jeder Übergang nur einmal gespielt wird, bis die folgende Fahrstufe erreicht wird.
- Ordnen Sie alle Sounds dem Regler 3 ("AUX") zu. Somit werden die Fahrgeräusche auf die Reglergruppe 3 gelegt und können in der Summe geregelt werden.
- Klicken Sie bei jedem Sound "Sound an Fahrgeräusch anpassen" an. Dadurch nimmt das Fahrgeräusch geschwindigkeitsabhängig an Tonhöhe zu.

 $r$   $r$   $x$   $n$   $r$ 

Da bei diesem Beispiel keine Beschleunigungs-Dateien (in A1, A2, Da1 etc.) verwendet werden, müssen noch die Schwellwerte für jeden Weg zwischen den D- und den DA-Kästchen auf den höchsten Wert 127 gesetzt werden. Das bedeutet, dass nun die Barriere "nach oben" so groß ist, dass der Soundablauf immer über die D-Stufen geht und nie die A-Stufen abgespielt werden. Klicken Sie hierzu in das jeweilige Kästchen und tragen Sie den Wert 127 ein.

### Wechseln Sie zum Fenster "Zufallsgeräusche":

- Öffnen Sie per Doppelklick das Kästchen "Stand1"
- Setzen Sie "coupler\_exit.wav" in das mittlere Kästchen des geöffneten Soundslots, dieses Geräusch soll später das auto- matische Luftablassen bei Überdruck simulieren.
- Wiederholen Sie diesen Vorgang mit dem Kästchen "Fahrt1"

### Wechseln Sie zum Fenster "User Sounds":

- Öffnen Sie per Doppelklick das Kästchen "Slot1"
- Setzen Sie "wabcoa2\_init.wav" in das obere Kästchen des geöffneten Soundslots
- Setzen Sie "wabcoa2\_loop.wav" in das mittlere Kästchen des geöffneten Soundslots
- Klicken Sie auf den Button "Soundeinstellungen" neben dem mittleren Kästchen und wählen Sie die Option "Sound endlos abspielen (Loop)" an. Dadurch wird der Loop-Teil der Pfeife so lange gespielt bis der Benutzer die Funktion deaktiviert.
- Setzen Sie "wabcoa2\_exit.wav" in das untere Kästchen des geöffneten Soundslots
- Wiederholen Sie diesen Vorgang mit der Glocke (hier: "Bell") im Kästchen "Slot2", dem Detector in "Slot3" und der dem Ventilator in "Slot 4".
- Legen Sie die Pfeife im Fenster "Soundeinstellungen" auf den Volume-Regler 1 (=CV121) und die Glocke auf Volume-Regler 2 (=CV122). Somit kann die Lautstärke dieser wichtigen Sounds später auch per Digitalzentrale eingestellt werden.
- Belegen Sie in gleicher Weise Slot 16 mit den Bremsgeräusch-Wav-Dateien
- Wählen Sie bei sämtlichen Bremsgeräuschdateien die Option "Sound benötigt Fahrgeräusch" im Fenster "Soundeinstellungen"
- Klicken Sie auf den Button "Erweiterte Einstellungen einblenden" und tragen Sie bei "Priorität" den höchsten Wert 15 ein, um zu gewährleisten, dass das Bremsgeräusch von keinem anderen Sound unterdrückt wird. Bestätigen Sie mit OK.
- Gehen Sie auf den Button weitere Einstellungen in der linken oberen Ecke des Hauptfensters.
- Wählen Sie hier die Optionen "Bremsgeräusch (User-SoundSlot 16)" an. Somit ist der User-SoundSlot 16 als automatisches Geräusch deklariert. Das Bremsgeräusch wird bei Betrieb nun automatisch während des Bremsvorgangs abgespielt.

### 12.3.4. Funktionstastenzuweisung

Gestalten Sie Ihre Funktionstastenbelegung wie gewünscht (siehe auch 8.6.) durch Klicken auf die entsprechenden Kästchen in den entsprechenden Zeilen bzw. Spalten.

Auch hier verwenden wir die Standardbelegung:

- Licht vorne auf FL(f), Licht Hinten auf FL(r). Vergewissern Sie sich, dass die Ausgangskonfiguration von Licht vorn und hinten jeweils auf "Dimmer" steht und dieser den Wert "15" hat.
- Fahrgeräusch ("Sound an/aus") auf F1(f) und F1 (r)
- Signalhorn auf F2 (f) und F2 (r) (z.B. auf User-Soundslot 1). Setzen Sie im Falle einer geloopten Pfeife den Dopplereffekt ein, sodass Sie ihn, wie in 13.1. beschrieben aktivieren können.
- Rangiergang auf F6 (f) und F6 (r). Es empfiehlt sich auch mit dieser Taste gleichzeitig die Beschleunigungs- und Bremszeit auszuschalten, um eine schnellere Reaktion auf Geschwindigkeitsänderungen während des Rangierens zu haben.
- Belegen Sie die übrigen Funktionstasten individuell mit Sounds, die Sie in den entsprechenden User-Soundslots ablegen (siehe auch 12.3.3.), z.B. Bell auf F3, Detector auf F4, Ventilator auf F5.

### 12.3.5. Feinabstimmung

 $J'$   $X + I$ 

Speichern Sie nun das Projekt ab und übertragen Sie es mit der LokProgrammer-Hardware auf Ihren Decoder. Verwenden Sie

dazu die Buttons **B**, und <sup>0-0</sup> Hören Sie nun bei

Betrieb die Geräusche und Stimmen Sie sie danach weiter ab.

Stimmen Sie die Lautstärkeverhältnisse wie in 12.2.6. beschrieben ab.

Möchten Sie nun, dass ein bestimmtes Fahrgeräusch (z.B. D2) in der Geschwindigkeit später angesetzt ist, tragen Sie in den Kästchen "Schranke" zwischen den Fahrstufen und den Übergangsstufen einen höheren Wert ein (siehe auch 9.3.3.). Soll eine bestimmte Fahrstufe früher kommen, verringern Sie bitte den links daneben liegenden Schrankenwert durch klicken in das Kästchen und Eingabe des neuen Wertes.

Diese Abstimmung erfordert ein bisschen Erfahrung und sollte auf jeden Fall ausprobiert werden.

Sollte bei schnellem Geschwindigkeitsabfall seitens der Steuerzentralen-Einstellung das Leerlaufgeräusch zu schnell kommen, können Sie in den Schwellen zwischen den D- und DC-Stufen einen negativeren Wert eingeben (z.B. –10 anstatt –5). Sie können den Lauf zum Leerlaufgeräusch ganz unterdrücken, wenn Sie hier den niedrigsten Wert –128 eintragen.

Sollte das Leerlaufgeräusch zu lange anhalten, verringern Sie den Wert in den Kästchen "Leerlauf" am oberen Rand der Stufe CX (9.3.3.).

 $r \nmid X \nmid r$ 

### 12.4. Diesel hydraulisch/Diesel-mechanisch

### 12.4.1. Datei neu anlegen

Gehen Sie vor, wie in 12.2.1..

### 12.4.2. Einstellungen

Gehen Sie vor, wie in 12.2.2., wählen Sie jedoch als Loktyp "Diesellok hydraulisch" bzw. "Diesellok mit Schaltgetriebe" aus.

### 12.4.3. Sounds importieren und einsetzen

Benutzen Sie für dieses Beispiel bitte die Projektdatei der VT98 (52454), die sie auf der ESU-Website www.loksound.de herunterladen können.

Wechseln Sie zum Register "Sound" und wählen Sie "Ablaufplan"

- Öffnen Sie im Fenster "Ordner" die Datei der V60 in dem Ordner, in dem Sie sie abgelegt haben.
- Ziehen Sie Audiodateien mit der Maus vom Fenster "Ordner" ins Fenster "Projektsounds". Sie können dabei Veränderungen in den Kapazitätsanzeigen des Speichers verfolgen.
- Verwenden Sie für unser Beispiel folgende Fahrgeräusch-Sounds: alle ms.wav und sm.wav, d1.wav, ds-, sd- und s.wav
- Für die Zufallsgeräusche und User-Sounds importieren Sie in gleicher Weise folgende Sounds: alle "Horn"-wav-Dateien (init, loop, exit, short), alle "Schaffner"-wav-Dateien und "pressluft.wav".
- Importieren Sie ebenfalls die Dateien "bremse\_init.wav", "bremse\_loop.wav" und "bremse\_exit.wav" in gleicher Weise.
- Fügen Sie die Geräusche entsprechend den Fahrstufenbezeichnungen zu.
- Öffnen Sie nun die "Soundeinstellungen" der einzelnen zugeordneten Audiodateien (siehe auch Kapitel 9.4.).
- Tragen Sie für D1 und den Sound im zweiten Teil der Stufe S zu "Sound endlos spielen (Loop)" ein.
- Setzen Sie bei sämtlichen Übergangsgeräuschen und bei s.wav im ersten Teil der Stufe "S" bei "Soundwiedergabe wiederho-<br>Ien" den Wert 1 ein, sodass jeder Übergang nur einmal gespielt wird, bis die folgende Fahrstufe erreicht wird.
- Ordnen Sie alle Fahrsounds dem Regler 3 ("AUX") zu. Somit werden die Fahrgeräusche auf die Reglergruppe 3 zusammen gelegt und können in der Summe geregelt werden.
- Klicken Sie bei jedem Sound "Sound an Fahrgeräusch anpassen" an. Dadurch nimmt das Fahrgeräusch geschwindigkeitsabhängig an Tonhöhe zu.

Da bei diesem Beispiel keine Beschleunigungs- und Leerlauf-Stufen (in A1, A2, Da1, DC1 etc.) verwendet werden, müssen noch die Schwellwerte für jeden Weg zwischen den D- und den DA-Kästchen auf den höchsten Wert 127 und in Richtung CX auf –128 gesetzt werden.

 $212722$ 

12141

 $r r x n r$ 

Wechseln Sie zum Fenster "User-Sounds":

- Öffnen Sie per Doppelklick das Kästchen "Slot1"
- Setzen Sie "horn\_init.wav" in das obere Kästchen des geöffneten Soundslots
- Setzen Sie "horn\_loop.wav" in das mittlere Kästchen des geöffneten Soundslots
- Klicken Sie auf den Button "Soundeinstellungen" neben dem mittleren Kästchen und wählen Sie die Option "Sound endlos abspielen (Loop)" an. Dadurch wird der Loop-Teil der Pfeife so lange gespielt bis der Benutzer die Funktion deaktiviert.
- Setzen Sie "horn\_exit.wav" in das untere Kästchen des geöffneten Soundslots
- Wiederholen Sie diesen Vorgang mit dem Schafnerpfiff im Kästchen.
- •Legen Sie das Horn im Fenster "Soundeinstellungen" auf den Volume-Regler 1 (=CV121) und den Schaffnerpfiff auf Volume-Regler 2 (=CV122). Somit kann die Lautstärke dieser wichtigen Sounds später auch per Digitalzentrale eingestellt werden.
- Belegen Sie in gleicher Weise Slot 16 mit den Bremsgeräusch-Wav-Dateien
- Wählen Sie bei sämtlichen Bremsgeräuschdateien die Option "Sound benötigt Fahrgeräusch" im Fenster "Soundeinstellungen"
- Klicken Sie auf den Button "Erweiterte Einstellungen einblenden" und tragen Sie bei "Priorität" den höchsten Wert 15 ein, um zu gewährleisten, dass das Bremsgeräusch von keinem anderen Sound unterdrückt wird. Bestätigen Sie mit OK.
- Gehen Sie auf den Button weitere Einstellungen in der linken oberen Ecke des Hauptfensters.

Wählen Sie hier die Optionen "Bremsgeräusch (User-SoundSlot 16)" an. Somit ist der User-SoundSlot 16 als automatisches Geräusch deklariert. Das Bremsgeräusch wird bei Betrieb nun automatisch während des Bremsvorgangs abgespielt.

• Setzen Sie pressluft.wav in Soundslot 14 ein und bestimmen Sie die Priorität auf den Wert 15. Gehen Sie auf den Button weitere Einstellungen in der linken oberen Ecke des Hauptfensters.

Wählen Sie hier die Optionen "Schaltsound (User-SoundSlot 14)" an. Somit ist der User-SoundSlot 14 als automatisches Geräusch deklariert. Das Schaltgeräusch wird bei Betrieb nun automatisch während des Fahrstufenwechsels abgespielt.

### 12.4.4. Funktionstastenzuweisung

Gestalten Sie Ihre Funktionstastenbelegung wie gewünscht (siehe auch 8.6.) durch Klicken auf die entsprechenden Kästchen in den entsprechenden Zeilen bzw. Spalten.

Auch hier verwenden wir die Standardbelegung:

- Licht vorne auf FL(f), Licht Hinten auf FL(r). Vergewissern Sie sich, dass die Ausgangskonfiguration von Licht vorn und hinten jeweils auf "Dimmer" steht und dieser den Wert "15" hat.
- Fahrgeräusch ("Sound an/aus") auf F1(f) und F1 (r)
- Signalhorn auf F2 (f) und F2 (r) (z.B. auf User-Soundslot 1). Setzen Sie im Falle eines Horns mit Loop den Dopplereffekt ein, sodass Sie ihn, wie in 13.1. beschrieben aktivieren können.
- Rangiergang auf F6 (f) und F6 (r). Es empfiehlt sich auch mit dieser Taste gleichzeitig die Beschleunigungs- und Bremszeit auszuschalten, um eine schnellere Reaktion auf Geschwindigkeitsänderungen während des Rangierens zu haben.
- Belegen Sie die übrigen Funktionstasten individuell mit Sounds, die Sie in den entsprechenden User-Soundslots ablegen (siehe auch 12.3.3.), z.B. Bell auf F3, Detector auf F4, Ventilator auf F5.

### 12.4.5. Feinabstimmung

Speichern Sie nun das Projekt ab und übertragen Sie es mit der LokProgrammer-Hardware auf Ihren Decoder. Verwenden Sie

dazu die Buttons  $\mathbb{R}$  ,  $\mathbb{R}$  und  $\mathbb{R}^3$ . Hören Sie nun bei Betrieb die Geräusche und Stimmen Sie sie danach weiter ab. Stimmen Sie die Lautstärkeverhältnisse wie in 12.2.6. besprochen ab.

### 12.5. E-Lok

### 12.5.1. Datei neu anlegen

Gehen Sie vor, wie in 12.2.1..

### 12.5.2. Einstellungen

Gehen Sie vor, wie in 12.3.2..

### 12.5.3. Sounds importieren und einsetzen

Benutzen Sie für dieses Beispiel bitte die Projektdatei des Eurosprinters (52486), die sie auf der ESU-Website www.loksound.de herunterladen können.

Wechseln Sie zum Register "Sound" und wählen Sie "Ablaufplan"

- Öffnen Sie im Fenster "Ordner" die Datei des Eurosprinters in dem Ordner, in dem Sie sie abgelegt haben.
- Ziehen Sie Audiodateien mit der Maus vom Fenster "Ordner" ins Fenster "Projektsounds". Sie können dabei Veränderungen in den Kapazitätsanzeigen des Speichers verfolgen.
- Verwenden Sie für unser Beispiel folgende Fahrgeräusch-Sounds:
- Pantograph up und Pantograph down
- Hs\_on.wav
- Mute.wav
- Sd1-, sd2-, ds- und d1
- Für die Zufallsgeräusche und User-Sounds importieren Sie in gleicher Weise folgende Sounds: alle "airhorn 1"-wav-Dateien (init, loop, exit, short) und alle "fan"-wav-Dateien.

 $F$   $\overline{V}$   $X$   $\overline{G}$   $\overline{F}$ 

## ECoSniffer & Konfigurationsmenü

- Importieren Sie ebenfalls die Dateien "brake\_init.wav", "brake loop.wav" und "brake exit.wav" in gleicher Weise.
- Klicken Sie nun auf das Kästchen "MS" und setzen Sie im oberen Soundslot die Datei pantograph\_up.wav ein, im zweiten Kästchen hs\_on.wav.
- Klicken Sie nun auf das Kästchen "S" und setzen Sie im jeweils mittleren Kästchen der beiden Soundslots "mute.wav" ein.
- Klicken Sie auf "D1" und setzen Sie in das mittlere Kästchen des SoundSlots "d1.wav" ein (siehe Abb.36.).
- Klicken Sie nun auf das Kästchen "sd" und setzen Sie im oberen Soundslot die Datei sd1.wav ein, im zweiten Kästchen sd2.wav.
- Klicken Sie nun auf das Kästchen "ds" und setzen Sie die Datei ds.wav ein.
- Öffnen Sie nun die "Soundeinstellungen" der einzelnen zugeordneten Audiodateien (siehe auch Kapitel 9.4.).
- Tragen Sie für D1 und im zweiten Teil der Stufe "S" "Sound endlos spielen (Loop)" ein.
- Setzen Sie bei den übrigen Fahrgeräuschen unter "Sound-<br>- wiedergabe wiederholen" den Wert 1 ein, sodass jeder Über gang nur einmal gespielt wird, bis die folgende Fahrstufe erreicht wird.
- Ordnen Sie alle Sounds dem Regler 3 ("AUX") zu. Somit werden die Fahrgeräusche auf die Reglergruppe 3 gelegt und können in der Summe geregelt werden.
- Klicken Sie bei jedem Sound "Sound an Fahrgeräusch anpassen" an. Dadurch nimmt das Fahrgeräusch geschwindigkeitsabhängig an Tonhöhe zu.

Da bei diesem Beispiel keine Beschleunigungs-Dateien (in A1 und Da1) sowie keine Leerlaufdateien (in CD1, DC1 und CX) verwendet werden, muss noch der Schwellwert für jeden Weg zwischen D1- und DA1-Kästchen auf den höchsten Wert 127 gesetzt werden. Außerdem muss noch der Schwellwert zwischen D1 und DC1 auf –128 gesetzt werden.

Wechsel Sie zum Fenster "User-Sounds":

- Öffnen Sie per Doppelklick das Kästchen "Slot1"
- Setzen Sie "airhorn1\_init.wav" in das obere Kästchen des geöffneten Soundslots
- Setzen Sie "airhorn1\_loop.wav" in das mittlere Kästchen des geöffneten Soundslots
- Klicken Sie auf den Button "Soundeinstellungen" neben dem und endlos abspielen (Loop)" an. Dadurch wird der Loop-Teil des Horns so lange gespielt bis der Benutzer die Funktion deaktiviert.
- Setzen Sie "airhorn1\_exit.wav" in das untere Kästchen des geöffneten Soundslots
- Legen Sie das Horn im Fenster "Soundeinstellungen" auf den Volume-Regler 1 (=CV121). Somit kann die Lautstärke dieses wichtigen Sounds später auch per Digitalzentrale eingestellt werden.
- Belegen Sie in gleicher Weise Slot 16 mit den Bremsgeräusch-Wav-Dateien und Slot 15 mit den "fan"-Dateien.

 $TX$  ii  $Y$ 

- Wählen Sie bei sämtlichen Bremsgeräuschdateien die Option "Sound benötigt Fahrgeräusch" im Fenster "Soundeinstellungen"
- Klicken Sie auf den Button "Erweiterte Einstellungen einblenden" und tragen Sie bei "Priorität" den höchsten Wert 15 ein, um zu gewährleisten, dass das Bremsgeräusch von keinem anderen Sound unterdrückt wird. Führen Sie das selbe mit Slot 15 durch, damit das "fan"-Geräusch von keinem anderen Sound unterdrückt wird.
- Bestätigen Sie mit OK und gehen Sie auf den Button weitere Einstellungen ( ) in der linken oberen Ecke des Hauptfensters.
- Wählen Sie hier die Optionen "Bremsgeräusch (User-SoundSlot 16)" an. Somit ist der User-SoundSlot 16 als automatisches Geräusch deklariert. Das Bremsgeräusch wird bei Betrieb nun automatisch während des Bremsvorgangs abgespielt.
- Wählen Sie auch "Stopgeräusch (User-Soundslot 15) an, somit ertönt das Lüftergeräusch nach jedem Bremsvorgang.

### 12.5.4. Funktionstastenzuweisung

Gestalten Sie Ihre Funktionstastenbelegung wie gewünscht (siehe auch 8.6.) durch Klicken auf die entsprechenden Kästchen in den entsprechenden Zeilen bzw. Spalten.

Auch hier verwenden wir die Standardbelegung:

- Licht vorne auf FL(f), Licht Hinten auf FL(r). Vergewissern Sie sich, dass die Ausgangskonfiguration von Licht vorn und hinten jeweils auf "Dimmer" steht und dieser den Wert "15" hat.
- Fahrgeräusch ("Sound an/aus") auf F1(f) und F1 (r)
- Signalhorn auf F2 (f) und F2 (r) (z.B. auf User-Soundslot 1). Setzen Sie im Falle eines geloopten Horns den Dopplereffekt ein, sodass Sie ihn, wie in 13.1. beschrieben aktivieren können.
- Rangiergang auf F6 (f) und F6 (r). Es empfiehlt sich auch mit dieser Taste gleichzeitig die Beschleunigungs- und Bremszeit auszuschalten, um eine schnellere Reaktion auf Geschwindigkeitsänderungen während des Rangierens zu haben.

### 12.5.5. Feinabstimmung

Speichern Sie nun das Projekt ab und übertragen Sie es mit der LokProgrammer-Hardware auf Ihren Decoder. Verwenden Sie

dazu die Buttons  $\Box$  ,  $\Box$  und  $\Box$  Hören Sie nun bei Betrieb die Geräusche und Stimmen Sie sie danach weiter ab. Stimmen Sie die Lautstärkeverhältnisse wie in 12.2.6. besprochen ab.

 $r$   $r$   $\times$   $\omega$   $r$ 

 $7 - X - 7$ 

## ANHANG

### 13. ANHANG

### 13.1. Sonstiges

### 13.1.1. Aktivierung des Dopplereffekts während des Betriebs:

- Betätigen Sie zunächst die zugehörige Funktionstaste (z.B. F2 Horn-Sound) bei einer Fahrgeschwindigkeit von mehr als 50% der Maximalgeschwindigkeit.
- Warten sie ca. 3 Sekunden. "Doppelklicken" Sie die Funktionstaste. Der Sound wird die Tonhöhe nach unten verändern.
- Deaktivieren Sie die Horn-Taste. Nach ein paar Sekunden wird der Sound wieder die normale Tonhöhe erreichen.

### 13.1.2. Loksound-Hardware (Verkabelung, Farben)

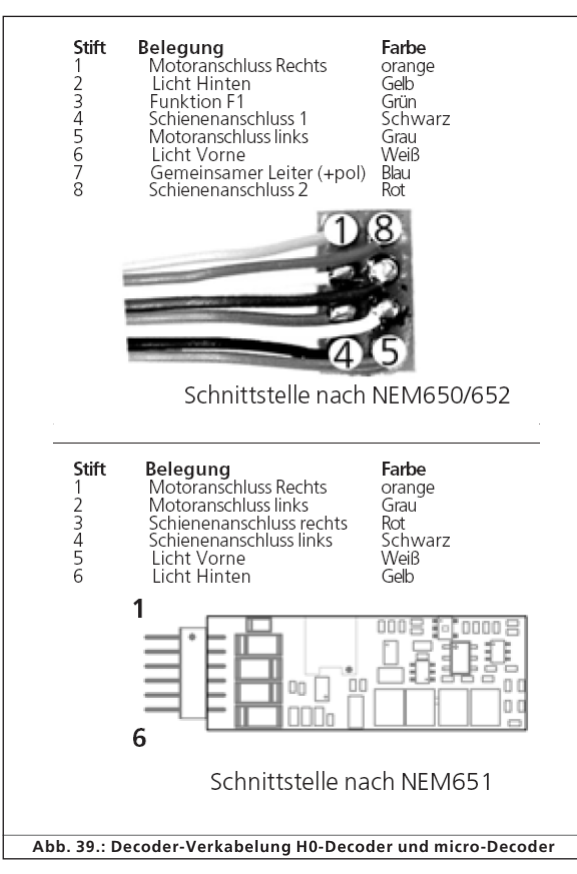

 $212787$ 

富士编

 $r$   $r$   $x$   $n$   $r$ 

### 13.1.3. Probleme beim Auslesen des Decoders

Sollte das Programm nicht in der Lage sein, die Decoderdaten auszulesen, wird eine Fehlermeldung angezeigt.

Die Anzeige dieser Meldung kann mehrere Ursachen haben:

- Die Lok steht nicht richtig auf dem Programmiergleis bzw. das Gleis ist nicht richtig mit dem LokProgrammer verbunden.
- Der Decoder ist nicht korrekt an die Lokomotive, insbesondere an den Motor der Lok angeschlossen
- Der Decoder ist möglicherweise defekt.
- Das Gleis ist verschmutzt.

### 13.2. Kundendienst-Unterstützung und Hilfe

Sollten Sie einmal trotz des Handbuches nicht weiter wissen, so ist Ihr erster Ansprechpartner natürlich Ihr Fachhändler, bei dem Sie Ihren LokProgrammer erworben haben. Er ist Ihr kompetenter Partner bei allen Fragen rund um die Modellbahn.

Wir empfehlen dringend in den FAQs unserer Webseite www.loksound.de nachzuschauen.

Wir sind für Sie auf vielen Wegen zu erreichen. Wir bitten Sie jedoch, falls möglich, uns entweder per eMail oder per Fax zu kontaktieren. eMails und Faxe werden in der Regel zeitnah beantwortet. Bitte geben Sie stets auch eine Rückfaxnummer oder eine eMail-Adresse an, an die wir unsere Antwort richten können.

Die telefonische Hotline ist in der Regel stark frequentiert und sollte nur bei besonderen Hilfewünschen in Anspruch genommen werden. Senden Sie uns bevorzugt eine eMail oder ein Fax oder sehen Sie unsere Seite im Internet an. Dort finden Sie schon einige Antworten und evt. auch Hinweise unserer Kunden unter Tipps & Tricks, die Ihnen bestimmt weiter helfen.

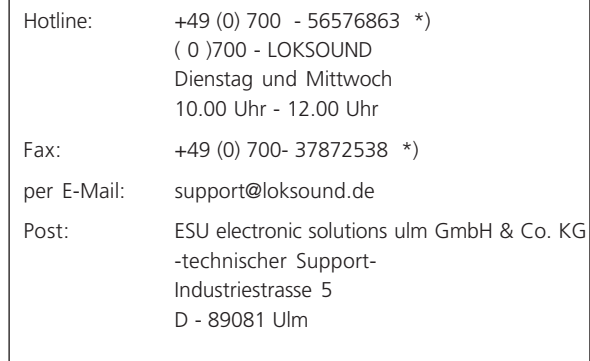

## www.loksound.de

20 20 27 30 30 30 30 30 30 30

**DESKORT** 

\*) 0.12Euro pro Minute

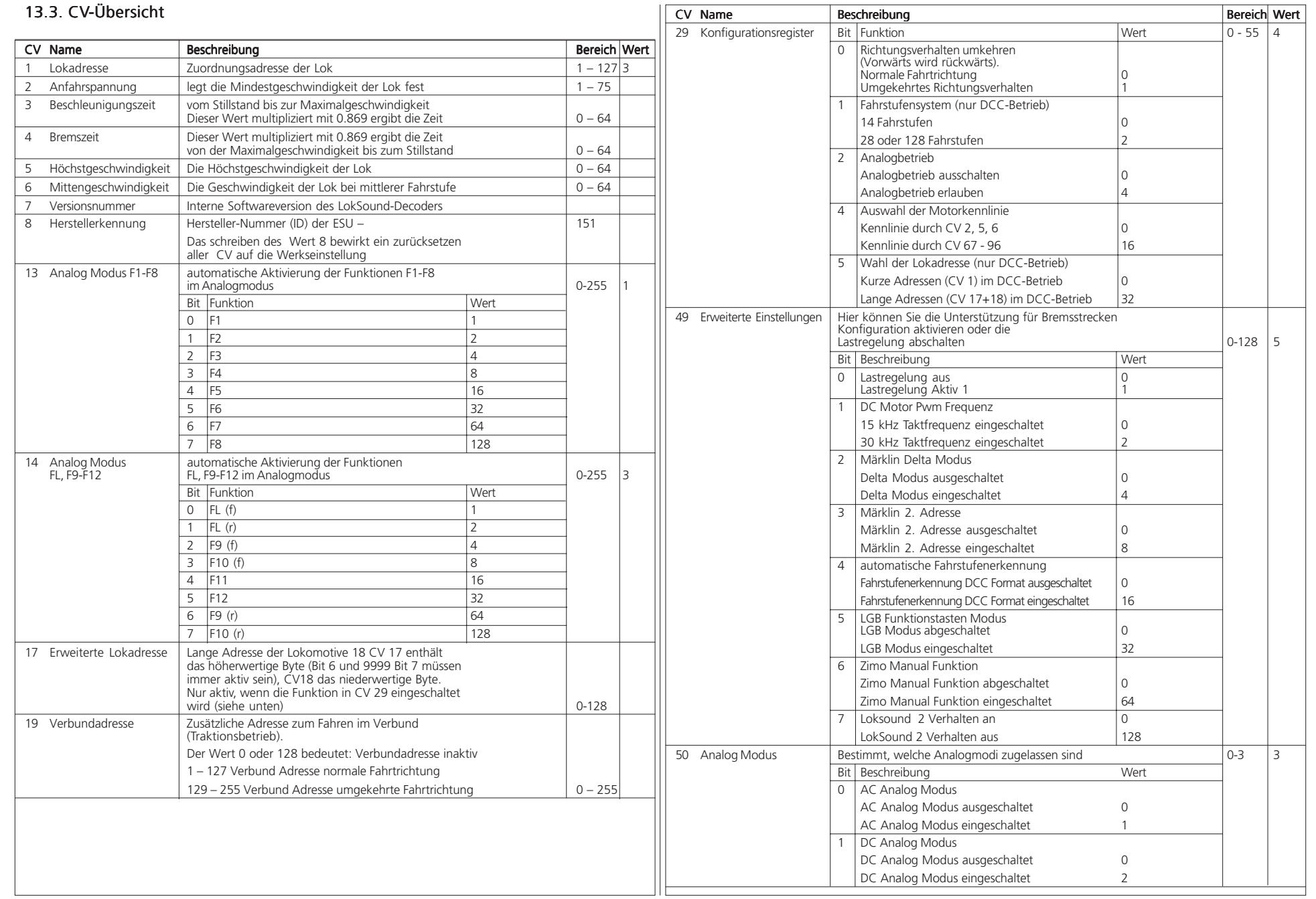

 $\begin{array}{c|c|c|c|c} x & x & x & y \\ \hline \end{array}$ 

 $-1120$ 

 $T^*T^*X \to T$ 

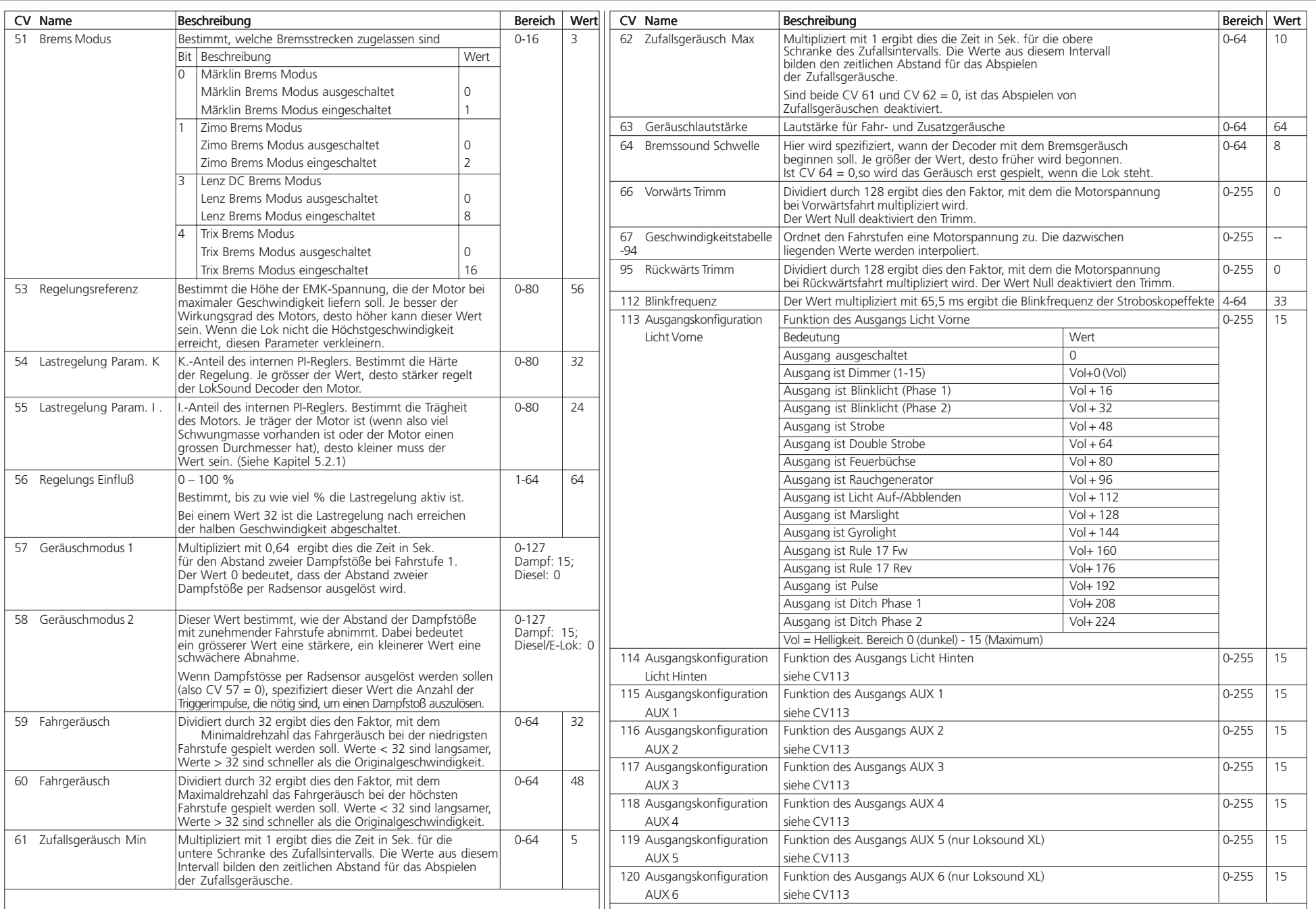

 $rac{1}{4}$ 

 $\begin{array}{c} \begin{array}{c} \circ \\ \circ \end{array} & \begin{array}{c} \circ \\ \circ \end{array} & \begin{array}{c} \circ \\ \circ \end{array} & \begin{array}{c} \circ \\ \circ \end{array} \end{array}$ 

 $2 - 41$ 

₩.

 $\begin{array}{c|c} \bullet & \bullet & \bullet & \bullet & \bullet \\ \hline & \bullet & \bullet & \bullet & \bullet & \bullet \end{array}$ 

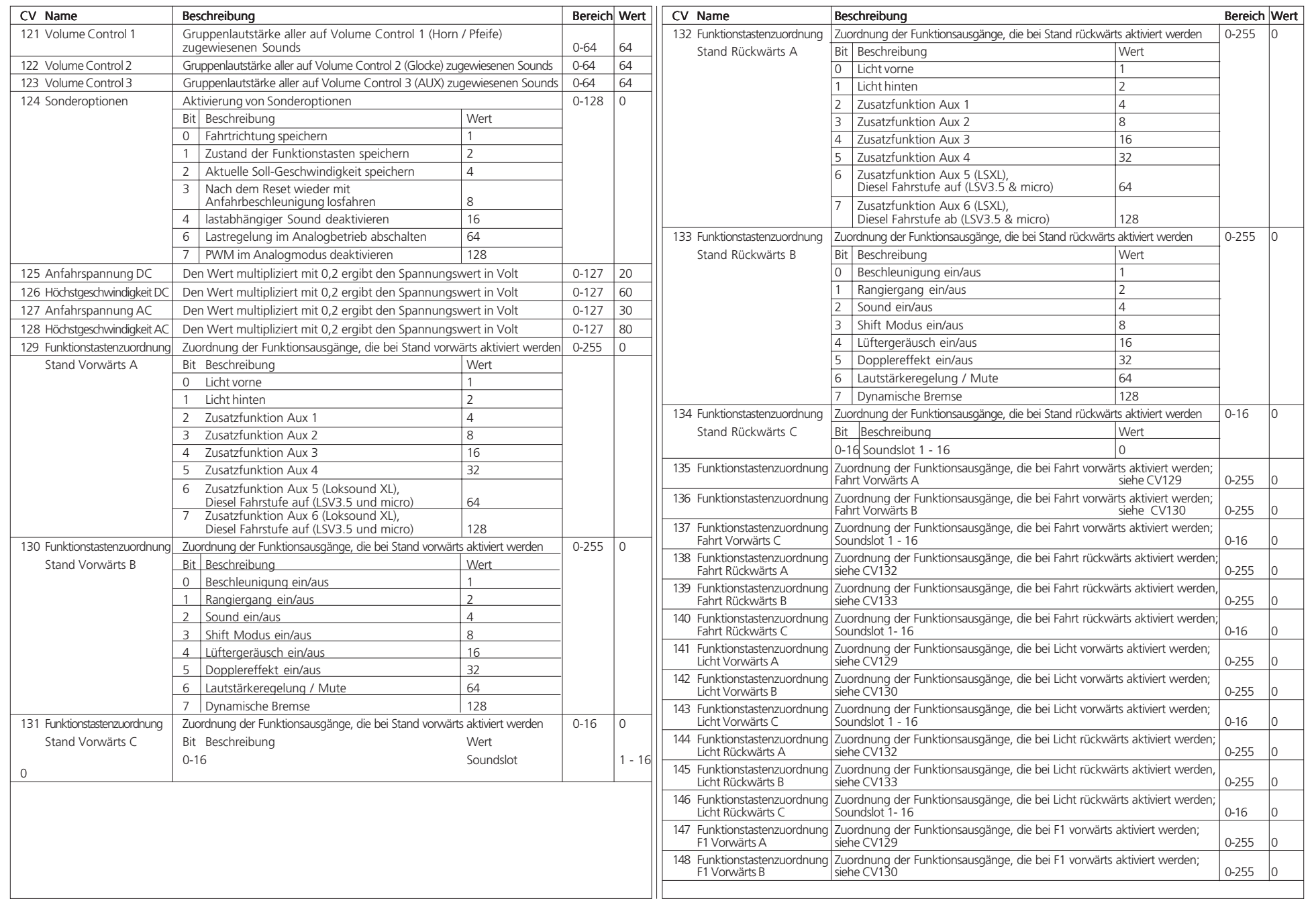

 $\begin{array}{c|c|c|c|c} x & x & x & y \\ \hline \end{array}$ 

 $-1120$ 

 $T^*T^*X \to T$ 

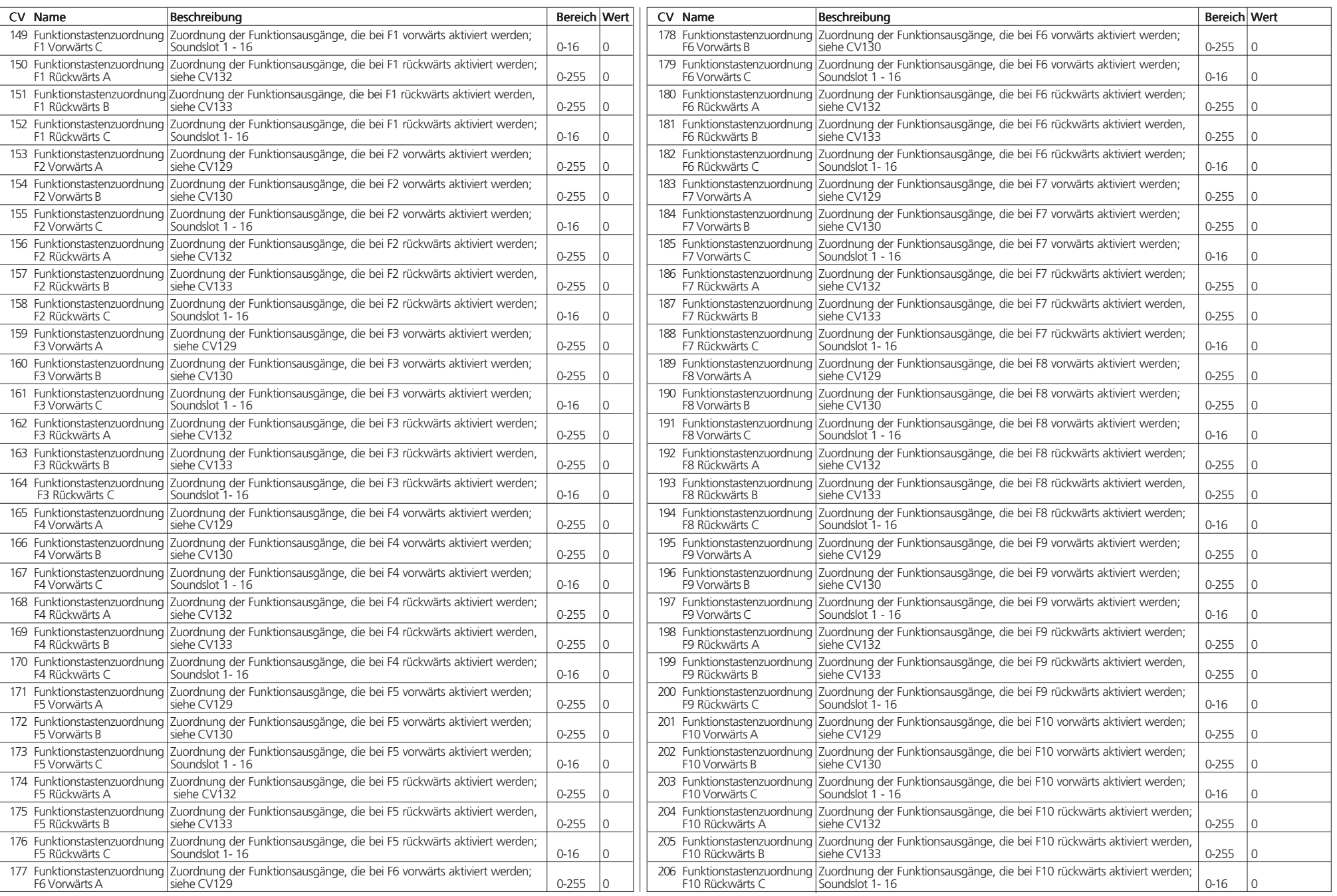

 $p = h + r$ 

⊞¤

 $4 - 8$ 

 $\begin{array}{c} \gamma \vdash \mathcal{V} \times \mathcal{V} \to \mathcal{V} \end{array}$ 

**TE** 

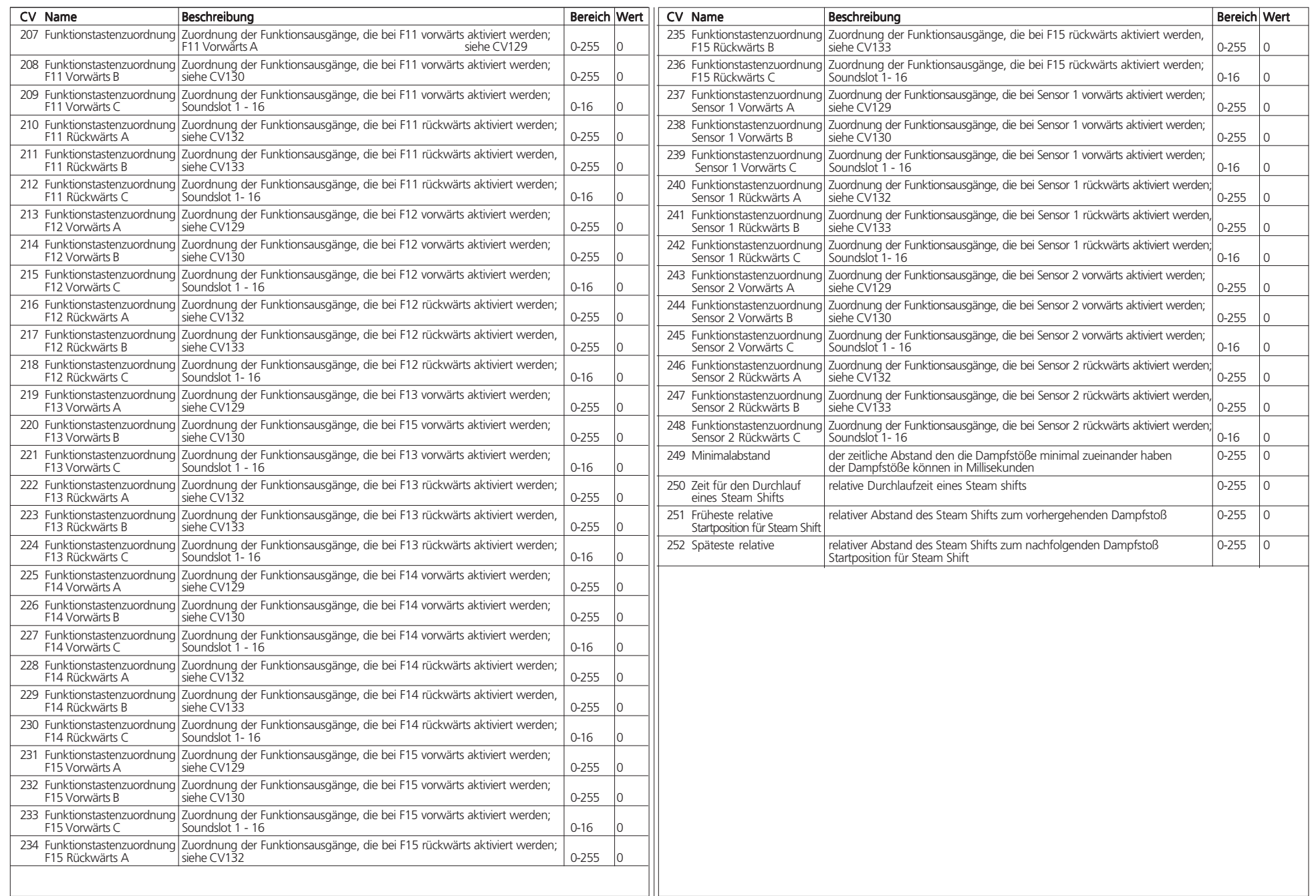

**TIME** 

 $\begin{array}{|c|c|c|c|c|c|c|c|c|} \hline \textbf{c} & \textbf{c} & \textbf{c} & \textbf{c} & \textbf{c} \\ \hline \textbf{c} & \textbf{c} & \textbf{c} & \textbf{c} & \textbf{c} & \textbf{c} & \textbf{c} \\ \hline \textbf{c} & \textbf{c} & \textbf{c} & \textbf{c} & \textbf{c} & \textbf{c} & \textbf{c} & \textbf{c} & \textbf{c} \\ \hline \textbf{c} & \textbf{c} & \textbf{c} & \textbf{c} & \textbf{c} & \$ 

 $\mathcal{F}^{\top}\mathcal{T}^{\prime}X\rightarrow\mathcal{T}$ 

### Lizenzvereinbarung

Diese Lizenzvereinbarung ("die Lizenz") ist eine rechtlich bindende Vereinbarung zwischen Ihnen und ESU GmbH ("ESU"). Sie bezieht sich auf Audioaufnahmen ("Audioaufnahmen") und Software, die auf dieser Internetseite heruntergeladen werden können ("Inhalt"), sowie auf andere Inhalte wie Bilder und Dokumente, die sich im Besitz von ESU oder Dritten befinden. Mit dem Herunterladen oder der Nutzung des Inhalts akzeptieren Sie diese Lizenzvereinbarung. Wenn Sie dieser Lizenzvereinbarung nicht zustimmen, haben Sie keinerlei Rechte am Inhalt und müssen umgehend sämtliche bereits heruntergeladenen Teile des Inhalts löschen.

### 1. Lizenzgewährung

1.1 ESU gewährt Ihnen das nicht übertragbare, eingeschränkte, nicht exklusive Recht, den Inhalt ausschließlich für Ihren persönlichen Gebrauch zu nutzen. Es ist Ihnen gestattet, den Inhalt in einen RAM Speicher zu laden oder auf einer Festplatte oder einem anderen Speichermedium in einem Computer, Hardwareprodukt oder mobilen Gerät in Ihrem Besitz oder unter Ihrer Kontrolle zu installieren. Im Rahmen der Installation dürfen Sie eine (1) Kopie des Inhalts auf Ihrem Computer speichern. In diesem Fall müssen Sie alle Urheberrechts- und Eigentumsnachweise bei der Kopie belassen und sicherstellen, dass die Kopie zusammen mit dem Original in Ihrem Besitz verbleibt.

1.2 Durch die Benutzung des Inhalts erlangen Sie keinerlei Eigentumsrecht, Urheberrecht oder andere Recht am Inhalt. Der Inhalt ist lizenziert, nicht verkauft.

1.3 Sie sind berechtigt, die Audioaufnahmen zu benutzen, zu modifizieren und mit Audioaufnahmen Dritter zu kombinieren. Solchermaßen von Ihnen erstellte Audioaufnahmen dürfen Sie an Dritte weitergeben, falls Sie folgende Bedingungen erfüllen: (i) Die Audioaufnahmen wurden von Ihnen insoweit neu gemischt, dass sie eine neues, originales Werk darstellen; (ii) Individuelle ESU Audioaufnahmen werden nicht separat benutzt; (iii) Die Audioaufnahmen oder Teile daraus werden nicht benutzt, um Audiobibliotheken zur Benutzung durch Dritte oder zur Verteilung an Dritte zu erstellen.

### 2. Verbotene Nutzung

Weder Sie noch Dritte nach Ihrer Anweisung dürfen:

2.1 den Inhalt oder Teile davon für jegliche öffentliche Präsen- tation, Liveübertragung oder zeitlich verzögerte Übertragung zu kommerziellen Zwecken nutzen, ohne vorherige schriftliche Einverständniserklärung von ESU.

2.2 den Inhalt oder Teile davon in einem Konkurrenzprodukt benutzen. Diese Einschränkung bezieht sich insbesondere auf Decoder und Hardware zum Betrieb von Modelleisenbahnen.

2.3 den Inhalt oder Teile davon an Dritte lizenzieren, kopieren, reproduzieren, übertragen, leihen, verkaufen, leasen, in einer pay-per-play Basis anbieten, gegen Bezahlung oder anderer Vergütung verteilen oder anderweitig kommerziell nutzen oder weitergeben.

 $0.1212701$ 

**TXAT** 

2.4 Produkte, die den Inhalt oder Teile davon beinhalten, herstellen und/oder gegen Bezahlung anbieten oder anderweitig kommerziell nutzen. Wenn Sie den Inhalt oder Teile davon zur Herstellung, Weiterverkauf, Lizenzierung oder anderweitiger Verteilung verwenden möchten, müssen Sie ESU (falls zutreffend ESU Lizenznehmer) kontaktieren und eine entsprechende Vereinbarung mit ESU (falls zutreffend ESU Lizenznehmer) eingehen.

2.5 die Ergebnisse jeglicher Untersuchungen oder vergleichenden Studien des Inhalts oder Teile davon veröffentlichen ohne vorherige schriftliche Einverständniserklärung von ESU.2.6 den Inhalt oder Teile davon rückentwickeln (Reverse engineering), rekompilieren oder zerlegen. Dies ist nur in besonderen Fällen und in beschränktem Ausmaß erlaubt, wenn ausdrücklich von ESU oder einem ESU Lizenznehmer schriftlich genehmigt oder per Gesetz gestattet.

### 3. Urheberrechte

Sie erkennen an, dass alle Urheberrechte am Inhalt bei ESU und ESU Lizenznehmern liegen und dort verbleiben. Sie werden die Rechte von ESU am Inhalt weder aktiv noch durch Unterlassung beeinträchtigen oder schmälern. Sie können von ESU oder ESU Lizenznehmern verantwortlich gemacht werden für jegliche Verletzung am Urheberrecht des Inhalts. Unter der Voraussetzung, dass Sie diese Lizenzvereinbarung einhalten, wird ESU keine Eigentumsrechte an Werken geltend machen, die Sie durch Benutzung des Inhalts schaffen.

### 4. Dauer und Beendigung

Diese Lizenz tritt mit dem ersten Tag der Installierung des Inhalts durch Sie in Kraft. Die Rechte, die Sie durch diese Lizenz erhalten, verfallen sobald Sie die Lizenzvereinbarung verletzen. In diesem Fall stimmen Sie zu, den Inhalt und alle Teile davon zu löschen, einschließlich des Inhalts, der auf der Festplatte jedes Computers unter Ihrer Kontrolle gespeichert ist. Sie können diese Lizenz jederzeit beenden, indem Sie sämtliche Kopien des Inhalts zerstören oder löschen. Jegliche Beendigung der Lizenz (wie auch immer zustande gekommen) hat keinen Einfluss auf Rechte und Verbindlichkeiten von Ihnen und ESU und berührt nicht die Einhaltung und den Fortbestand der Regelungen in Paragraphen 2, 3, 5 und 6 und jeglicher Auswirkungen dieser Regeln, implizit oder explizit auch nach Beendigung der Lizenz.

### 5. Keine Garantien

ESU und ESU Lizenznehmer stellen den Inhalt "wie gesehen" bereit und schließen jegliche Garantie, soweit gesetzlich erlaubt, aus. Insbesondere wird keine Garantie dafür übernommen, dass der Inhalt eine bestimmte Qualität besitzt oder für einen bestimmten Zweck geeignet ist. Weder ESU noch ESU Lizenznehmer garantieren, dass die Ausführung des Inhalts ohne Unterbrechungen, fehlerfrei oder virusfrei abläuft und Ihren speziellen Anforderungen entspricht. Es ist möglich, dass Sie andere Rechte haben, die je nach Gesetzgebung variieren können.

### 6. Verantwortung von ESU

Weder ESU noch ESU Lizenznehmer können haftbar gemacht werden für jegliche Schäden, die direkt oder indirekt mit dem Inhalt oder Teilen davon in Verbindung stehen. Haftung durch ESU oder ESU Lizenznehmer wird nur dann und auch nur in dem Umfang übernommen, indem sie sich gesetzlich nicht ausschließen lässt. Keinesfalls kann ESU oder ESU Lizenznehmer haftbar gemacht werden für Schäden des Geschäfts, der Daten, des Profits, des Vermögens oder anderer besonderer indirekter ökonomischer Schäden.

### 7. Allgemeines

7.1 Sie erkennen an, dass unter Umständen Schadenszahlungen alleine nicht ausreichend sind, um einen Bruch dieser Lizenzvereinbarung zu ahnden, und dass Einstweilige Verfügungen und andere rechtliche Mittel herangezogen werden können.

7.2 Sie dürfen keine Rechte, die Ihnen in Rahmen dieser Lizenz übertragen worden sind, an Dritte weitergeben oder Dritten gewähren.

7.3 ESU ist nicht verpflichtet, Ihnen Gewährleistung, technische Unterstützung oder Upgrades bereit zu stellen.

7.4 Sie stimmen zu, alle zutreffenden Einfuhr- und Ausfuhrbeschränkungen einzuhalten und erkennen an, dass Sie alleine verantwortlich sind, alle notwendigen Lizenzen zum Export, Re-Export, Transfer oder Import des Inhalts zu erlangen.

7.5 Diese Lizenz stellt die vollständige Lizenzvereinbarung zwischen Ihnen und ESU bezüglich des betreffenden Inhalts dar und setzt alle vorherigen Vereinbarungen außer Kraft. Ergän- zungen oder Änderungen dieser Lizenz sind nur dann gültig, wenn sie schriftlich vorliegen und von Ihnen und einem dazu befugten Repräsentanten von ESU unterzeichnet sind.

7.6 Keine Unterlassung, Aufschub oder Nachsicht durch jegliche Partei betreffend der Durchsetzung dieser Lizenzvereinbarung hat Auswirkungen oder Einschränkungen hinsichtlich der Rechte dieser Partei. Eine Tolerierung einer Lizenzverletzung durch eine Partei kann nicht als Präzedenzfall für eine spätere Lizenzverletzung herangezogen werden.

7.7 Im Falle, dass diese Lizenzvereinbarung oder ein beliebiger Teil eines Paragraphen sich als illegal oder nicht durchsetzbar erweist, bleiben die anderen Teile des Paragraphen und der Rest dieser Lizenzvereinbarung davon unberührt und weiterhin gültig.

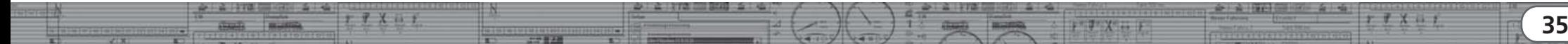

## Garantiekarte Rücksende-Begleitschein

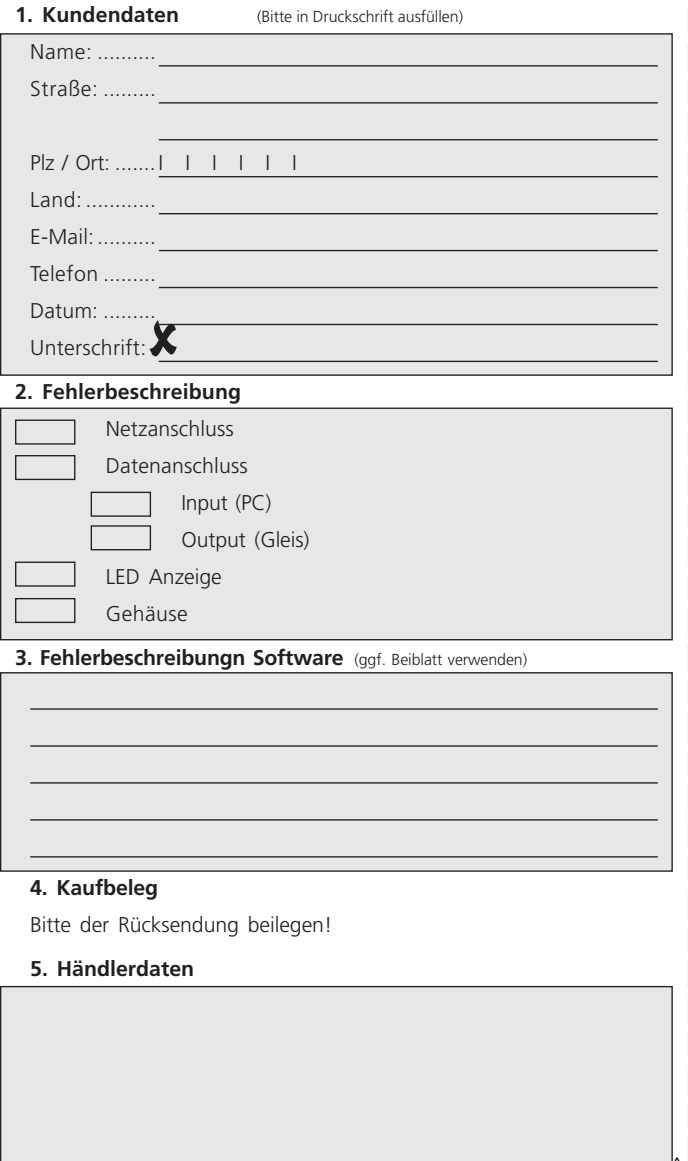

## Garantie-Urkunde

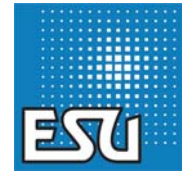

### **24 Monate Gewährleistung ab Kaufdatum**

### Sehr geehrter Kunde,

herzlichen Glückwunsch zum Kauf eines ESU Produktes. Dieses hochwertige Qualitätsprodukt wurde mit fortschrittlichsten Fertigungsverfahren hergestellt und sorgfältigen Qualitätskontrollen und Prüfungen unterzogen.

Daher gewährt die Firma ESU electronic solutions ulm GmbH & Co KG Ihnen beim Kauf eines ESU-Produktes über die Ihnen gesetzlich zustehenden, nationalen Gewährleistungsrechte gegenüber Ihrem ESU-Fachhändler als Vertragspartner hinaus zusätzlich eine

### **Hersteller – Garantie von 24 Monaten ab Kaufdatum.**

### **Garantiebedingungen:**

- Diese Garantie gilt für alle ESU-Produkte die bei einem ESU-Fachhändler gekauft wurden.
- Garantieleistungen werden nur erbracht, wenn ein Kaufnachweis beiliegt. Als Kaufnachweis dient die vom ESU-Fachhändler **vollständig ausgefüllte Garantie-Urkunde in Verbindung mit der Kaufquittung.** Es wird empfohlen die Kaufquittung zusammen mit dem Garantiebeleg aufzubewahren.
- Den nebenstehenden Rücksende-Begleitschein bitte möglichst präzise ausfüllen und ebenfalls mit einsenden.

### **Inhalt der Garantie / Ausschlüsse**

Die Garantie umfasst nach Wahl der Firma ESU electronic solutions ulm GmbH & Co KG die kostenlose Beseitigung oder den kostenlosen Ersatz des schadhaften Teils, die nachweislich auf Konstruktions-, Herstellungs-, Material- oder Transportfehler beruhen. # Weitergehende Ansprüche sind ausgeschlossen.

### **Die Garantieansprüche erlöschen:**

- 1. Bei verschleissbedingter Abnutzung bzw. bei üblicher Abnutzung von Verschleissteilen
- 2. Bei Umbau von ESU Produkten mit nicht vom Hersteller freigegebenen Teilen
- 3. Bei Veränderung der Teile, insbesondere fehlendem Schrumpfschlauch, oder direkt am Decoder verlängerten Kabeln
- 4. Bei Verwendung zu einem anderen als vom Hersteller vorgesehenen Einsatzzweck
- 5. Wenn die von der Firma ESU electronic solutions ulm GmbH in der Betriebsanleitung enthaltenen Hinweise nicht eingehalten wurden.

### **Aus Haftungsgründen können an Bauteilen, die in Loks oder Wagen eingebaut sind keine Untersuchungen bzw. Reparaturen vorgenommen werden. Die Garantiefrist verlängert sich durch die Instandsetzung oder Ersatzlieferung nicht.**

Die Garantieansprüche können entweder bei Ihrem Händler oder durch Einsenden des reklamierten Produkts zusammen mit der Garantieurkunde, dem Kaufnachweis und der Fehlerbeschreibung direkt an die Firma ESU electronic solutions ulm GmbH & Co KG gestellt werden:

ESU electronic solutions ulm GmbH & Co. KG

**PERMIT SHOP AND A PARTIES** 

- Garantieabteilung -
- Industriestraße 5 D-89081 Ulm

Händlerstempel oder Adresse des Händlers

 $2 - 41$ 

 $r r x n r$